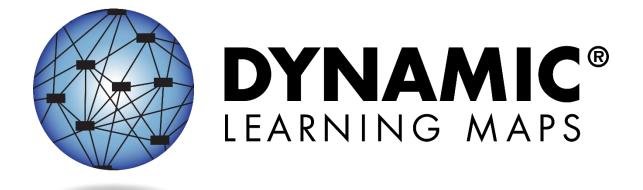

# EDUCATOR PORTAL USER GUIDE

# YEAR-END MODEL STATES

# 2024-2025

Publication Date: 08/06/2024

All screenshots, and templates shown or referred to in this manual are accurate on the Revision Date noted above.

When this manual is updated, the Revision Date will also be updated. An alert will be posted on the <u>Test Updates and DLM News</u> webpage. A summary of changes is included in the Appendix under Document History.

© 2024 Achievement and Assessment Institute, the University of Kansas

# FINDING HELP

If the information in this manual and resources from your state's Dynamic Learning Maps® (DLM®) webpage do not lead to solutions, these contacts can give additional support (Table 1).

HINT: Print this page and keep it handy!

#### Table 1

Additional Supports for Users

| Local Technology                                                                                                    | State Education Agency                                                                                                    | DLM Kite Service Desk                                                                                                    |
|----------------------------------------------------------------------------------------------------|----------------------------------------------------------------------------------------------------|----------------------------------------------------------------------------------------------------|
| Representative                                                                                                    |                                                                                                    | 1-855-277-9751 (toll-free) or<br>DLM-support@ku.edu                                                                                                    |
| <ul> <li>Kite<sup>®</sup> Student Portal<br/>installation</li> <li>General computer<br/>support</li> <li>Internet availability</li> <li>Display resolution</li> <li>Issues with sound,<br/>headphones,<br/>speakers, etc.</li> </ul> | <ul> <li>Training requirements</li> <li>Assessment questions</li> <li>Assessment scheduling</li> <li>Test invalidation<br/>requirements</li> <li>Student Individualized<br/>Educational Plan (IEP)<br/>requirements</li> <li>Test window dates,<br/>extensions,<br/>requirements, etc.</li> <li>Testlet resets (may take<br/>up to five business<br/>days)</li> </ul> | <ul> <li>How to use Student Portal<br/>and Educator Portal</li> <li>Data issues (rosters,<br/>enrollment, etc.)</li> <li>Unlocking Student Portal</li> </ul> |

#### PLEASE REMEMBER, IF YOU CONTACT THE DLM SERVICE DESK:

• **Do not send any Personally Identifiable Information (PII)** for a student via email or through Live Chat. This is a federal violation of the Family Education Rights and Privacy Act (FERPA). PII includes information such as a student's name or state identification number. Each state has unique PII requirements. Please check with your assessment coordinator to find out what student information can be legally emailed and shared via Live Chat in your state.

- Do send:
  - Your contact information (email address and name)
  - Your school (include the district if contacting state level personnel)
  - o Error messages, including the testlet number if applicable to the problem)

For all concerns for which the Service Desk requires student-specific information, you must call using the listed phone numbers.

NOTE: All information in an email is taken into consideration when checking for PII violations. The electronic signature for the sender of an email may identify the district or school in which a student resides. This information, combined with other student identifying information, may constitute a PII violation for your state.

# **EDUCATOR PORTAL USER GUIDE 2024–2025**

### CONTENTS

| Finding Help2                                                                     |
|-----------------------------------------------------------------------------------|
| Overview7                                                                         |
| Audience and Purpose7                                                             |
| Important Information About Names and Data7                                       |
| A Note About Graphics7                                                            |
| What's New In This Version8                                                       |
| Introduction9                                                                     |
| About Dynamic Learning Maps Alternate Assessment System                           |
| About the Kite® Suite9                                                            |
| How to Use the DLM Website10                                                      |
| Resources on the DLM Website10                                                    |
| Year-End Model States11                                                           |
| Educator Portal Procedures                                                        |
| Manage User Accounts                                                              |
| Activate Educator Portal Account13                                                |
| Getting Started in Educator Portal15                                              |
| Reset Educator Portal Password16                                                  |
| Change Password18                                                                 |
| Complete the Security Agreement                                                   |
| Change Display Name                                                               |
| Common View Access Issues19                                                       |
| Default Role, Organization, and Assessment Program                                |
| Change User Role View20                                                           |
| Change User Organization View20                                                   |
| Required Test Administrator Training22                                            |
| Restricted Access to the Instruction and Assessment Planner or Test Management 23 |

| Ma   | anage Student Data                                                           | 23 |
|------|------------------------------------------------------------------------------|----|
|      | View and Check Student Data for Accuracy                                     | 24 |
|      | View and Check Roster                                                        | 27 |
|      | Access the PNP Profile and First Contact Survey                              | 30 |
|      | Complete the PNP Profile                                                     | 33 |
|      | Changing PNP Profile Settings During Testing                                 | 44 |
|      | Complete the First Contact Survey                                            | 46 |
| Requ | uired and Optional Assessment Windows                                        | 51 |
| Th   | e Instruction and Assessment Planner                                         | 51 |
|      | Student Activity Table                                                       | 52 |
|      | Create a Plan                                                                | 55 |
|      | Retrieve BRF In The Instruction and Assessment Planner                       | 64 |
|      | Access the Fall Performance Report in the Instruction and Assessment Planner | 70 |
|      | Special Circumstance Codes                                                   | 70 |
|      | Writing Samples From Writing Testlets                                        | 70 |
| Th   | e Test Management Screen                                                     | 71 |
|      | View Student Username and Password                                           | 73 |
|      | View the Test Tickets in Test Management                                     | 73 |
|      | Retrieve the TIP in Test Management                                          | 74 |
|      | Retrieve Braille Ready File (BRF) In Test Management                         | 76 |
| Acce | ess Reports and Data Extracts                                                | 78 |
| Re   | eports                                                                       | 80 |
|      | Aggregate Reports                                                            | 80 |
|      | Monitoring Summary Report                                                    | 81 |
|      | Student Progress Report                                                      | 83 |
|      | Fall Performance Reports                                                     | 85 |
|      | Class Roster Report                                                          | 86 |
|      | Student Score Reports                                                        | 87 |
|      | Student Report Archive                                                       | 89 |

| Data Extracts and Files                         | 90  |
|-------------------------------------------------|-----|
| Accessing All Extracts                          | 94  |
| Current Enrollment Extract                      | 96  |
| DLM On-Demand Exited Students File              | 98  |
| DLM On-Demand Special Circumstance File         | 100 |
| DLM Test Administration Monitoring Extract      | 101 |
| First Contact Survey File                       | 105 |
| PNP Settings Counts Extract                     | 106 |
| PNP Settings Extract for All States             | 107 |
| Parent Portal Registration Extract              | 108 |
| Parent Extract                                  | 109 |
| Roster Extract                                  | 110 |
| Security Agreement Completion Extract           | 112 |
| Student Login Usernames/Passwords Extract       | 113 |
| Student Roster and First Contact Survey Extract | 115 |
| TIP Access Extract                              | 117 |
| Training Status Extract                         | 118 |
| Users Extract                                   | 120 |
| Glossary                                        | 122 |
| State Appendix                                  | 128 |
| Document History                                | 128 |

### **OVERVIEW**

#### AUDIENCE AND PURPOSE

The EDUCATOR PORTAL USER GUIDE for the Dynamic Learning Maps® (DLM®) alternate assessment provides users, particularly those with the role of Teacher in Educator Portal, with step-by-step procedures for using Educator Portal for the administrative tasks. Teachers will be referred to as Test Administrators. Educator Portal users (e.g., teachers, assessment coordinators, and data managers) manage student information and access reports in Educator Portal. More information for assessment coordinators is in the ASSESSMENT COORDINATOR MANUAL. More information about uploading data and associated procedures for data managers is in the DATA MANAGEMENT MANUAL.

#### IMPORTANT INFORMATION ABOUT NAMES AND DATA

All example names and organizations used in this document are fictitious. No identification with actual persons (living or deceased), places, and organizations is intended or should be inferred. All data including scores and identification numbers are randomly generated.

#### A NOTE ABOUT GRAPHICS

Every effort was made to ensure the graphics in this guide match what the test administrators will experience when using Educator Portal. In some cases, however, graphics vary depending on role, but those will be indicated.

#### WHAT'S NEW IN THIS VERSION

Information about these topics has been added or enhanced in this version (Table 2).

#### Table 2

Changes in This Version of the Manual

| Торіс                                                               | Starting Page |
|---------------------------------------------------------------------|---------------|
| DLM News was added to the hyperlink along with Test Updates         | Throughout    |
| Enrollment extract column name was changed from                     | 96            |
| Current_Grade_Level to Grade.                                       |               |
| Student Roster and First Contact Survey Extract has only the        | 105; 110      |
| subjects tested in the state listed in the Subjects column.         |               |
| TIPs extract includes every user who accesses the TIP, not just the | 117           |
| last user to access it.                                             |               |
| Training Status extract includes a column with the date training    | 118           |
| was completed                                                       |               |
| User extract has two columns reordered.                             | 120           |
| A new extract: Student Login Usernames and Passwords                | 113           |

To learn about updates to test administration resources such as this manual, subscribe to <u>Test Updates and DLM News</u> on the DLM website.

# INTRODUCTION

#### ABOUT DYNAMIC LEARNING MAPS ALTERNATE ASSESSMENT SYSTEM

The Dynamic Learning Maps® (DLM®) Alternate Assessment System assesses what students with the most significant cognitive disabilities know and can do in Grades 3-8 and one or more grades in high school. State departments of education determine the subjects and grades to be assessed in each state. The DLM Alternate Assessment System provides accessibility by design and is guided by the core beliefs that all students should have access to challenging grade-level content and that test administrators must adhere to the highest levels of integrity in providing instruction and in administering assessments based on this challenging content.

#### **ABOUT THE KITE® SUITE**

The Kite<sup>®</sup> Suite was designed for delivery of the next generation of large-scale assessments and was tailored to meet the needs of students with the most significant cognitive disabilities.

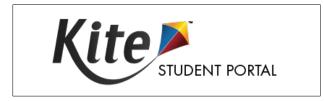

Students have accounts in Kite Student Portal.

Kite Student Portal is the customized, secure interface used to deliver assessments to students. Educators and staff do not have accounts in Student Portal. Students have their own unique username and password automatically generated. Either the student signs into Student Portal or their test administrator signs in for them. Although a student's username remains the same from year to year, each year when the student is enrolled in Educator Portal, the student is assigned a brand-new password.

Once Student Portal is launched, other websites or applications cannot be accessed during the assessment. Student Portal has an auto-lock feature that prevents students from using other apps while Student Portal is in use.

All DLM alternate assessments must be taken on the application version of Kite Student Portal. Student Portal is **not** available using a web browser. For more information about installing Kite Student Portal, go to the <u>Kite Suite</u> on the DLM website.

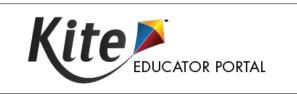

Staff and educators have accounts in Kite Educator Portal.

Kite Educator Portal is the administrative application that staff and educators use to manage student data and retrieve reports and extracts. Users can access Educator Portal using a supported browser listed on the <u>Kite Suite</u> page. For information about uploading user, enrollment, and roster records in Educator Portal, see the DATA MANAGEMENT MANUAL on the <u>DLM website</u>.

#### HOW TO USE THE DLM WEBSITE

Many resources for test administrators are available on the DLM website. In addition to the DLM program-provided resources, state-specific resources may also be available. Bookmark your state webpage or save it to your favorites for quick access later.

To access resources for your state and role, follow these steps:

- 1) Go to the <u>DLM website</u>.
- 2) Hover over the **For States** tab to reveal a list of states.
- 3) Select your state.

#### **R**ESOURCES ON THE **DLM** WEBSITE

Table 3 lists DLM resources designed for test administrators. These resources are available on most state webpages.

#### Table 3

| Resource                  | Purpose                                                                                                    |
|---------------------------|----------------------------------------------------------------------------------------------------|
| ACCESSIBILITY MANUAL      | Provides guidance to state leaders, district and school<br>staff, test administrators, and IEP teams on the<br>selection and use of accessibility supports available in<br>Student Portal |
| Data Management<br>Manual | Supports the data manager in gathering, editing, and uploading data via Educator Portal for users, students, and rosters                                                                  |

DLM Resources for Test Administrators

| Resource               | Purpose                                                     |
|------------------------|-------------------------------------------------------------|
| EDUCATOR PORTAL USER   | Supports test administrators in navigating Educator         |
| Guide                  | Portal to access assessment information, including          |
|                        | student data and reports                                    |
| Guide to DLM Required  | Guides test administrators through required training        |
| Test Administrator     | modules and post-tests and how to access the                |
| Training (PDF)         | modules using the Training tab in Educator Portal           |
| Guide to Practice      | Supports the test administrator in using practice           |
| Activities & Released  | activities and released testlets in Student Portal, using   |
| Testlets (PDF)         | student demo accounts                                       |
| TECHNOLOGY             | Supports technology personnel in preparing schools          |
| SPECIFICATIONS MANUAL  | for the technology needs of the DLM alternate               |
| (PDF)                  | assessment                                                  |
| TEST ADMINISTRATION    | Supports test administrators in preparing themselves        |
| MANUAL (PDF)           | and their students for the DLM assessments                  |
| Test Updates (webpage) | Provides breaking news on test administration               |
|                        | activities.                                                 |
|                        | Register to receive alerts when new information             |
|                        | becomes available. Go to <u>Test Updates and DLM News</u> . |

#### YEAR-END MODEL STATES

The following states have required testing in the spring assessment window but may optionally participate in the instructionally embedded assessment window during the fall and winter months. Those states are

- Alaska
- Colorado
- District of Columbia
- Illinois
- Maryland
- New Hampshire
- New Jersey
- New Mexico
- New York
- Oklahoma

- Pennsylvania
- Rhode Island
- Utah
- West Virginia
- Wisconsin

### EDUCATOR PORTAL PROCEDURES

#### MANAGE USER ACCOUNTS

#### **ACTIVATE EDUCATOR PORTAL ACCOUNT**

These steps are required for all first-time users.

NOTE: If already activated, proceed to Getting Started in Educator Portal on the following page. Also, view the helplet video, <u>Getting Started in Educator Portal</u>.

#### 1) Receive an activation email from <a href="https://kite-support@ku.edu">kite-support@ku.edu</a>.

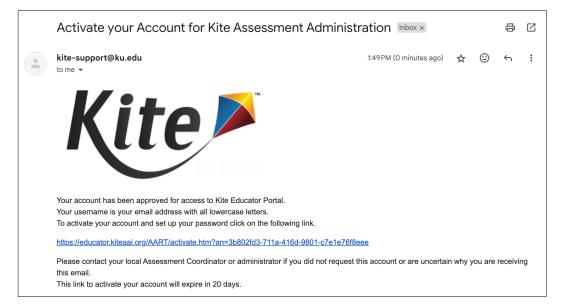

Activation emails are sent after the state, district, or building data manager creates an account for you in Educator Portal. If you did not receive an activation email, ask the data manager to resend the Kite<sup>®</sup> activation email or create your account.

2) Select the link in the email to be redirected to the Activate User screen.

3) Fill out the fields and select **Activate**.

| FIRST NAME:    |     |  |
|----------------|-----|--|
| Matthew        |     |  |
| LAST NAME:     |     |  |
| Lastname10     |     |  |
| PASSWORD:      |     |  |
| ******         |     |  |
| CONFIRM PASSWO | RD: |  |
|                |     |  |

4) Receive a confirmation message and select **Back To Login**.

| Account for Matthew Lastname10 has been successfully activated. |  |
|-----------------------------------------------------------------|--|
| Back To Login                                                   |  |

#### **GETTING STARTED IN EDUCATOR PORTAL**

NOTE: Educator Portal is a secure application and can be accessed using any supported web browser (view browser list at the <u>Kite Suite</u> page on the DLM website).

To log in to Educator Portal, follow these steps:

- 1) Go to https://educator.kiteaai.org.
- 2) Complete these fields on the Sign In screen.
  - a) Username (your email address, all lowercase)
  - b) Password (case sensitive)
- 3) Select **Sign In**. Users will get five attempts to correctly sign into Educator Portal. If they are locked out, they will need to contact their assessment coordinator to unlock their account.

| <b>Kite</b>                                                                                                    |
|----------------------------------------------------------------------------------------------------|
| Reminder: Do not give out loan or share your password with anyone                                                                                                    |
| Allowing others access to your Educator Portal account may cause<br>unauthorized access to private information. Access to educational<br>records is governed by federal and state law. |
|                                                                                                    |
| SIGN IN TO EDUCATOR PORTAL                                                                                                    |
| USERNAME:                                                                                                    |
| PASSWORD:                                                                                                    |
| Sign In » Forgot Password?                                                                                                    |

#### **RESET EDUCATOR PORTAL PASSWORD**

NOTE: To change a password while logged in, go to the procedure titled Change Password on page 18 in this manual.

If you forgot your Educator Portal password, follow these steps:

- 1) Go to Educator Portal.
- 2) Select Forgot Password?

| SIGN IN TO EDUCATOR PORTAL               |
|------------------------------------------|
| USERNAME: Matthew.Lastname10@schools.org |
| PASSWORD:                                |
| Sign In » Forgot Password?               |

#### 3) Enter username.

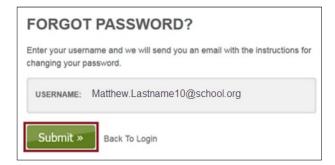

4) Select Submit.

5) A notification displays that the password reset request has been received.

| nter your userna<br>nanging your pa | ame and we will send you an email with the instructions for<br>ssword.                                    |
|-------------------------------------|----------------------------------------------------------------------------------------------------|
| Thank you. You                      | ur password reset request has been received. Please<br>al support if you continue to experience problems. |
| iontact technic                     | al support il you continue to experience problems.                                                        |
|                                     |                                                                                                    |

6) Usually within an hour, <u>kite-support@ku.edu</u> sends a password reset email. Check junk or spam folders if you don't receive the password reset email. Select the reset link in the email.

| Kite Account Password re-set                                                                              | $\odot \leftarrow \ll \rightarrow$ |
|----------------------------------------------------------------------------------------------------|------------------------------------|
| C Kite Service Desk <kite_support@ku.edu><br/>To: ⊘</kite_support@ku.edu>                                 | Today at 5:19 PM                   |
| Hi Matthew.Lastname10@schools.org                                                                         |                                    |
| A password reset has been requested for your Kite account.                                                |                                    |
| To reset your password, please click the following link: <u>https:///forgotPassword/resetPassword.htm</u> |                                    |
| This link is available until date[YYYY-MM-DD] time [10:19:39] Time Zone (CST)                             |                                    |
| Thank you,<br>Kite                                                                                        |                                    |
| Thank you,<br>Kite                                                                                        |                                    |

- 7) Enter username and a new password.
- 8) Confirm the new password.
- 9) Select Submit.

#### 10) Select Return to Kite Login Page.

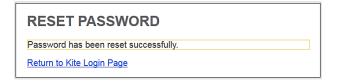

#### CHANGE PASSWORD

To change your password, follow these steps:

1) Select My Profile.

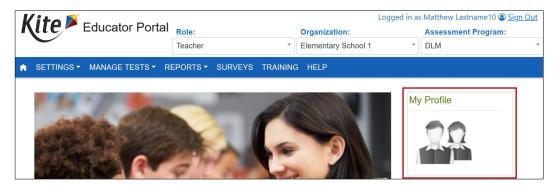

- 2) Select the Change Password tab.
- 3) Complete these fields in the tab.

|            | My Profile       |                 |                     |                    |                    |                             |  |
|------------|------------------|-----------------|---------------------|--------------------|--------------------|-----------------------------|--|
| Overview E | dit Display Name | Change Password | Change Default Role | Security Awareness | Security Agreement | Security Renewal/Expiration |  |
| CURREN     | NT PASSWORD:     |                 | NEW PASSWORD:       |                    | CONFIRM PASSWO     | RD:                         |  |

- 4) Select Save.
- 5) Select **X** to close the pop-up window.
- 6) Receive a message to log out of Educator Portal and then sign in again.

Important: Never loan or share your password. Allowing others to access your account may cause unauthorized access to private information. Access to educational records is governed by federal and state law.

NOTE: If DLM staff discover an account accessed by someone other than the account owner, the account will be considered compromised and will be sequestered until the State Assessment Administrator contacts the DLM Service Desk to request the reactivation of the account. Contact your assessment coordinator for additional guidance on test security in your state and district and for procedures for reporting assessment irregularities.

#### COMPLETE THE SECURITY AGREEMENT

All users must read and agree to the security agreement in Educator Portal. It expires each year during the first week of August and must be renewed annually. Test administrators must deliver the DLM assessments with integrity and maintain the security of testlets. Educators will not be able to move forward in Educator Portal until they agree to the security agreement.

#### CHANGE DISPLAY NAME

The default display name is the first name and last name entered when the account was first created. To edit your display name, follow these steps, shown in Figure 1:

#### Figure 1

My Profile Screen with Edit Display Name

|                          | 1 My Profile    |                     |                    |                    |                             |  |  |  |
|--------------------------|-----------------|---------------------|--------------------|--------------------|-----------------------------|--|--|--|
| Over 2 Edit Display Name | Change Password | Change Default Role | Security Awareness | Security Agreement | Security Renewal/Expiration |  |  |  |
| DISPLAY NAME:            |                 |                     |                    |                    |                             |  |  |  |
| 3 Matthew Lastname10     |                 |                     |                    |                    |                             |  |  |  |
| 4 Save                   |                 |                     |                    |                    |                             |  |  |  |
|                          |                 |                     |                    |                    |                             |  |  |  |

- 1) Select My Profile.
- 2) Select the **Edit Display Name** tab.
- 3) Type the Display Name you want to use.
- 4) Select **Save** (select **X** to close the pop-up window).

#### **COMMON VIEW ACCESS ISSUES**

A user's role in Educator Portal determines the tabs, features, and data to which they have access. If a user cannot access information, a new or additional role may need to be assigned in Educator Portal by the data manager. Go to the Manage User Data section in the DATA MANAGEMENT MANUAL.

#### DEFAULT ROLE, ORGANIZATION, AND ASSESSMENT PROGRAM

The data manager selected the default role and organization for the user when the user's account was created (Figure 2).

#### Figure 2

#### Logged in as Matthew Lastname10 () Sign Out Teacher Teacher Clementary School 1 Clementary School 1 Clementar

Description of home screen:

Kite Educator Portal Home Screen

- 1) Default role
- 2) Default organization
- 3) Default assessment program
- 4) My Profile—select the icon to view the user's profile

#### CHANGE USER ROLE VIEW

In the following examples, Matthew Lastname10's data manager assigned Matthew the roles of District Test Coordinator and Teacher. Matthew can switch roles to view data. The role name drop-down menu must be selected first, followed by the organization and assessment program (Figure 3).

#### Figure 3

The User's Role Name and Organization

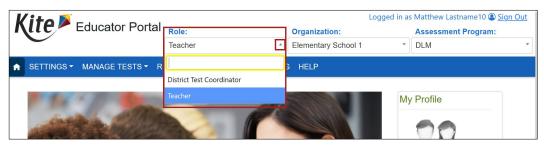

#### CHANGE USER ORGANIZATION VIEW

Sometimes users have responsibilities in more than one organization. For example, as a teacher, students can be on Matthew's rosters in both the elementary and the middle school.

To access Matthew's students, Matthew selects the school in the organization drop-down menu (Figure 4).

#### Figure 4

Selecting a School from the Organization Drop-Down Menu

| Kite Educator Portal         |                          | Logged              | d in as l | Matthew Lastname10 (2) Sign Out |
|------------------------------|--------------------------|---------------------|-----------|---------------------------------|
| Educator Portai              | Role:                    | Organization:       |           | Assessment Program:             |
| Č                            | Teacher                  | Elementary School 1 |           | DLM "                           |
| SETTINGS ▼ MANAGE TESTS ▼ RI | EPORTS - SURVEYS TRAININ | <u> </u>            |           |                                 |
|                              |                          | Elementary School 1 |           |                                 |
| Provide Statements           | all a                    | Middle School 1     | 1         | Profile                         |
|                              |                          |                     |           | 20                              |

The default role, organization, and assessment program determine the view that appears when users first sign into Educator Portal. To change the default role, organization, and assessment program, follow these steps:

- 1) Select My Profile. A pop-up window appears (Figure 5).
- 2) Select the **Change Default Role** tab.
- 3) Choose a new default role, if desired.
  - a) Whenever a user signs into Educator Portal, the default role determines the view the user will have. In this example, Matthew Lastname10 has the default role of Teacher. However, Matthew could change the default role to District Test Coordinator and have access to more functions in Educator Portal.
- 4) Select Save.
- 5) Select **X** to close the pop-up window. The next time the user signs into Educator Portal, the default role will display along with the organization and assessment program.

#### Figure 5

Kite Educator Portal Default Role, Organization, and Assessment Program

|                                                                                   |                     | 1 My Pi             | rofile             |                    |                             |
|-----------------------------------------------------------------------------------|---------------------|---------------------|--------------------|--------------------|-----------------------------|
| Edit Display Name                                                                 | Change Passw 2      | Change Default Role | Security Awareness | Security Agreement | Security Renewal/Expiration |
| Your default role is:                                                             |                     |                     |                    |                    |                             |
| Role:                                                                             | Teacher             | •                   |                    |                    |                             |
| Organization:                                                                     | Elementary School 1 | •                   |                    |                    |                             |
| Assessment Program:                                                               | DLM                 | •                   |                    |                    |                             |
| Your available roles a<br>District Test Coordinator -<br>Teacher - Elementary Sch | District 1          |                     |                    |                    |                             |

After the user's account is set up and the security agreement is accepted, the next step for users with the Teacher role in Educator Portal should be to complete the required training course.

#### **REQUIRED TEST ADMINISTRATOR TRAINING**

Users with the role of Teacher in Educator Portal are automatically enrolled in the required training. However, any educator administering the DLM alternate assessment is required to take the training.

State policy determines the following:

- The roles in Educator Portal that are automatically enrolled in the required training (e.g., assessment coordinators)
- The courses that are offered (New Test Administrator Required Training, Returning Test Administrator Required Training, or both)
- The course format that is to be used (self-directed, facilitated, or both)

A test administrator accesses the Required Test Administrator Training on the home screen in Educator Portal by selecting the Training tab (Figure 6).

#### Figure 6

Training Tab in Educator Portal

| Kite Educator Portal                          |               | Role:<br>Teacher | Logged in a:<br>Organization:<br>Elementary School 1 | s Matthew Lastname10 (a) Sign Out<br>Assessment Program: |
|-----------------------------------------------|---------------|------------------|------------------------------------------------------|----------------------------------------------------------|
| SETTINGS ▼ MANAGE TESTS ▼ REPORTS ▼ SURVEYS T | TRAINING HELP |                  |                                                      |                                                          |
|                                               |               |                  | My Profile                                           |                                                          |

On the date the state chooses, the training courses are released, and the courses their state chose will populate for the test administrators to select (Figure 7). Separate login credentials are not needed to access training.

#### Figure 7

Required Training Will Populate in the Training Tab on the Date Chosen by the State

| Kite Educator Portal              | Role:            | Organization:                    |   | s Matthew Lastna<br>Assessment F | ame10 🕘 <u>Sign Out</u><br>Program: |  |
|-----------------------------------|------------------|----------------------------------|---|----------------------------------|-------------------------------------|--|
|                                   | Teacher          | <ul> <li>Elementary 1</li> </ul> | ¥ | DLM                              | v                                   |  |
| ♠ SETTINGS ▼ MANAGE TESTS ▼ R     | EPORTS - SURVEYS | TRAINING HELP                    |   |                                  |                                     |  |
| Training Course: Select to Launch | Course           |                                  |   |                                  |                                     |  |
| Course Name : Completed           |                  |                                  |   |                                  |                                     |  |
| Your State - New - Year no        |                  |                                  |   |                                  | î                                   |  |

The course name includes the state name, whether the training is for new teachers or returning teachers, and the year of the training. The Completed column displays either no or yes. This teacher has not yet completed the New Required Test Administrator Training course for the current year. After it is passed, yes will be indicated.

The <u>Guide to DLM Required Test Administrator Training for Year-End Model States</u> describes specific information about each module in the Required Test Administrator Training. This guide can be accessed on each state's DLM webpage.

### RESTRICTED ACCESS TO THE INSTRUCTION AND ASSESSMENT PLANNER OR TEST MANAGEMENT

Users in any state with the role of Teacher in Educator Portal will not have access to the Instruction and Assessment Planner or the Test Management screen until they have passed all Required Test Administrator Training modules with a score of 80% or higher on each module's post-test. They will receive the following error message:

Access to the Instruction and Assessment Planner (or Test Management) is restricted due to incomplete Required Test Administrator Training. You must complete all Required Test Administrator Training before receiving access to the Instruction and Assessment Planner (or to Test Management).

In addition to passing the Required Test Administrator Training modules, students must be on the test administrator's rosters for all subjects in which they are testing. Lastly, the test administrator must complete and submit the First Contact Survey for each student on their rosters.

NOTE: Ensure each student is assigned to the correct grade and subject in Educator Portal. The data manager or assessment coordinator can correct grade or roster information and help with any of the above problems.

#### MANAGE STUDENT DATA

Procedures in this section are the primary responsibility of the test administrator. District- or building-level users may also use these procedures, although their view of screens and data will appear differently. Data managers should refer to the DATA MANAGEMENT MANUAL for recommended procedures.

All users are responsible for confirming the accuracy of student data at the beginning of the school year. This helps guarantee accurate test administration and reports. Actions such as validating the correct grade, the student's state identifier, and checking the spelling of the

student's name are vital to this process. Users entering student data should use the DATA MANAGEMENT MANUAL for procedures to enroll, edit, exit, or transfer students.

NOTE: The student must be enrolled in the correct grade for grade-appropriate testlets to be delivered in Student Portal. If a student was enrolled in the incorrect grade and has started testing, after the student's enrollment record is corrected, the student will need to begin testing all over again. Previously completed testlets may no longer be available.

If a student changes schools or districts after they start testing, the student will need to be transferred to the new organization. After they are enrolled and rostered in their new organization, they can continue testing, and any completed testlets will follow them. Data managers should review the section, Management of Student Moves and Transfers, in the DATA MANAGEMENT MANUAL.

#### VIEW AND CHECK STUDENT DATA FOR ACCURACY

Having correct student data is very important, and everyone has a responsibility to ensure accuracy. Do the following (Figure 8):

- 1) Select **Students** from the Settings drop-down menu on the homepage in Educator Portal.
- 2) Apply filters if applicable. (Test administrators will not have to apply filters.)
- 3) Select **Search**. All students rostered to the test administrator will populate.
- 4) Users can customize the view of the grid.

#### Figure 8

The View Students Screen for Test Administrators

| Kito 🖉 Educator Dartal            |            |                         |                                |              |                    | Organiza | tion:                   | Assessment Program:            |      | Logged in as M |  | thew |
|-----------------------------------|------------|-------------------------|--------------------------------|--------------|--------------------|----------|-------------------------|--------------------------------|------|----------------|--|------|
| KITE Educator Portal              |            |                         |                                |              | ×                  | Elementa | ry School 1 *           | DLM                            | Ŧ    |                |  |      |
| ★ SETTINGS MANAGE TESTS +         | REPORTS -  | SURVEYS TRAINING        | HELP                           |              |                    |          |                         | ~                              |      |                |  |      |
| View Students                     |            |                         |                                |              |                    |          |                         |                                |      |                |  |      |
|                                   |            |                         |                                |              |                    |          |                         |                                |      |                |  |      |
| View Students: Select Criteria    |            |                         |                                |              |                    |          |                         |                                |      |                |  |      |
| STATE:* DLM QC Manuals and Trai × | * DISTRICT | District 1              | × * SCHOOL: * Elementa         | ary School 1 | × *                |          |                         |                                |      |                |  |      |
|                                   |            |                         |                                |              |                    |          |                         |                                |      |                |  |      |
| Search                            |            |                         | State Student Identifier       |              |                    |          |                         |                                |      |                |  |      |
| State Student Identifier : Loca   |            |                         | 🖬 Local ID                     |              | 0000               |          | 2                       |                                |      | 0.1            |  |      |
|                                   | IID        | : Last Name :           | 🖬 Last Name                    | lact :       | PNP Profile        | :        | Rosters                 |                                |      | Grade          |  | Sch  |
| 81717129                          |            | † Sort Ascending        | First Name                     | npleted      | CUST               | OM       | Lastname10 - ELA ES     | Lastname10 - Math ES           |      | Grade 3        |  |      |
| 000000000                         |            | ↓ Sort Descending       | Middle Name                    | STARTED      | NO SET             | TINGS    | Lastname10 - ELA ES     | ,Lastname10 - Math ES          |      | Grade 3        |  |      |
| 2222222222                        |            |                         | Date of Birth                  | STARTED      | NO SET             | TINGS    | Lastnamo10_SCLES        | Lastname - ELA ES,MEIE ES I    | Aoth | Grade 5        |  |      |
|                                   |            | III Columns 🔹 🕨         | First Contact PNP Profile      | STARTED      | NU SET             | 11103    | Lastilaine to - Sor ES, | Lastilarile - ELA ES,MEIE ES I | naui | Grade 5        |  |      |
|                                   |            | ▼ Filter >              | Rosters                        |              |                    |          |                         |                                |      |                |  |      |
|                                   |            | I Set Column Position ▶ | Grade                          |              |                    |          |                         |                                |      |                |  |      |
| Page 1 of 1                       | н) 10      | La Set Column rostion - | Grade ID                       |              |                    |          |                         |                                |      |                |  |      |
|                                   |            |                         | Generation                     |              |                    |          |                         |                                |      |                |  |      |
| Live Chat                         |            |                         | Gender                         | © 2024 The U | University of Kans | as       |                         |                                |      |                |  |      |
|                                   |            |                         | First Language                 |              |                    |          |                         |                                |      |                |  |      |
|                                   |            |                         | Race                           |              |                    |          |                         |                                |      |                |  |      |
|                                   |            |                         | Primary Disability             |              |                    |          |                         |                                |      |                |  |      |
|                                   |            |                         | Years                          |              |                    |          |                         |                                |      |                |  |      |
|                                   |            |                         | Residence District Identifiers |              |                    |          |                         |                                |      |                |  |      |
|                                   |            |                         | School ID(s)                   |              |                    |          |                         |                                |      |                |  |      |
|                                   |            |                         | School Name(s)                 |              |                    |          |                         |                                |      |                |  |      |
|                                   |            |                         | Hispanic Ethnicity             |              |                    |          |                         |                                |      |                |  |      |
|                                   |            |                         | Gifted Student                 |              |                    |          |                         |                                |      |                |  |      |
|                                   |            |                         | SOL Participation Code         |              |                    |          |                         |                                |      |                |  |      |

To customize the grid, select the kebab menu (three vertical dots) in any column header. A user can sort a column in ascending or descending order, filter, and add or remove columns from those viewable in the grid. In this example, the user deselected the **Local ID** column, which now does not appear. A user can also select and drag a column header to reorder the columns in the grid to best suit their needs. By choosing **Set Column Position**, columns can also be locked in place during the current session that the user is signed into Educator Portal.

# NOTE: After the user signs out of Educator Portal, the column order will revert to the original order.

To view more students, go to the bottom of the grid and change the page number or number of student rows displayed. For grids with many students, type a page number into the page field and select enter. The grid will advance to that page. To search for a single student, use the **Filter** selection from the kebab menu.

- Review the state student identifier. Make sure this is the correct identifier for the student and that numbers are not transposed or missing.
- Ensure the student's name is spelled correctly. The student's first name should be in the first name field and their last name in the last name field. Is the student's grade correct? These fields will appear on the student's end-of-year Individual Student Score Report.
- If one or more fields contain incorrect information for a student, then stop. Contact the data manager to edit student accounts. Do not proceed until all student data are accurate. Do not begin the First Contact Survey or Personal Needs and Preferences (PNP) profile. Do not test this student until corrections are made.
- If all fields are accurate for all students, go to the next step.
- A test administrator can access a student's Kite Student Portal username and password on the View Student Record pop-up window after their Required Test Administrator Training has been passed.
- Figure 9 is an example of how a student's credentials display on the View Student Record pop-up window when the test administrator has passed the Required Test Administrator Training. **Only** the Teacher role can view the Kite Login Username and Password.

#### Figure 9

View Student Record Screen with Credentials Displayed for the Teacher Role

|                             | View Stude                | nt Record - Molly Cam | pbell                           |   |  |
|-----------------------------|---------------------------|-----------------------|---------------------------------|---|--|
| Student                     |                           |                       |                                 | _ |  |
| Student State ID: 817171    | 29                        | Date of Birth:M       | M/DD/YYYY                       |   |  |
| Kite Login Username: Mo     | oll.camp.2                | Password: XXX         | XXX                             |   |  |
| Demographic                 |                           |                       |                                 |   |  |
| Gender: Male                |                           | Comprehensiv          | Race: White                     |   |  |
| First Language: English     |                           | Hispanic Ethni        | city: No                        |   |  |
| Profile                     |                           |                       |                                 |   |  |
| Primary Disability: Eligibl | e Individual              | PNP Profile: Ct       | istom                           |   |  |
| Assessment Program: D       | LM - Dynamic Learning Ma  | First Contact S       | First Contact Survey: Completed |   |  |
| School Enrollment           |                           |                       |                                 |   |  |
| - District 1 (10) / Element | ary School 1 (1010) Grade | e 3, School Year YYYY |                                 |   |  |
| Accountability:             |                           |                       |                                 |   |  |
| Student Local ID:           | Gifted Student:           |                       |                                 |   |  |
| State Entry:                | District Entry:           | School En             | try: MM/DD/YYYY                 |   |  |
| Subject:                    | Course                    | Educator              | Roster                          |   |  |
| English Language Arts       |                           | Matthew Lastname10    | Lastname10 - ELA ES             |   |  |
| Mathematics                 |                           | Matthew Lastname10    | Lastname10 - Math ES            |   |  |

In Figure 10, the username and password are restricted for a student when the test administrator has not yet passed Required Test Administrator Training.

#### Figure 10

View Student Record Screen with Credentials Restricted for Teacher Role

|                              | View Stu                     | dent Record - Andrew Atv | vood                            |  |  |
|------------------------------|------------------------------|--------------------------|---------------------------------|--|--|
| Student                      |                              |                          |                                 |  |  |
| Student State ID: 8171712    | 9                            | Date of Birth:M          | M/DD/YYYY                       |  |  |
| Kite Login Username: RE      | STRICTED                     | Password: RES            | TRICTED                         |  |  |
| Demographic                  |                              |                          |                                 |  |  |
| Gender: Male                 |                              | Comprehensiv             | e Race: White                   |  |  |
| First Language: English      |                              | Hispanic Ethni           | city: No                        |  |  |
| Profile                      |                              |                          |                                 |  |  |
| Primary Disability: Eligible | Individual                   | PNP Profile: Cu          | PNP Profile: Custom             |  |  |
| Assessment Program: DL       | M - Dynamic Learning         | Maps First Contact S     | First Contact Survey: Completed |  |  |
| School Enrollment            |                              |                          |                                 |  |  |
| - District 1 (10) / Elementa | <b>ry School 1 (1010)</b> Gr | ade 3, School Year YYYY  |                                 |  |  |
| Accountability:              |                              |                          |                                 |  |  |
| Student Local ID:            | Gifted Stude                 | nt:                      |                                 |  |  |
| State Entry:                 | District Entr                | y: School En             | try: MM/DD/YYYY                 |  |  |
| Subject:                     | Course                       | Educator                 | Roster                          |  |  |
| English Language Arts        |                              | Matthew Lastname10       | Lastname10 - ELA ES             |  |  |
| Mathematics                  |                              | Matthew Lastname10       | Lastname10 - Math ES            |  |  |

A student's username and password do not display for a state-, district-, or building-level user. However, those users have the Edit button in the upper-right corner on the View Student Record pop-up window (Figure 11). By selecting **Edit**, the student record can be edited if needed (Figure 12). The Teacher role will not have the edit function and must contact their assessment coordinator if a student's record needs correction.

#### Figure 11

View Student Record Screen with Edit Hyperlink for a District Test Coordinator Role

|         |                             | View Stu                    | dent Record - Andrew At  | wood                            |      |  |  |
|---------|-----------------------------|-----------------------------|--------------------------|---------------------------------|------|--|--|
| Student |                             |                             |                          |                                 | Edit |  |  |
| S       | tudent State ID: 8171712    | 9                           | Date of Birth:           | MM/DD/YYYY                      |      |  |  |
| Demogra | aphic                       |                             |                          |                                 |      |  |  |
| G       | ender: Male                 |                             | Comprehensiv             | e Race: White                   |      |  |  |
| Fi      | irst Language: English      |                             | Hispanic Ethn            | icity: No                       |      |  |  |
| Profile |                             |                             |                          |                                 |      |  |  |
| Р       | rimary Disability: Eligible | Individual                  | PNP Profile: C           | ustom                           |      |  |  |
| А       | ssessment Program: DL       | M - Dynamic Learning        | Maps First Contact       | First Contact Survey: Completed |      |  |  |
|         | Enrollment                  |                             |                          |                                 |      |  |  |
| - 1     | District 1 (10) / Elementa  | <b>ry School 1 (1010)</b> G | rade 3, School Year YYYY |                                 |      |  |  |
| А       | ccountability:              |                             |                          |                                 |      |  |  |
| S       | tudent Local ID:            | Gifted Stud                 | dent:                    |                                 |      |  |  |
| S       | tate Entry:                 | District En                 | try: Schoo               | I Entry: MM/DD/YYYY             |      |  |  |
| s       | ubject:                     | Course                      | Educator                 | Roster                          |      |  |  |
| -       | nglish Language Arts        |                             | Matthew Lastname10       | Lastname10 - ELA ES             |      |  |  |
|         | lathematics                 |                             | Matthew Lastname10       | Lastname10 - Math ES            |      |  |  |

#### Figure 12

#### Edit Student Record Screen

|                                          | Edit Student Record - Andrew Atwood | ×         |
|------------------------------------------|-------------------------------------|-----------|
| Student                                  |                                     | ^         |
| LEGAL FIRST NAME.* LEGAL MIDE            | LEGAL L/                            | IST NAME. |
| GENERATION:<br>Select *<br>Demographic   |                                     |           |
| GENDER* DATE OF BI Male X *              |                                     |           |
| COMPREHENSIVE RACE* I - White No Profile | HNIGTY:"                            |           |

\*Fields with asterisks are required. Scroll to bottom right of screen and select Save.

#### VIEW AND CHECK ROSTER

The data manager creates roster records that link students to test administrators. Test administrators will not have access to their students' data until their students are on their rosters. Test administrators are responsible for confirming that students on their roster are eligible to participate in the DLM alternate assessment and that each of their students is rostered in every subject in which they will be assessed. NOTE: Review Participation Guidelines in the ACCESSIBILITY MANUAL to learn more about eligibility. Also, state-specific eligibility and participation requirements may be on a state's DLM webpage or added as an appendix to their TEST ADMINISTRATION MANUAL or their ACCESSIBILITY MANUAL.

Test administrators can view their own rosters. District and building users can access all rosters in their organization. Follow these steps and apply filters if needed:

1) Select **Rosters** from the Settings drop-down menu on the upper left or select **Rosters** from the Quick Links on the right.

| Kite Educator Portal                                               | Role:<br>Teacher       | Organization:<br>Elementary School 1 | Assessment Program: Logged in as Matthew Lastname10 @ Sign Out DLM |
|--------------------------------------------------------------------|------------------------|--------------------------------------|--------------------------------------------------------------------|
| SETTINGS T MANAGE TESTS T REPORTS SURVEYS TRAINING                 | HELP                   |                                      |                                                                    |
| ROSTERS<br>STUDENTS<br>*Educator Portal Scheduled Routine Maintena | ance* <u>Read More</u> | 07/18/2024 ^                         | My Profile                                                         |
|                                                                    | E                      |                                      | Quick Links<br>Students<br>Rosters<br>Monitor Session<br>Extracts  |

- 2) If applicable, apply all necessary filters in the provided fields to choose the level needed. These fields will automatically be populated for test administrators.
- 3) Select **Search**. All rosters populate.
- 4) Highlight a line in the grid. The roster screen opens for that roster, and the students currently assigned to that roster can be viewed. The test administrator, Matthew Lastname10, has a roster in high school: English language arts.

| Kite 🎽 Educa                          | tor Portal          | Role:<br>Teache | r                   |      | inization:<br>ientary School |              |          |   | tname10            |
|---------------------------------------|---------------------|-----------------|---------------------|------|------------------------------|--------------|----------|---|--------------------|
| SETTINGS - MANAG                      | E TESTS - REPOR     | ats <b>-</b> s  | SURVEYS TRAINING    | HELP |                              |              |          |   |                    |
| View Roster                           |                     |                 |                     |      |                              |              |          |   |                    |
| View Rosters: Select C                | Criteria            |                 |                     |      |                              |              |          |   |                    |
| STATE:* DLM QC Manuals                | and Trai × * DIST   |                 | District 1          | × *  | SCHOOL: * E                  | Elementary S | School 1 |   | <b>x</b> *         |
| Search                                |                     |                 |                     |      |                              |              |          |   |                    |
| Roster Name E                         | ducator Last Name † | :               | Educator First Name | :    | Subject                      | :            | Course   | : | Educator Identifie |
| Lastname10 - ELA EM L                 | astname10           |                 | Matthew             |      | English Lang                 | uage Arts    |          |   | Matthew.Lastnan    |
| <ul> <li>x Export to Excel</li> </ul> |                     |                 |                     |      |                              |              |          |   | >                  |

For test administrators, the View Roster screen appears with the heading, View Roster, followed by the roster name (e.g., View Roster – Lastname10 – ELA EM). The students who are currently assigned to this roster are displayed (Figure 13).

#### Figure 13

A View ELA Roster Screen for Educator, Matthew Lastname10

|                                                                         |     |                    |            | er - Lastname10 - EL |          |         |          |  |
|-------------------------------------------------------------------------|-----|--------------------|------------|----------------------|----------|---------|----------|--|
| STER NAME:                                                              |     | SUBJECT: *         |            | COURSE:              |          |         |          |  |
| astname10 - ELA ES                                                      |     | English Language A | Arts 👻     | Select               | Ŧ        |         |          |  |
|                                                                         | : • | Last Name † :      | First Name | Middle Name          | Gender : | Grade : | Local ID |  |
|                                                                         |     | Atwood             | Andrew     |                      | Male     | Grade 3 |          |  |
| <ul> <li>Currently Assigned to This Roster</li> <li>81717129</li> </ul> |     | Alwood             |            |                      |          |         |          |  |

A state, building, or district data manager can follow the same steps, but the pop-up window heading will be "View/Edit Roster – Lastname10 – ELA." On that screen, most changes can be made. Review the student's First Name and Last Name fields for accuracy. If one or more fields contain incorrect data for a student, then provide the data manager with the correct information.

A state-, district-, or building-level data manager can

- change the educator
- add/remove students
- rename a roster

A subject or course cannot be edited. If a different subject or course is needed, a new roster must be created, and the student(s) from the incorrect roster need to be assigned to the new roster. When all students are reassigned to the new roster, the incorrect roster is automatically deleted.

More information about creating new rosters and editing exiting rosters is available in the DATA MANAGEMENT MANUAL.

#### NOTE: Rosters cannot be changed after the spring assessment window closes.

#### Steps for reviewing the roster:

1) Check the roster data. If a problem occurs with the data, go to Table 4 for possible solutions.

- 2) After the data manager edits the data, select **Save**.
- 3) Select **X** to close the pop-up window.

#### Table 4

Troubleshooting for Roster Data

| lf                      | Then                                                   |
|-------------------------|--------------------------------------------------------|
| Student is not rostered | Work with the data manager to update the roster record |
| to correct subject.     | for the student.                                       |
| Ineligible student      | Work with the data manager to exit the student from    |
| appears on roster.      | Educator Portal.                                       |
| Unknown student         | Work with the data manager to remove the student from  |
| appears on roster.      | the roster.                                            |
| Eligible student does   | Work with the data manager to add the student to the   |
| not appear on roster.   | correct roster, at the correct grade level, for each   |
|                         | subject to be tested.                                  |
| No rosters appear.      | Work with the data manager to provide student and test |
|                         | administrator data to create the roster records in     |
|                         | Educator Portal.                                       |

After the student data has been verified and the rosters created, the next step is to complete the Personal Needs and Preference (PNP) Profile and the First Contact Survey and for each student.

#### ACCESS THE PNP PROFILE AND FIRST CONTACT SURVEY

Every year, the Personal Needs and Preferences (PNP) Profile should be reviewed, updated (if needed), and saved. Also, each year, the First Contact Survey must be reviewed and submitted for each student. The PNP Profile and First Contact Survey can be accessed in three places.

#### From the View Students: Select Criteria Screen

After students are enrolled and rostered, the test administrator can complete the First Contact Survey and the PNP Profile by accessing the student's account from the View Students screen in Educator Portal. Follow these steps:

1) Select Settings.

2) Select **Students** from the drop-down menu or the Quick Links on the homepage.

| Kite Educator Portal                                              | Role:<br>Teacher |              | Assessment Program:<br>DLM * | Logged in as Matthew Lastname10 (a) Sign Out       |
|-------------------------------------------------------------------|------------------|--------------|------------------------------|----------------------------------------------------|
| SETTINGS MANAGE TESTS * REPORTS * SURVEYS TRAINING                | HELP             |              |                              |                                                    |
| ROSTERS<br>STUDENTS<br>"Educator Portal Schoduled Routine Maintee | nance* Read More | 07/18/2024 * | My Profile                   | 0                                                  |
| Server allow                                                      |                  | Ň            | Quick Lin                    | ks                                                 |
|                                                                   |                  |              |                              | itudents<br>Rosters<br>Monitor Session<br>Extracts |

- 3) Apply filters if applicable (the Teacher role will not have to apply filters).
- 4) Select **Search**. All students rostered to the test administrator will populate.
- 5) Go to the PNP Profile column. Does the link read Custom?
  - a) If yes, review the information or proceed to the next step.
  - b) If no, in the PNP Profile column, select the hyperlink No Settings. This will open the PNP Profile pages. Only select supports a student is accustomed to using so the student is not confused during testing. Refer to Complete the PNP Profile beginning on page 33.

| Kito 🕅 💷 🖉 🗖                      |                     |                  |                   | Logged in a   | s Matthew | v Lastname10 🚇 <u>Sign</u> | Out      |
|-----------------------------------|---------------------|------------------|-------------------|---------------|-----------|----------------------------|----------|
| Kite 🏴 Educator Port              | al <sub>Role:</sub> |                  | Organization:     |               | Assess    | ment Program:              |          |
| $\mathbf{C}$                      | Teacher             |                  | Elementary School | l 1 *         | DLM       |                            | •        |
| SETTINGS - MANAGE TESTS -         | REPORTS -           | SURVEYS TRAINING | HELP              |               |           |                            |          |
| View Students                     |                     |                  |                   |               |           |                            |          |
| View Students: Select Criteria    |                     |                  |                   |               |           |                            |          |
| STATE:* DLM QC Manuals and Trai × | • DISTRICT: *       | District 1       | × • SCHOOL: •     | Elementary Sc | hool 1    | × *                        |          |
| Search                            |                     |                  |                   |               |           |                            |          |
| Search                            |                     |                  |                   |               |           |                            |          |
| State Student Identifier : Local  | ID :                | Last Name :      | First Name :      | First Contact | :         | PNP Profile                |          |
| 81717129                          |                     | Atwood           | Andrew            | Complete      | <u>ed</u> | CUSTOM                     | ^        |
| 000000000                         |                     | Jacob            | John              | NOT STAR      | TED       | NO SETTINGS                | ~        |
| <                                 |                     |                  |                   |               |           |                            | <b>,</b> |

- 6) Go to the First Contact Survey column. Does the link read Complete?
  - a) If yes, go to the next step.
  - b) If no, select the hyperlink to open the First Contact Survey. The hyperlink will display one of four settings: NOT STARTED, In Progress, Ready to Submit, or Completed.

#### From the View Student Record Overlay Screen

A test administrator can view an individual student record by selecting anywhere in a row to highlight the desired student. The row will highlight. Then, select the **View** button in the bottom left of the grid (Figure 14).

#### Figure 14

The View Student Grid

| Kito 🚺 = 1                                                  |                | Role:                   | Organization:                                                                                                    | Assessment Program:        | Log | gged in as Matthew Lastn | ame10 🔕 <u>Sign O</u> |
|-------------------------------------------------------------|----------------|-------------------------|----------------------------------------------------------------------------------------------------|----------------------------|-----|--------------------------|-----------------------|
| Educator Portal                                             |                | Teacher                 | * Elementary School 1 *                                                                                                    | DLM                        | *   |                          |                       |
| SETTINGS MANAGE TESTS * REPORTS * SURVEYS TRA               | NING HELP      |                         |                                                                                                    |                            |     |                          |                       |
| View Students                                               |                |                         |                                                                                                    |                            |     |                          |                       |
| View Students: Select Criteria                              |                |                         |                                                                                                    |                            |     |                          |                       |
| STATE .* DLM QC Manuals and Trai × * DISTRICT. * District 1 | × • SCHOOL: •  | Elementary School 1 × * |                                                                                                    |                            |     |                          |                       |
| Search                                                      |                |                         |                                                                                                    |                            |     |                          |                       |
| State Student ID : Local ID : Last Name                     | : First Name : | First Contact : PNP Pro | ofile : Rosters                                                                                                    | : Grade                    |     | School ID(s)             | School Name           |
| 81717129 Atwood                                             | Andrew         | Completed CUSTO         | M Lastname10 - ELA ES                                                                                                    | Lastname10 - Math ES Grade | 3   | 1010                     | Elementary S          |
| 82031313 Jacob                                              | John           | NOT STARTED NO SET      | TINGS Lastname10 - ELA,Lastname10 - ELA, | stname10 - Math ES Grade   | 3   | 1010                     | Elementary S          |
| 02001010                                                    |                |                         |                                                                                                    |                            |     |                          |                       |
| View                                                        |                |                         |                                                                                                    |                            |     |                          | >                     |

The View Student Record pop-up overlay appears (Figure 15). From here, the PNP Profile and the First Contact Survey can also be accessed by selecting the hyperlinks.

#### Figure 15

The View Student Record Screen

|                              | view st                                             | udent Record - John Jaco | D                                 |  |  |  |
|------------------------------|-----------------------------------------------------|--------------------------|-----------------------------------|--|--|--|
| Student                      |                                                     |                          |                                   |  |  |  |
| Student State ID: 8203131    | 3                                                   | Date of Birth:MM         | I/DD/YYYY                         |  |  |  |
| Kite Login Username: johr    | n.jaco.8                                            | Password: xxxx           |                                   |  |  |  |
| Demographic                  |                                                     |                          |                                   |  |  |  |
| Gender: Male                 |                                                     | Comprehensive            | Race: African American            |  |  |  |
| First Language:              |                                                     | Hispanic Ethnic          | ty: No                            |  |  |  |
| Profile                      |                                                     |                          |                                   |  |  |  |
| Primary Disability: Autism   | Primary Disability: Autism PNP Profile: No Settings |                          |                                   |  |  |  |
| Assessment Program: DI       | M - Dynamic Learning Maps                           | First Contact Su         | First Contact Survey: NOT STARTED |  |  |  |
| School Enrollment            | w - Dynamic Learning waps                           |                          |                                   |  |  |  |
| - District 1 (10) / Elementa | ry School 1 (1010) Grade 3,                         | School Year YYYY         |                                   |  |  |  |
| Accountability:              |                                                     |                          |                                   |  |  |  |
| Student Local ID:            | Gifted Student:                                     |                          |                                   |  |  |  |
| State Entry:                 | District Entry:                                     | School Ent               | ry: MM/DD/YYYY                    |  |  |  |
| Subject:                     | Course                                              | Educator                 | Roster                            |  |  |  |
| English Language Arts        |                                                     | Matthew Lastname10       | Lastname10 - ELA                  |  |  |  |
| Mathematics                  |                                                     | Matthew Lastname10       | Lastname10 - Math ES              |  |  |  |

#### From the Instruction and Assessment Planner Tool

When the optional instructionally embedded assessment window opens in the fall, the Instruction and Assessment Planner tool in Educator Portal becomes available (Figure 16). If the test administrator's students are enrolled and rostered, the test administrator can access the student's First Contact Survey and the PNP Profile from within the Instruction and Assessment Planner. More information about the Instruction and Assessment Planner begins on page 51.

#### Figure 16

The Manage Tests Tab with the Instruction and Assessment Planner Drop-Down Menu

| Kite Educator Portal                                                                    | Role:<br>Teacher * | Organization:<br>Elementary School 1 * | Assessment Program: | Logged in as Matthew Lastname10 <sup>(2)</sup> Sign Out |
|-----------------------------------------------------------------------------------------|--------------------|----------------------------------------|---------------------|---------------------------------------------------------|
|                                                                                         | LP                 |                                        |                     |                                                         |
| INSTRUCTION AND ASSESSMENT PLANNEL<br>PARTOCINGLIMENT O<br>Remove User vs Deactivate Us |                    | 11/09/2023                             |                     | Profile                                                 |

**Best Practice**: Review a 13-minute video demonstration, <u>Completing the First Contact</u> <u>Survey and PNP Profile</u>. It is available on the Educator Resource Videos page of your state's DLM webpage.

#### COMPLETE THE PNP PROFILE

The ACCESSIBILITY MANUAL and the TEST ADMINISTRATION MANUAL contain information about the selection and use of accessibility supports available for students. These manuals also include best practices and policies about accessibility supports.

Test administrators enter a student's personal needs and preferences in the PNP Profile. Not all students require PNP Profile settings on testlets. Choose only suitable settings to ensure students have the most positive experience possible. Most Educator Portal roles can edit and save PNP Profile.

NOTE: Test administrators need approximately 15-20 minutes to complete a PNP Profile and should have student IEPs on hand or know the supports the student is currently receiving in the classroom so appropriate settings can be selected in PNP Profile.

To complete the PNP Profile, follow these steps:

1) The **Summary** tab displays Student Demographics on the left and Current Profile Settings on the right. The other tabs provide four categories of accessibility. Andrew Atwood has no accessibility settings selected at this time.

| Summary   | Display Enhancements | Language & Braille | Audio & Environment Support             | Other Supports |    |
|-----------|----------------------|--------------------|-----------------------------------------|----------------|----|
| Student I | Demographics         |                    | Current Profile Setting                 | S Edit Settin  | gs |
| FIRST NAM | IE: Andrew           |                    |                                         |                |    |
|           | ME: -                |                    |                                         |                |    |
| LAST NAM  | E: Atwood            |                    | No Association Cotting Llove D          | een Set        |    |
| STATE ID: | 81717129             |                    | No Accessibility Settings Have Been Set |                |    |
| GRADE:    | Grade 3              |                    |                                         |                |    |
| GENDER:   | Male                 |                    |                                         |                |    |
| DATE OF B | IRTH: MM/DD/YYY      | γ                  |                                         |                |    |
|           |                      |                    |                                         |                |    |
|           |                      |                    |                                         |                |    |
|           |                      |                    |                                         |                |    |
|           |                      |                    |                                         |                |    |
|           |                      |                    |                                         |                |    |
|           |                      |                    |                                         |                |    |
|           |                      |                    |                                         |                |    |

NOTE: While moving through the tabs, be sure to select **Save** on each tab.

- 2) Select the **Display Enhancements** tab to review and select options. Use the vertical scroll bar on the right, if necessary, to view all available options (Table 5).
- 3) On the **Display Enhancement** page, some selections can be set to Activate by Default to be automatically available.

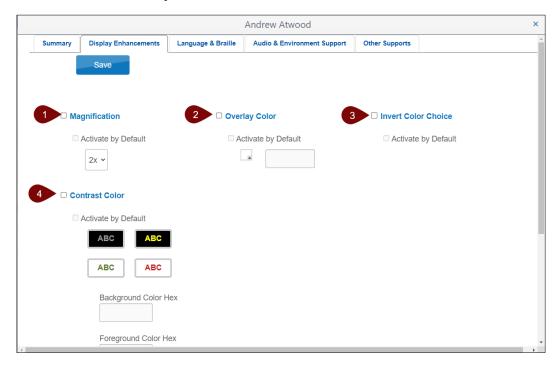

#### Table 5

Display Enhancements Options

| Number | Field or<br>Button     | Action and Description                                                                                                    |
|--------|------------------------|----------------------------------------------------------------------------------------------------|
| 1      | Magnification          | Screen magnification is provided during testing with<br>options of 2×, 3×, 4×, or 5× magnification. Students<br>using higher levels of magnification will need to scroll<br>up and down and right and left on their device to view<br>testlet items in their entirety and to navigate the<br>screen options.                           |
|        |                        | If a student has a severe visual impairment and needs<br>larger presentation of content than provided by the 5×<br>magnification setting, the test administrator may use<br>an interactive whiteboard or a projector or a<br>magnification device that works with the computer<br>screen to enlarge the assessment to the needed size. |
| 2      | Overlay Color          | Overlay color is the background color of the testlet.<br>The default color is white. Users may choose a<br>different color by selecting the small arrow in the<br>bottom-right corner of the color box.                                                                                                    |
| 3      | Invert Color<br>Choice | Invert color choice causes the testlet background to<br>appear black with white lettering. Users can also<br>change the display to a different color scheme.                                                                                                    |
| 4      | Contrast Color         | Contrast color section allows users to choose from several background and text color schemes.                                                                                                    |

NOTE: When Spoken Audio is selected, the words are highlighted in yellow as they are spoken. If yellow overlay color or yellow contrast color options are also selected, the yellow highlighting of Spoken Audio will make the words disappear. However, if yellow overlay or contrast color optimize a student's access, the test administrator must read aloud to the student instead of using Spoken Audio. **Reading testlets aloud is** always **permitted**.

4) Select **Save** to save all Display Enhancements selections.

- 5) Move to the **Language & Braille** tab to review and select options related to language and braille. Each state decides the braille file type that will be available for selection.
  - a) English Braille American Edition (EBAE) (always has Nemeth for mathematics)
  - b) Unified English Braille Code (UEB) with Nemeth
  - c) UEB Math/Science
- 6) Only select a braille type if the student is proficient in reading braille (Table 6). Braille should not be selected for emerging braille readers. The Alternate Form—Visual Impairment option may be more suitable for a student with a visual impairment who does not read braille proficiently. This option is available for selection on the Other Supports tab.

#### Table 6

Braille Testlet Availability

| Subject     | Grades       | Linkage Levels     | Assessment Window   |
|-------------|--------------|--------------------|---------------------|
| ELA and     | 3-5          | Target and         | Optional Window and |
| mathematics |              | Successor          | Spring Assessment   |
|             |              |                    | Window              |
| ELA and     | 6-8 and high | Proximal           | Optional Window and |
| mathematics | school       | Precursor, Target, | Spring Assessment   |
|             |              | and Successor      | Window              |
| Science     | 3-8 and high | Target only        | Spring Assessment   |
|             | school       |                    | Window Only         |

7) Select **Save** for any Language & Braille selections.

8) Select **Audio & Environment Support** to select spoken audio and switch use options (Table 7).

|                                |                      |                    | Andrew Atwood               | 1              | × |
|--------------------------------|----------------------|--------------------|-----------------------------|----------------|---|
| Summary                        | Display Enhancements | Language & Braille | Audio & Environment Support | Other Supports |   |
|                                | Save                 |                    |                             |                |   |
|                                |                      |                    |                             |                |   |
|                                |                      |                    |                             |                |   |
| 🗹 Sp                           | oken Audio           | 🗆 Singl            | e Switches                  |                |   |
|                                | Source               |                    | ctivate by Default          |                |   |
| Synth                          | etic                 | Scan S             | peed (seconds)              |                |   |
|                                |                      |                    |                             |                |   |
| Spok                           | en Preference        |                    |                             |                | 3 |
| ⊖ TextO                        | inly                 | Automa             | itic Scan - Initial delay   |                |   |
|                                |                      |                    |                             |                |   |
| <ul> <li>lext &amp;</li> </ul> | Graphics             | ⊖ Value in         | seconds                     |                |   |
| ⊖ NonV                         | isual                | ⊖ Manual           | Override                    |                |   |
|                                |                      |                    |                             |                |   |
|                                |                      | Automa<br>Freque   | itic Scan Repeat<br>ncy     |                |   |
|                                |                      | ○1○4               |                             |                |   |
|                                |                      |                    |                             |                |   |
|                                |                      | 0205               |                             |                | > |

## Table 7

Audio and Environment Support Options

| Number | Field or Button | Action and Description                                                                                                    |
|--------|-----------------|----------------------------------------------------------------------------------------------------|
| 1      | Spoken Audio    | Voice Source automatically selects Synthetic.<br>Under Spoken Preference, Text & Graphics is<br>automatically selected. This selection can be<br>changed by choosing Text Only or NonVisual.<br>As the synthetic voice reads, the words on the<br>screen highlight yellow. |

| Number | Field or Button  | Action and Description                                                                                                    |
|--------|------------------|----------------------------------------------------------------------------------------------------|
| 2      | Single Switches* | <b>Scan Speed</b> (seconds): Number of seconds an<br>item or row highlights and is available for<br>selection before moving to the next. Scan speed<br>must be equal to or greater than the Automatic<br>Scan—Initial Delay value entered. |
|        |                  | Automatic Scan—Initial Delay: Specifies whether scanning begins automatically when a page appears                                                                                                    |
|        |                  | <b>Value in seconds</b> : Determines how long the system waits to begin scanning after a page appears                                                                                                    |
|        |                  | Manual Override: Scan waits for the user to<br>select the switch to initiate scanning<br>Automatic Scan Repeat Frequency: Number of<br>times the scan cycle repeats                                                                        |
| 3      | Side bar         | The vertical bar on the right sometimes needs to be moved down the screen to view all choices.                                                                                                    |

\* Single-switch is selected for students requiring one-switch automatic scanning.

9) Select **Save** to save all Audio and Environment Support selections.

|            |                              |                    | Andrew Atwood                   |                      |                           |
|------------|------------------------------|--------------------|---------------------------------|----------------------|---------------------------|
| Summary    | Display Enhancements         | Language & Braille | Audio & Environment Support     | Other Supports       |                           |
|            | Save                         |                    |                                 |                      |                           |
| Suppor     | rts Provided By Alternat     | e Form Supp        | orts Requiring Additional Tools | 3<br>Supports Pro    | ovided Outside the System |
|            | Alternate Form - Visual      |                    | ] Two switch system             | 🗹 Humar              | n read aloud              |
| Impairment | Individualized manipulatives |                    | □ Sign interpretation           |                      |                           |
|            |                              |                    | ) Calculator                    | 🗆 Langua             | age translation           |
|            |                              |                    |                                 | ☐ Test ac<br>student | dmin enters responses for |
|            |                              |                    |                                 | 🗆 Partne             | r assisted scanning       |
|            |                              |                    |                                 |                      |                           |
|            |                              |                    |                                 | 4                    | Save                      |
|            |                              |                    |                                 |                      |                           |
|            |                              |                    |                                 |                      |                           |
|            |                              |                    |                                 |                      |                           |

10) Select **Other Supports** to review and select additional options (Table 8).

## Table 8

Other Supports Options

| Number | Field or    | Action and Description                                  |  |
|--------|-------------|---------------------------------------------------------|--|
|        | Button      |                                                         |  |
| 1      | Supports    | Selecting Alternate Form—Visual Impairment directs      |  |
|        | Provided by | the system to deliver that form when available at the   |  |
|        | Alternate   | linkage level for the Essential Element for students    |  |
|        | Form—Visual | with visual impairments who do not read braille.        |  |
|        | Impairment  | These forms are always teacher-administered             |  |
|        | option      | regardless of the linkage level. The letters BVI (Blind |  |
|        |             | Visual Impairment) appear in the title of the test      |  |
|        |             | session (sometimes referred to as a BVI form). The      |  |
|        |             | Testlet Information Page (TIP) contains alternate text  |  |
|        |             | descriptions of pictures for the student.               |  |
|        |             | If neither a braille nor an Alternate Form—Visual       |  |
|        |             | Impairment form of a testlet is available at the        |  |
|        |             | linkage level for the Essential Element, a standard     |  |
|        |             | testlet form is delivered. The test administrator is    |  |
|        |             | responsible for making this standard form accessible    |  |
|        |             | to the student (e.g., reading aloud to the student or   |  |
|        |             | using objects). Test administrators can typically use   |  |
|        |             | accessibility options like they do during their normal  |  |
|        |             | classroom instruction for their student. Review the     |  |
|        |             | ACCESSIBILITY MANUAL for ideas on how to present the    |  |
|        |             | testlet information to the student and for supports     |  |
|        |             | that can or cannot be used during testing.              |  |

| Number | Field or<br>Button                           | Action and Description                                                                                                    |
|--------|----------------------------------------------|----------------------------------------------------------------------------------------------------|
| 2      | Supports<br>Requiring<br>Additional<br>Tools | <ul> <li>Two-switch system: A two-switch system does not require activation in the PNP Profile. Kite Student Portal automatically supports two-switch step scanning, with one of the switches emulating the Tab key to move and the other switch emulating the Enter key to select.</li> <li>Individualized manipulatives: Educators may use most supports that are familiar to students (e.g., abacus, unit cubes, interlocking blocks, counters, linking letters).</li> </ul> |
|        |                                              | <b>Calculator</b> : Students may use a calculator unless<br>the TIP specifically indicates a calculator may not be<br>used.<br>A calculator is not permitted for any science testlets.                                                                                                    |

| 3 | Supports                          | Human read aloud: The test administrator may                                                                                                    |
|---|-----------------------------------|----------------------------------------------------------------------------------------------------|
|   | Provided<br>Outside the<br>System | always read aloud the text on the screen. For test<br>administrators who will be delivering a testlet with<br>images (either in the text, engagement activity, items,                                                                                                    |
|   |                                   | or picture-response cards), alternate text<br>descriptions of the images are provided as additional<br>pages after the main TIP pages for human read aloud.                                                                                                    |
|   |                                   | For students with visual impairments, also refer to<br>the alternate text in the TIP for standard descriptions<br>of pictures and graphics. Descriptions are in the last<br>several pages of the TIP.                                                                                                    |
|   |                                   | <b>Sign interpretation</b> : For students whose primary<br>mode of receptive communication is sign language,<br>the test administrator may sign the assessment to<br>the student using American Sign Language, Exact<br>English, or a student's personalized sign systems.<br>Sign language interpreters should use the alternate<br>text provided in the last several pages of the TIP for<br>descriptions of pictures and graphics. |
|   |                                   | Language translation: State policy determines<br>whether language translation can be used. Typically,<br>test administrators may translate the assessment<br>into the student's best receptive communication<br>language for English learners. Computerized<br>language translations are not provided by Kite<br>Student Portal. Ask the assessment coordinator if<br>language translation is permitted in your state.                |
|   |                                   | <b>Test administrator enters responses for student</b> : If<br>students are unable to select response options<br>independently and accurately, they may indicate<br>selected responses through their normal<br>communication forms (e.g., eye gaze or gesture).<br>Then, on the student's behalf, the test administrator<br>may enter those responses in the testlet in Student<br>Portal.                                            |

| Number | Field or<br>Button | Action and Description                                                                                                    |
|--------|--------------------|----------------------------------------------------------------------------------------------------|
|        |                    | <b>Partner-assisted scanning (PAS)</b> : A strategy in which<br>a test administrator assists a student by scanning the<br>response options. The student indicates the<br>selection. |

## 11) Select Save.

12) After selecting **Save**, the message *PNP settings saved successfully* displays in two places on the screen.

|                                     |                 | Andrew Atwood                  |                      |                            |
|-------------------------------------|-----------------|--------------------------------|----------------------|----------------------------|
| Summary Display Enhancements Lang   | juage & Braille | Audio & Environment Support    | Other Supports       |                            |
| Save                                |                 | PNP s                          | settings saved succe | ssfully                    |
| Supports Provided By Alternate Form | n Suppor        | rts Requiring Additional Tools | Supports P           | rovided Outside the System |
| ☐ Alternate Form - Visual           | Π               | wo switch system               | 🗹 Huma               | n read aloud               |
| Impairment                          |                 | ndividualized manipulatives    | 🗆 Sign i             | nterpretation              |
|                                     |                 | Calculator                     | 🗆 Langu              | age translation            |
|                                     |                 |                                | □ Test a<br>student  | dmin enters responses for  |
|                                     |                 |                                | 🗆 Partne             | er assisted scanning       |
|                                     |                 |                                |                      |                            |
|                                     |                 |                                |                      | Save                       |
|                                     |                 | PNP settir                     | ngs saved success    | fully                      |
|                                     |                 |                                |                      |                            |

|            |                      |                    | Andrew Atwood                                                                  |                |            |
|------------|----------------------|--------------------|--------------------------------------------------------------------------------|----------------|------------|
| Summary    | Display Enhancements | Language & Braille | Audio & Environment Support                                                    | Other Supports |            |
| Student [  | Demographics         |                    | Current Profile Setting                                                        | SEdi           | t Settings |
| FIRST NAM  | E: Andrew            |                    |                                                                                |                |            |
| MIDDLE NA  | ME: -                |                    | Spoken                                                                         |                |            |
| LAST NAME  | Atwood               |                    | Spoken Source Preference : Synt                                                | hetic          |            |
| STATE ID:  | 81717129             |                    | Read At Start Preference : False<br>User Spoken Preference : Text And Graphics |                |            |
| GRADE:     | Grade 3              |                    |                                                                                |                |            |
| GENDER:    | Male                 |                    | Supports Provided Outsid                                                       | de System      |            |
| DATE OF BI | RTH: MM/DD/YYY       | Ŷ                  | Human Read Aloud                                                               |                |            |
|            |                      |                    |                                                                                |                |            |
|            |                      |                    |                                                                                |                |            |
|            |                      |                    |                                                                                |                |            |
|            |                      |                    |                                                                                |                |            |
|            |                      |                    |                                                                                |                |            |
|            |                      |                    |                                                                                |                |            |
|            |                      |                    |                                                                                |                |            |

13) Select the **Summary** tab to review the selections that were made.

### CHANGING PNP PROFILE SETTINGS DURING TESTING

PNP Profile settings can be changed at any time if needed, even while administering a testlet.

### Procedures for States That Permit the Use of the Exit Does Not Save Button on Testlets

Ask the assessment coordinator if using the **EXIT DOES NOT SAVE** button on testlets is allowed in your state. If allowed, use the following steps to change a PNP Profile setting while administering a testlet. If not allowed, go to the next section for states that do not allow its use.

- 1) Pause or stop testing while completing Steps 2-4. Although the testlet does not have a pause button, an open testlet can be left idle for up to 90 minutes.
- 2) Go to the student's PNP Profile in Educator Portal and update support selections.
- 3) Save the new PNP Profile settings.
- 4) Go to the **Summary** tab to review the new PNP Profile settings for the student.
- 5) Go back to the paused testlet in Student Portal and use the **EXIT DOES NOT SAVE** button. The testlet will revert to the unused status in Student Portal and Educator Portal.
- 6) Sign out of Student Portal.
- 7) When the student signs in again, immediate options will be available. Overnight options will be available the next day.

Table 9 indicates how soon changes are available.

### Table 9

How Soon PNP Changes to Accessibility Supports Are Available After Updating

| Support                      | How Soon the Change Appears in a Testlet             |
|------------------------------|------------------------------------------------------|
| Alternate Form—Visual        | Overnight, if available at the linkage level for the |
| Impairment                   | Essential Element                                    |
| Braille, both UEB and EBAE   | Overnight, if available for the grade at the linkage |
|                              | level for the Essential Element                      |
| Calculator                   | Immediately                                          |
| Contrast color               | Immediately                                          |
| Individualized manipulatives | Immediately                                          |
| Invert color choice          | Immediately                                          |
| Magnification                | Immediately                                          |
| Overlay color                | Immediately                                          |
| Single-switch system         | Overnight                                            |
| Spoken Audio                 | Overnight                                            |
| Two-switch system            | Immediately                                          |

Procedures for States That Do NOT Permit the Use of the Exit Does Not Save Button on Testlets

If the **EXIT DOES NOT SAVE** button is not permitted, follow these steps.

- 1) Pause or stop testing while completing Steps 2-4. Although the testlet does not have a pause button, an open testlet can be left idle for up to 90 minutes.
- 2) Go to the PNP Profile in Educator Portal and update support selections.
- 3) Save the new PNP Profile settings.
- 4) Go to the **Summary** tab to review the new PNP Profile settings for the student.
- 5) Go back to the paused testlet and allow the student to finish the testlet, answering as many items as possible.
- 6) Submit the testlet.
- 7) Sign out of Student Portal.
- 8) When the student signs in again, immediate options will be available. Overnight options will be available the next day.

### COMPLETE THE FIRST CONTACT SURVEY

The DLM Alternate Assessment is an individualized assessment administered at a level of complexity, called a linkage level, that is appropriate for each student. In the First Contact Survey, the test administrator answers a series of items about each student. From the data that is collected, a complex algorithm is used to determine the linkage level for each Essential Element in the blueprints for each subject during the spring assessment window. The First Contact Survey determines whether the linkage level is recommended or assigned.

During the optional instructionally embedded assessment window, the linkage level is recommended for each Essential Element for each subject to which the student is rostered. The test administrator can accept the recommendation or select a different one.

During the required spring assessment window, the linkage level is assigned for each Essential Element in the blueprint for each subject, and the test administrator cannot change the linkage level. The survey must be submitted at least 24 hours before the required window opens so that the first testlet in each subject is available for testing. Table 10 displays the window, the subjects, whether the linkage level is recommended or assigned, and where in Educator Portal the Essential Element and linkage levels are viewed.

### Table 10

| Window                                                       | ELA, Mathematics,<br>and Science Essential<br>Elements | Where in Educator Portal              |
|--------------------------------------------------------------|--------------------------------------------------------|---------------------------------------|
| Optional<br>Instructionally<br>Embedded<br>Assessment Window | Linkage levels<br>recommended                          | Instruction and Assessment<br>Planner |
| Required Spring<br>Assessment Window                         | Linkage levels assigned                                | Test Management                       |

Recommended or Assigned Linkage Level

The survey has five broad categories with some drop-down menu selections that expand, filter, or branch to request more information. A list of all First Contact Survey items is provided as an appendix in the TEST ADMINISTRATOR MANUAL.

The five broad categories are

- demographic information
- communication method
- assistive technology, if used

- motor and sensory impairments (if any)
- academic performance

NOTE: Not all Educator Portal roles have permission to complete, edit, and submit the First Contact Survey, but most roles may view the survey.

To access the First Contact Survey, review the section Access the PNP Profile and First Contact Survey, beginning on page 30 of this manual.

The First Contact Survey settings follow the student from year to year, but the test administrator must review, update, and submit the survey annually for testlets to be assigned. A new survey will take approximately 20-30 minutes to complete.

The First Contact Survey column will show one of four status options:

- 1) **Not Started**: No fields completed. (This is the status for a new student or a Grade 3 student in any year.)
- 2) In Progress: Some fields are completed and saved, but the survey was not submitted.
- 3) **Ready to Submit**: Required fields are completed, but the survey was not submitted.
- 4) **Completed**: Required fields are completed and the survey was submitted.

The First Contact Survey includes nine tabs, each containing a section of the survey.

- 1) The student's name (Andrew Atwood is a fictious student)
- 2) The name of the tab (this tab is the Welcome screen)
- 3) The directions (only on the Welcome screen)
- 4) Start the survey (only on the Welcome screen)

| 1 Andrew Atwood                                                |                                                                                                    |                                                                                                    |                                                                                                    |                                                 |                                                      |               |                               |                |       |
|----------------------------------------------------------------|----------------------------------------------------------------------------------------------------|----------------------------------------------------------------------------------------------------|----------------------------------------------------------------------------------------------------|-------------------------------------------------|------------------------------------------------------|---------------|-------------------------------|----------------|-------|
|                                                                |                                                                                                    |                                                                                                    |                                                                                                    |                                                 |                                                      |               |                               |                |       |
| Welcome                                                        | Special<br>Education                                                                                   | Sensory<br>Capabilities                                                                                            | Motor Capabilities<br>And Health                                                                             | Computer<br>Instruction                         | Communication                                        | Language      | Academic                      | Complete       |       |
| 2                                                              |                                                                                                    |                                                                                                    |                                                                                                    |                                                 |                                                      |               |                               |                |       |
| elcome t                                                       | o the First                                                                                            | Contact S                                                                                                    |                                                                                                    |                                                 |                                                      |               | 4                             | Start Su       | irvey |
|                                                                |                                                                                                    | Contact O                                                                                                    | urvey                                                                                                    |                                                 |                                                      |               | _                             |                |       |
|                                                                |                                                                                                    | Contact O                                                                                                    | arvey                                                                                                    |                                                 |                                                      |               |                               |                |       |
|                                                                |                                                                                                    | MIC®                                                                                                    | uivey                                                                                                    |                                                 |                                                      |               |                               |                |       |
|                                                                | DYNA<br>EARNING                                                                                        | MIC®                                                                                                    | urvey                                                                                                    |                                                 |                                                      |               |                               |                |       |
| i                                                              | EARNIN                                                                                                 | MIC®<br>g maps                                                                                                    | e characterístics o                                                                                          | f this student                                  | who is participa                                     | ting in the D | LM alternat                   | e assessment.  |       |
| his survey                                                     | EARNIN                                                                                                 | G MAPS                                                                                                    |                                                                                                    |                                                 |                                                      | 0             |                               |                |       |
| nis survey<br>opics inclu                                      | EARNIN<br>asks questi<br>de sensory a<br>rs help dete                                                  | G MAPS                                                                                                    | e characteristics of<br>pabilities, compute<br>e DLM system sho                                              | er access, co<br>ould be custo                  | ommunication, ad                                     | ademics, ar   | nd attention                  |                |       |
| nis survey<br>opics inclu                                      | EARNIN<br>asks questi<br>de sensory a<br>rs help dete                                                  | G MAPS                                                                                                    | e characteristics of<br>pabilities, compute                                                                  | er access, co<br>ould be custo                  | ommunication, ad                                     | ademics, ar   | nd attention                  |                |       |
| his survey<br>opics inclu<br>our answe                         | EARNIN<br>asks questi<br>de sensory a<br>rs help dete<br>ure develop                                   | C MAPS<br>C MAPS<br>ons about the<br>and motor cap<br>rmine how the<br>ment of the D                               | e characteristics of<br>pabilities, compute<br>e DLM system sho                                              | er access, co<br>ould be custo<br>ter support a | mmunication, ad<br>mized to this stu<br>Il students. | ademics, ai   | nd attention<br>ers also helj | o us determine |       |
| his survey<br>opics inclu<br>our answe<br>or fut<br>e: Each bu | EARNIN<br>asks questi<br>de sensory :<br>rs help dete<br>ure develop<br>bble indicate                  | ONS about the<br>and motor cap<br>rmine how the<br>ment of the D<br>s a page within                                | e characteristics of<br>pabilities, compute<br>e DLM system sho<br>DLM system to bet<br>n a tab. Before subr | er access, co<br>ould be custo<br>ter support a | mmunication, ad<br>mized to this stu<br>Il students. | ademics, ai   | nd attention<br>ers also helj | o us determine |       |
| his survey<br>opics inclu<br>our answe<br>of fut<br>e: Each bu | EARNIN<br>asks questii<br>de sensory a<br>rs help dete<br>ure develop<br>bble indicate<br>ave answered | CG MAPS<br>ons about the<br>and motor cap<br>rmine how the<br>ment of the D<br>s a page withir<br>all questions or | e characteristics of<br>pabilities, compute<br>e DLM system sho<br>DLM system to bet<br>n a tab. Before subr | er access, co<br>ould be custo<br>ter support a | mmunication, ad<br>mized to this stu<br>Il students. | ademics, ai   | nd attention<br>ers also helj | o us determine |       |

NOTE: The First Contact Survey does not have to be completed in one sitting. To finish later, select the **X** in the upper right corner. All choices are automatically saved. Come back later to complete and submit the survey. The **Start Survey** button is replaced by the **Edit Survey** button.

1) On the **Special Education tab**, select the student's primary disability and placement.

### 2) Select Next.

|         |                                                                                                    |                                      | ,                                | Andrew Atwo             | boc           |          |          |          | ×       |
|---------|----------------------------------------------------------------------------------------------------|--------------------------------------|----------------------------------|-------------------------|---------------|----------|----------|----------|---------|
|         |                                                                                                    | G MAPS                               | First Co                         | ntact Surve             | ey            |          |          |          |         |
| Welcome | Special<br>Education                                                                                                    | Sensory<br>Capabilities              | Motor Capabilities<br>And Health | Computer<br>Instruction | Communication | Language | Academic | Complete |         |
|         | Special Education Services                                                                                                    |                                      |                                  |                         |               |          |          |          |         |
| Primary | elect the student's Primary Disability. *  Primary Disability Select  ducational Placement: Choose the option that best describes the student's educational placement. "Regular Class" means a typical, general ducation classroom, not a resource room or separate special education classroom.* |                                      |                                  |                         |               |          |          |          | general |
| O 80%   | or more of the                                                                                                    | day in Regular (<br>y in Regular Cla | Class                            |                         | ISSI UUTTI.   |          |          |          |         |

NOTE: Pay attention to tabs with a vertical scroll bar on the right to be sure all required questions are answered. Tabs with multiple sections may have multiple circles (e.g., Communication). The **Next** button will not be available until all required questions have been answered.

- 3) On the Sensory Capabilities tab, indicate the student's hearing and vision sensory capabilities. On the Vision portion, a test administrator may indicate that the student reads braille. However, indicating braille in the First Contact Survey does not automatically assign a braille testlet. For a braille testlet to be assigned, two factors must be in place:
  - a) Braille support must be selected by the test administrator in the PNP Profile.
  - b) A braille form must exist for the grade, the Essential Element at the linkage level for the testlet being delivered.

NOTE: Selecting a braille type in the PNP Profile drives braille testlet assignment, not the Vision portion of the First Contact Survey. Braille is only available for some Essential Elements at the higher linkage levels.

- 4) Select Next.
- 5) Finish the remaining eight tabs.
- 6) On the **Complete tab**, you must select **Submit Survey** to submit all answers and exit.

| Ready to Submit Survey |                        | Special<br>Education | Sensory<br>Capabilities | Motor Capabilities<br>And Health | Computer<br>Instruction | Communication | Language | Academic | Complete<br>● |
|------------------------|------------------------|----------------------|-------------------------|----------------------------------|-------------------------|---------------|----------|----------|---------------|
|                        | Ready to Submit Survey |                      |                         |                                  |                         |               |          |          |               |
|                        |                        |                      |                         |                                  |                         |               |          |          |               |

NOTE: If the First Contact Survey is **edited** after it was submitted, the survey **must be submitted** again.

After selecting **Submit Survey**, the First Contact column link in the View Students table displays Completed. To make changes to a student's First Contact Survey, access the survey from one of the available places described in the section Access the PNP Profile and First Contact Survey, beginning on page 30 of this manual.

The First Contact Survey must be submitted before Educator Portal will allow assessment participation. If the First Contact Survey is submitted after the opening of their required spring assessment window, assessment participation is delayed until the day after the survey was submitted.

# **REQUIRED AND OPTIONAL ASSESSMENT WINDOWS**

Procedures in this section are the primary responsibility of the test administrator (users with the Educator Portal role of Teacher).

Each state selects the subjects for required testing. The number of testlets delivered varies by subject and grade. However, all students in the same grade and subject receive the same number of testlets during the spring assessment window.

During the spring assessment window, assessment is adaptive with one testlet at a time being available for each subject. After the testlet is administered and submitted, the system requires about 15 minutes to score the testlet and determine the linkage level of the next testlet in the subject: the same linkage level, one above, or one below.

Specifics about the number of testlets and information about the structure of the testlets can be found in the TEST ADMINISTRATION MANUAL.

NOTE: All DLM alternate assessments must be taken on the application version of Kite Student Portal. Student Portal is **not** available using a web browser. For more information about installing Kite Student Portal, go to the <u>Kite Suite</u> on the DLM website.

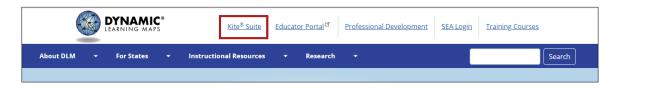

### THE INSTRUCTION AND ASSESSMENT PLANNER

During the fall and winter months, the optional instructionally embedded assessment window is open in the Instruction and Assessment Planner section of Educator Portal. During this window, test administrators can create plans for instruction by selecting Essential Elements and linkage levels. Then when the student is ready, the test administrator assigns a testlet.

Although assessing students during this window is optional, it is strongly recommended. Blueprint requirements do not have to be met during this window, and students' scores do not contribute to their end-of-year Individual Student Score Reports. Test administrators will follow most of the steps described below. NOTE: Some State Assessment Administrators require test administrators to use the Instruction and Assessment Planner and assess their students during this optional window. Ask your assessment coordinator about testing requirements.

Students take their testlets in Student Portal, which is described in detail in the TEST ADMINISTRATION MANUAL.

All test administrators follow these steps to access the Instruction and Assessment Planner after the window opens:

- 1) Select Manage Tests.
- 2) Select Instruction and Assessment Planner from the drop-down menu.

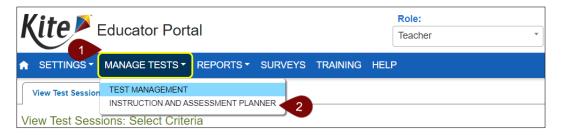

### STUDENT ACTIVITY TABLE

Before the Student Activity Table is available to a test administrator, these requirements must be met:

- 1) Test administrators must pass Required Test Administrator Training with a score of 80% or higher.
- 2) Their students must be on their roster for each applicable subject.
- 3) The window must be open.
- 4) If these requirements are met, when the test administrator opens the Instruction and Assessment Planner, the rostered students display in the Student Activity Table on the first page (Figure 17, listed by grade and name).
- 5) If a test administrator has students in multiple grades, the grades will display in numerical order. If the test administrator wants access to only one student or only one grade, they can filter by grade or name.

Figure 17 displays the Student Activity Table for this optional window. Table 11 describes the function of each field and button.

Student Activity Table

| Kite Educator Portal            | Role:<br>Teacher                         | Organization:         Asse           *         Elementary School 1         * | ssment Program: | Logged in as Matthew Lastname10 🚇 🖇 | <u>Sign Out</u> |
|---------------------------------|------------------------------------------|------------------------------------------------------------------------------|-----------------|-------------------------------------|-----------------|
| SETTINGS - MANAGE TESTS - REPOR | RTS - HELP                               |                                                                              |                 |                                     |                 |
| GRADE: ST                       | UDENT NAME:                              |                                                                              |                 |                                     |                 |
|                                 | elect 2                                  |                                                                              | Search          |                                     |                 |
| Select All                      | Select All                               |                                                                              |                 |                                     |                 |
|                                 | 3 Atwood, Andrew                         | 4                                                                            | 5               | 6 🕂                                 |                 |
|                                 | State ID: 81717129                       | First Contact                                                                | PNP Profile     | Credentials                         |                 |
| $\frown$                        |                                          | ELA                                                                          | MATH            | SCI                                 |                 |
|                                 | View/Create plans                        | 7 3                                                                          | $\ominus$       | $\bigcirc$                          |                 |
| Grade 3                         | ) Number of plans with instruction in pr | rogress 8 0                                                                  | 0               | 0                                   |                 |
|                                 | Testlets assigned and ready to test      | 9 0                                                                          | 0               | 0                                   |                 |
| $\bigcirc$                      | Total number of testlets completed       | <b>10</b> 0                                                                  | 0               | 0                                   |                 |
|                                 |                                          |                                                                              |                 |                                     |                 |
|                                 | Barnes, Brandon                          | <b>11</b> A                                                                  |                 | A                                   |                 |
|                                 | State ID: 140000871                      | First Contact                                                                | PNP Profile     | Credentials                         |                 |
| $\frown$                        |                                          | ELA                                                                          | MATH            | SCI                                 |                 |
|                                 | View/Create plans                        | $(\rightarrow)$                                                              | $\ominus$       | $(\rightarrow)$                     |                 |
| Grade 5                         | ) Number of plans with instruction in pr | rogress 0                                                                    | 0               | 0                                   |                 |
|                                 | Testlets assigned and ready to test      | 0                                                                            | 0               | 0                                   |                 |
| $\smile$                        | Total number of testlets completed       | 0                                                                            | 0               | 0                                   |                 |

## Table 11

Description of the Student Activity Table

| Number | Field or Button           | Action and Description                                                                                                    |
|--------|---------------------------|----------------------------------------------------------------------------------------------------|
| 1      | Filter by grade           | Select to filter results by grade, if desired.                                                                                                    |
| 2      | Filter by student         | Select to filter by student, if desired.                                                                                                    |
| 3      | Student Name and State ID | The student's name is a hyperlink. If<br>selected, the View Student Record page<br>will open, and more demographic<br>information will display. Verify the<br>information is correct. If an edit is<br>needed, do not go any further. Instead,<br>contact the District or Building Test<br>Coordinator to make the correction(s). |
| 4      | First Contact Survey      | Select to access the student's First<br>Contact Survey. This student's First<br>Contact Survey was submitted. The test<br>administrator will not be able to move to<br>the Student View Page until the First<br>Contact Survey is submitted for the<br>student.                                                                   |

| Number | Field or Button                              | Action and Description                                                                                                    |
|--------|----------------------------------------------|----------------------------------------------------------------------------------------------------|
| 5      | PNP Profile                                  | Select to access the student's PNP<br>Profile. Save before moving to the next<br>screen.                                                                                                    |
| 6      | Student Portal login credentials             | Select to view a student's username and password for Student Portal.                                                                                                    |
| 7      | View/Create Plans                            | Select the arrow icon to open the Student<br>View Page for a subject. It will display<br>details about a student, each Essential<br>Element, and each linkage level for that<br>Essential Element.    |
|        |                                              | After the First Contact Survey is<br>submitted, the Essential Elements on the<br>Student View Page are available for<br>selection for instruction.                                                    |
| 8      | Number of plans with instruction in progress | Number of plans that were created with<br>instruction in progress for the Essential<br>Elements at the linkage level selected                                                                         |
| 9      | Testlets assigned and ready to test          | Number of testlets assigned and ready to be assessed in Student Portal                                                                                                    |
| 10     | Total number of testlets completed           | Number of testlets completed                                                                                                    |
| 11     | Incomplete First Contact<br>Survey           | This student's First Contact Survey is<br>incomplete, and the triangle caution icon<br>displays the exclamation point. After the<br>survey is submitted, the triangle icon<br>changes to a checkmark. |

NOTE: A triangular caution symbol indicates an incomplete First Contact Survey (cannot create instruction and assessment plans), and a checkmark indicates the First Contact Survey is completed and submitted (can create instruction and assessment plans).

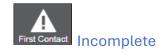

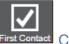

First Contact Completed

#### CREATE A PLAN

Procedures in this section are the primary responsibility of the test administrator. To create a plan for instruction, select an Essential Element. Then, select either the systemrecommended linkage level or select a different one. Then, provide instruction. The steps to create a plan and assign a testlet follow the detailed description of the Student View Page in the Instruction and Assessment Planner.

NOTE: Users with the role of State Assessment Administrator, District Test Coordinator, Building Test Coordinator, and Teacher can create instruction and assessment plans for students. The State Assessment Administrator, District Test Coordinator, and Building Test Coordinator will have drop-down menus for filtering. The State Assessment Administrator role can view the First Contact Survey but cannot complete or submit it.

### Student View Page: Upper Half Information

Figure 18 is an example of the Student View Page. The Student View Page has two main sections: the informational section is at the top and the Essential Elements are below. Table 12 describes the function of each field and button.

#### Figure 18

Student View Page, Upper Half Information Section

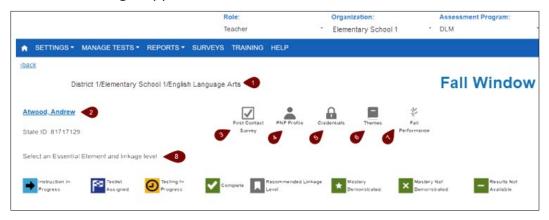

## Table 12

| Number | Field or Button                      | Action and Description                                                                                                    |
|--------|--------------------------------------|----------------------------------------------------------------------------------------------------|
| 1      | District, school,<br>subject         | Student's current district, school, and subject                                                                                                    |
| 2      | Student name and<br>State Student ID | Student's name and state student identifier.<br>The name is a hyperlink. If needed, open the<br>View Student Record page by selecting the<br>hyperlink. A student's information can be<br>viewed or edited, depending on the user's<br>role.                                                               |
| 3      | First Contact<br>Survey              | Select the First Contact Survey icon to view<br>or edit the student's First Contact Survey.<br>On the Student View Page, the icon will<br>display a checkmark indicating it was<br>completed and submitted. The test<br>administrator can select Essential Elements<br>and linkage levels for instruction. |
| 4      | PNP Profile                          | Select the human silhouette icon to view, edit, and save the student's PNP Profile.                                                                                                    |
| 5      | Student Portal<br>login credentials  | Select the padlock icon to view the student's credentials (username and password) for Kite Student Portal.                                                                                                    |

Description of the Informational Section of the Student View Page

| Number | Field or Button                | Action and Description                                                                                                    |
|--------|--------------------------------|----------------------------------------------------------------------------------------------------|
| 6      | Sensitive themes               | Some ELA texts contain themes that may be<br>sensitive for certain students. Choose the<br>themes that are <b>not acceptable</b> for this<br>student. These selections mean that testlets<br>with these themes are <b>not acceptable</b> for<br>this student. Theme selection for a student<br>can be edited at any time and will impact<br>subsequent testlet assignments but not<br>existing testlet assignments. After making<br>selections, select <b>Save</b> . |
| 7      | Fall Performance               | Select the fall window leaf icon to view and<br>download a student's Fall Performance<br>report. This is a per student, per subject on-<br>demand report at the date and time it is<br>accessed.<br>In the spring window, the Fall Performance<br>report becomes a static report that can still<br>be accessed from the Reports tab>Alternate<br>Assessment Reports>Instructionally<br>Embedded>Performance Report>Fall.                                             |
| 8      | Student View Page instructions | Instructions to select an Essential Element and linkage level                                                                                                    |

A short description for each Essential Element and linkage level is in a box referred to as a card. Each card has a kebab (three vertical dots), which opens a menu for the linkage level.

The menu allows you to select **Begin Instruction** and view the mini-map PDF for that linkage level. Once **Begin Instruction** is selected, the menu will provide a blue button to assign the testlet (**Instruction Complete, Assign Testlet**) or to not assign the testlet (**Do Not Assign Testlet**).

After the testlet is assigned and presents with the checkered flag icon, users can use the kebab menu again for access to the TIPs and, if available, the BRFs for braille forms. District Test Coordinators, at this point, will be able to use the kebab menu to cancel a testlet or to apply a special circumstance code using the Special Circumstance drop-down menu.

The lower section of the Student View Page (Figure 19). Table 13 describes the function of each field and button.

### Figure 19

The Student View Page

| Essential Element                                                                                      | Initial Precursor                          |   | Distal Precursor                                        | Proximal Precursor                                             | Target 📕 🙎                                                                        | Successor                                    |
|----------------------------------------------------------------------------------------------------|--------------------------------------------|---|---------------------------------------------------------|----------------------------------------------------------------|-----------------------------------------------------------------------------------|----------------------------------------------|
| ELA.EE.RL.3.1<br>Answer who and what questions to<br>demonstrate understanding of details in a<br>text | Attend to object characteristics           | : | Identify familiar people, objects,<br>places, or events | Answer who and what questions about details in a familiar text | Answer who and what questions is about story details                              | 3 swer wh- questions about story<br>details  |
| Essential Element                                                                                      | Initial Precursor                          |   | Distal Precursor                                        | Proximal Precursor                                             | Target                                                                            | Successor                                    |
| ELA.EE.RL.3.2<br>Associate details with events in stones from<br>diverse collures                      | Seek absent objects                        | • | Identify familiar people, objects,                      | Associate details with events in a infamiliar story            | Associate details with events in 1<br>diverse stones<br>Testler 09/28<br>Assigned | Account diverse stories with<br>key details  |
| Essential Element                                                                                      | Initial Precursor                          |   | Distal Precursor                                        | Proximal Precursor                                             | Target 📕                                                                          | Successor                                    |
| ELA.EE.RL.3.3<br>Identify the teerings of Characters in a story                                        | Identity feeling states within<br>yourself | ! | Identity feeling words                                  | Identify character feelings in a familiar story                | Identify character feelings                                                       | Relate character feeiings to actions         |
| Essential Element                                                                                      | Initial Precursor                          |   | Distal Precursor                                        | Proximal Precursor                                             | Target 📕                                                                          | Successor                                    |
| ELA.EE.RL.3.5<br>Determine the beginning, middle, and end of<br>a tamiliar story with a logical order  | Express interest in book sharing           | 1 | Differentiate between text and<br>pictures              | Identify the beginning and end of a \$                         | Identify the beginning, middle, and i end of a familiar slory                     | identify the beginning and end of a<br>story |

## Table 13

Description of the Lower Section of the Student View Page

| Number | Field or Button                   | Action and Description                                                                                                    |
|--------|-----------------------------------|----------------------------------------------------------------------------------------------------|
| 1      | ELA C.1                           | The Claim: Students can comprehend text in increasingly complex ways                                                                                                    |
| 2      | Recommended linkage<br>level icon | The white flag icon indicates the<br>recommended linkage level based on the<br>student's First Contact Survey. The test<br>administrator can select this linkage level or<br>choose another one.       |
| 3      | Kebab Menu                        | Select the vertical three-dot kebab icon (:)<br>to set or change the status of a specific<br>Essential Element and linkage level and<br>access mini-maps, TIPs, and the braille<br>icon, if available. |

| 4 | Begin Instruction ><br>Instruction in Progress | Each card begins blank. The test<br>administrator selects the kebab menu to<br>read the longer description of the linkage<br>level and select the mini-map.                                                                                                    |
|---|------------------------------------------------|----------------------------------------------------------------------------------------------------|
|   |                                                | A mini-map is a small cluster of skills called<br>nodes that are associated with each ELA<br>and mathematics Essential Element within<br>the larger learning map. By downloading the<br>mini-map PDF, the test administrator is<br>provided with a three- to five-page<br>document to use for instruction that shows<br>the relationship of the nodes in the mini-<br>map.                                                                                                    |
|   |                                                | Instructional resources for each subject are available in the mini-map.                                                                                                    |
|   |                                                | For ELA, these resources include DLM<br>familiar texts, familiar text information for<br>the grade, the Guide to Practice Activities<br>and Released Testlets, and the document<br>Using the Mini-Maps to Plan Instruction;<br>plus, the mini-map itself in which the skill<br>needed is provided for each node in the<br>map at each linkage level for this Essential<br>Element. For example, a node at the Target<br>linkage level for EE.RL.3.1: "Can answer<br>who and what questions about story<br>details." |
|   |                                                | From the kebab menu, select the <b>Begin</b><br><b>Instruction</b> button. Once selected, the date<br>displays on the card, and the status<br>changes to Instruction in Progress.                                                                                                    |
|   |                                                | <b>Instruction in Progress</b> indicates the test<br>administrator has begun instruction in the<br>classroom. After the instruction is<br>complete, the test administrator decides if<br>the student is ready to be assigned a testlet.                                                                                                    |

| Number | Field or Button  | Action and Description                                                                                                    |
|--------|------------------|----------------------------------------------------------------------------------------------------|
|        |                  | If the test administrator decides not to<br>assign a testlet, they select <b>Instruction</b><br><b>Complete, Do Not Assign Testlet</b> , in which<br>case the card reverts to its original status.<br>If a testlet was assigned but subsequently<br>needs to be canceled, only the State<br>Assessment Administrator or the District<br>Test Coordinator has permission to cancel<br>the testlet.                                                                                                    |
| 5      | Testlet Assigned | After the test administrator completes<br>instruction for the Essential Element at the<br>linkage level chosen, they can then assign a<br>testlet for it. Once assigned, a testlet<br>becomes available in Student Portal, and<br>the TIP becomes available in the card.                                                                                                    |
| 6      | Testlet Complete | The student completed the testlet<br>associated with the specific Essential<br>Element and linkage level.                                                                                                    |
| 7      | X or Star Icon   | <ul> <li>After the testlet is submitted in Student</li> <li>Portal, it is scored immediately. If the</li> <li>student mastered the Essential Element at</li> <li>the linkage level that was tested, a Star icon</li> <li>displays with the words <i>Completed</i></li> <li><i>Mastered</i>, along with the date the testlet</li> <li>was submitted.</li> <li>If the student did not master the Essential</li> <li>Element at the linkage level that was tested,</li> <li>an X will appear with the words <i>Completed</i></li> <li><i>Not Mastered</i>, along with the date the</li> <li>testlet was submitted.</li> </ul> |

# Student View Page: Selecting an Essential Element and Linkage Level Card for Instruction and Assessment

Test Administrators choose Essential Elements and linkage level for the student on the Student View Page.

A white flag icon displays the linkage level that was recommended for the Essential Element (Figure 20). This recommendation is based on First Contact Survey responses.

### Figure 20

The White Flag Icon Indicates the Recommended Linkage Level for the Essential Element

| Essential Element                                                                               | Initial Precursor                | Distal Precursor                                           | Proximal Precursor                                                      | Target                                                  | Successor            |
|-------------------------------------------------------------------------------------------------|----------------------------------|------------------------------------------------------------|-------------------------------------------------------------------------|---------------------------------------------------------|----------------------|
| ELA.EE.RL.3.1<br>Answer who and what<br>questions to demonstrate<br>understanding of details in | Attend to object characteristics | Identify familiar<br>people, objects,<br>places, or events | Answer who and what<br>questions about<br>details in a familiar<br>text | Answer who and what<br>questions about story<br>details | Answer wh- questions |
| a text.                                                                                         |                                  |                                                            |                                                                         | Instruction 10/13                                       |                      |

To assign a testlet from the Student View Page, follow these steps:

1) Select the Essential Element for instruction. Select the linkage level. For ELA and mathematics, five linkage level cards (one for each linkage level) display in each Essential Element row. Each card displays a short description of the linkage level.

NOTE: The science learning map is not yet fully developed. Therefore, science Essential Elements display only three linkage level cards currently. The science mini-map documents display the relationship of linkage levels in each science Essential Element, but they do not have the nodes of a learning map.

 Select the kebab menu (three vertical dots) icon in the appropriate linkage level card to access the pop-up box displaying the long description for the linkage level along with a PDF icon that links to the mini-map for the selected Essential Element.

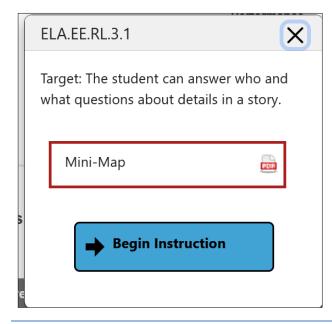

NOTE: Downloading the mini-map for the writing Essential Elements displays sequential pages for each of the writing Essential Elements in a single PDF. Therefore, this PDF is much longer. The test administrator needs to scroll through several pages to view them in their entirety.

3) Select **Begin Instruction**. The card displays Instruction In Progress with the date.

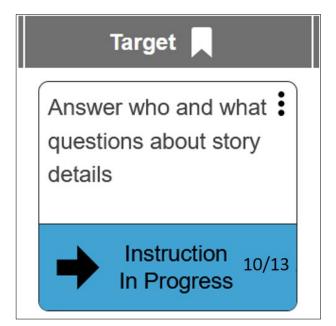

Provide instruction outside of Educator Portal. After appropriate instruction has been provided and the student is ready for the assessment, return to the Student View Page in the Instruction and Assessment Planner. On the linkage level card for the Essential Element, select the kebab menu, and select either **Instruction Complete Assign Testlet** or **Instruction Complete Do Not Assign Testlet**.

By selecting **Instruction Complete Do Not Assign Testlet**, a testlet in Student Portal will not be assigned to the student. The Instruction in Progress message will be removed from the Student Activity Table. If desired later, the linkage level can be selected again.

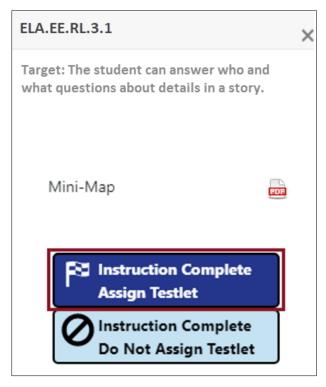

4) A confirmation message is displayed.

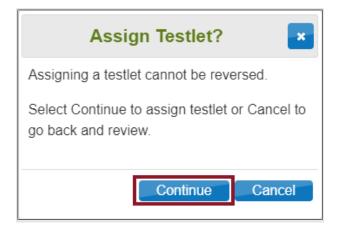

5) Once the testlet is assigned, select the kebab menu in the card to download the TIP.

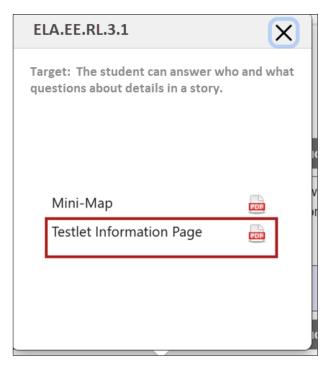

### RETRIEVE BRF IN THE INSTRUCTION AND ASSESSMENT PLANNER

If a braille equivalent is available for an ELA or mathematics testlet, the test administrator retrieves the BRF within the linkage level card. The BRF icon will be visible once the testlet has been assigned. A braille testlet for science will not be available in the Instruction and Assessment Planner. See Retrieve Braille Ready File (BRF) In Test Management on page 76. For a Grade 3 student, a BRF is only available for Target Linkage Level testlets. Essential Element RL.3.2 has a BRF form available.

To retrieve the BRF in the Instruction and Assessment Planner, follow these steps:

1) In the card, select the braille icon next to the words Braille Ready File.

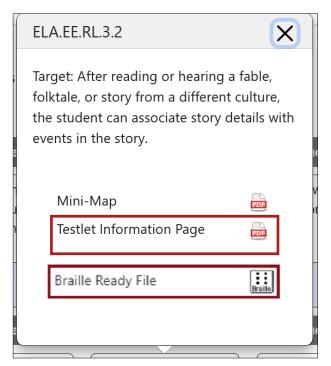

- 2) Save the BRF to an external drive using special software. Never save to a computer.
- 3) Open and emboss the BRF.
- 4) Administer the assessment. The student responds to the items in the embossed testlet.
- 5) The test administrator transfers the student's responses from the embossed testlet to the computer equivalent testlet in Student Portal and submits the testlet.
- 6) The embossed testlet and TIP must be shredded along with any assigned but unused embossed testlets or TIPs. Delete files and TIPs from the external drive when complete.

# NOTE: A BRF may not be available for a subsequent testlet, even if it was for the previous testlet.

The BRFs for science assessments in the spring window will be retrieved in the Test Management page in Educator Portal after the testlet has been assigned. For instructions on using science BRFs, go to Retrieve Braille Ready File (BRF) In Test Management on page 76.

### Cancel a Testlet After Assigned

Once a testlet is assigned, only the State Assessment Administrator or the District Test Coordinator has permission to cancel the testlet (Figure 21), which also removes it from Student Portal. The testlet reverts to an unused status. For Essential Element RI.3.3, the student was not ready to take the test after it was assigned.

Cancel Testlet Function Button for ONLY SAA or DTC Role

| ELA.EE.RI.3.3                                                                                          | × |
|----------------------------------------------------------------------------------------------------|---|
| Target: The student can use context clues to identify which of two events comes first within the text. |   |
| Mini-Map 🔤 Testlet Information Page                                                                    |   |
| Cancel Testlet                                                                                         |   |
|                                                                                                    |   |

### Retesting the Same Essential Element and Linkage Level

Test administrators can select the same Essential Element and linkage level more than one time, if desired. At least one testlet is available for every Essential Element at each linkage level. Most have more than one. In the following example, the student took a testlet for the same Essential Element and linkage level twice. On April 3, the student did not master the Essential Element at the linkage level as denoted by the X icon. The student was tested again on April 12, and the student mastered the Essential Element at the linkage level as denoted by the star icon (Figure 22).

Completed, Not Mastered and Mastered

| ELA.EE.RL.3.2                                                                                                    | X      |
|----------------------------------------------------------------------------------------------------|--------|
| Target: After reading or hearing a fac<br>folktale, or story from a different cult<br>the student can associate story detai<br>events in the story. | ture,  |
| Mini-Map<br>Testlet Information Page                                                                                                    | v<br>r |
| COMPLETE<br>10/13 ★<br>10/28 ★                                                                                                    | -      |
|                                                                                                    | I      |

The student tested on a different Essential Element but did not master the linkage level. The test administrator decided to test the student again for that Essential Element at the same linkage level. However, another testlet was not available for testing. A message displayed stating all testlets at this linkage level have been assessed, as seen in this example (Figure 23).

### Figure 23

| Completed, Mastered Window                        |          |  |  |  |  |
|---------------------------------------------------|----------|--|--|--|--|
| Mini-Map                                          | POF      |  |  |  |  |
| All testlets at this linkage level h<br>assessed. | ave been |  |  |  |  |
| COMPLETE<br>11/06 X                               |          |  |  |  |  |

-1 . . . . .

After reading the TIP and gathering the materials, administer the testlet in Student Portal. After the testlet is submitted, come back to the Instruction and Assessment Planner to access the results.

If the Student View Page was open during the administration of the testlet, select the refresh button in the web browser to display the results (Figure 24).

### Figure 24

Browser Refresh for Student View Page

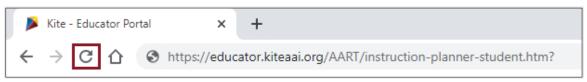

The card on the Student Activity Page will update to one of three statuses (Figure 25):

- 1) Testlet Complete with a star to indicate mastery
- 2) Testlet Complete with an X to indicate mastery was not achieved
- 3) Testlet Complete with a dash to indicate results are not yet available. The dash will only display for writing testlets, and the results for writing testlets are not available during the optional assessment window.

### Figure 25

Three Testlet Status Icons and Message

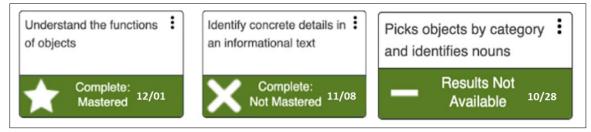

After a testlet is complete, the TIP is no longer available. If the student received a BRF, the BRF icon also is no longer visible.

If another testlet is available, the **Begin Instruction** action button can be selected. In the following example, another testlet is available (Figure 26).

Begin Instruction Window, Not Mastered Testlet

|                                                                           | ELA.EE.RL.3.2                                                         | $\times$ |
|---------------------------------------------------------------------------|-----------------------------------------------------------------------|----------|
|                                                                           | Associate details with<br>events in stories from<br>diverse cultures. |          |
| Target                                                                    | Mini-Map 🔤                                                            |          |
| Associate details with<br>events in diverse<br>stories<br>Complete: 09/28 | Begin Instruction                                                     |          |
| Not Mastered                                                              | 09/28 🗙                                                               |          |

The Student Activity Table updates every action that occurs for an Essential Element at a linkage level, showing data about the student for each subject tested. Use the back button under the Home icon in the upper left corner to return to the Student Activity Table (Figure 27). Refrain from using the browser's back button because it may take the user out of Educator Portal completely, depending on the browser being used.

### Figure 27

Student Informational Section, Back Button

| Kite Educator Portal                                                                                                    | Role:<br>Teacher * |
|----------------------------------------------------------------------------------------------------|--------------------|
| ♠ SETTINGS • MANAGE TESTS • REPORTS • SURVEYS HELP                                                                                                    |                    |
| dack<br>owner / Elementary School 1 / English Language Arts                                                                                                    |                    |
|                                                                                                    |                    |
|                                                                                                    | all                |
|                                                                                                    | rmance             |
| Select an Essential Element and linkage level.                                                                                                    |                    |
| 📂 histruction in Progress 😰 Testiet Assigned 🥹 Testing in Progress 🔽 Complete 📘 Recommended Linkage Level 🖈 Mastery Demonstrated 🗙 Mastery Hot Demonstrated 💻 Results Not Available |                    |

At a glance, educators can see how many plans have instruction in progress, if testlets are assigned but have not been tested, and the total number of completed testlets in the Student Activity Table (Figure 28).

### Student Activity Table

|       | State ID: 81717129                           | First Contact                | PhiP Profile                 | Credentials |
|-------|----------------------------------------------|------------------------------|------------------------------|-------------|
|       |                                              | ELA                          | MATH                         | SCI         |
| 1     | View/Create plans                            | $\overline{\mathbf{\Theta}}$ | $\overline{\mathbf{\Theta}}$ | 9           |
| ide 3 | Number of plans with instruction in progress | 1                            | 2                            | 2           |
|       | Testlets assigned and ready to test          | 2                            | 0                            | 1           |
| _     | Total number of testlets completed           | 1                            | 0                            | 3           |

# ACCESS THE FALL PERFORMANCE REPORT IN THE INSTRUCTION AND ASSESSMENT PLANNER

The performance reports are per student, per subject on-demand reports that capture everything from the Student View Page and the Student Activity Table together in one PDF report. The report can be downloaded and printed at any time during the fall window by selecting the leaf icon.

### SPECIAL CIRCUMSTANCE CODES

If a student cannot participate in a testlet that generates a performance level used for federal and state accountability, a DLM special circumstance code can be entered in Educator Portal to provide explanation why the student was not tested. Each state education agency selects a list of codes to use for students in their state. These codes may be available on the state's DLM webpage. The codes are numbers plus descriptive words (e.g., #18 Student data claimed in error/never attended). Some states do not use DLM special circumstance codes. Contact your assessment coordinator about your state's policy on special circumstance codes. A test administrator does not have permission to enter a special circumstance code.

### WRITING SAMPLES FROM WRITING TESTLETS

The Surveys tab appears only for the Teacher role (Figure 29). After a student takes a writing testlet, the writing sample that the student produced may be submitted using the **Surveys** tab. Writing sample submission is only in the spring window. Not every state participates in writing sample submission. Check with your assessment coordinator about whether your state participates. Thorough directions will be provided if your state participates in writing sample submission.

| Vito 🚺 -                        |            |                  |          |                               |   |         | Role: |                     |
|---------------------------------|------------|------------------|----------|-------------------------------|---|---------|-------|---------------------|
| Kite <sup>&gt;</sup> Educator I | Portal     |                  |          |                               |   |         | Teach | er                  |
| SETTINGS - MANAGE TES           | TS - REPO  |                  | ING HELP |                               |   |         |       |                     |
| Take Survey                     |            |                  |          |                               |   |         |       |                     |
| Take Survey: Select a Surv      | ey or View | Response Details |          |                               |   |         |       |                     |
| Survey Name †                   | :          | Times Completed  | 1        | Subject                       | 1 | Grade   | :     | Date Last Completed |
| TEST Writing Sample Survey      |            | 0                |          | English Language Arts         |   |         |       |                     |
| TEST Writing Sample Survey      |            | 0                |          | English Language Arts Grade 3 |   | Grade 3 |       |                     |
| TEST Writing Sample Survey      |            | 0                |          | English Language Arts         |   | Grade 4 |       |                     |

The Surveys Tab for the Teacher Role

## THE TEST MANAGEMENT SCREEN

The Test Management screen in Educator Portal is the primary location where test administrators find the information needed for the testlets in their required spring assessment window. Test administrators will find the test tickets, a TIP for **each** testlet, and access to braille testlets if a braille form was assigned. Test administrators can also monitor testing progress.

Figure 30 is a test administrator view, and it will be used to describe several processes in testing in the upcoming sections. Table 14 describes the function of each field and button.

### Figure 30

The Test Management Page

| Kite Educator Portal |                                          |             |                  | F | Role: Organization:               |   |                          |       | Assess             | ment Pro | ogram: |   | Logged in as   | Logged in as Matthew Lastname10 (2) Sig |         |      |  |
|----------------------|------------------------------------------|-------------|------------------|---|-----------------------------------|---|--------------------------|-------|--------------------|----------|--------|---|----------------|-----------------------------------------|---------|------|--|
|                      |                                          |             |                  | 1 | Teacher * Elementary School 1 * D |   | * DLM                    | DLM * |                    |          | *      |   |                |                                         |         |      |  |
| n                    | SETTINGS* MANAGE TESTS* REPORTS* SUR     | VEYS TRAINI | NG HELP          |   |                                   |   |                          |       |                    |          |        |   |                |                                         |         |      |  |
| [                    | /iew Test Sessions                       |             |                  |   |                                   |   |                          |       |                    |          |        |   |                |                                         |         |      |  |
| Vie                  | ew Test Sessions: Select Criteria        |             |                  |   |                                   |   |                          |       |                    |          |        |   |                |                                         |         |      |  |
| (                    | 1 2 3                                    |             |                  |   |                                   |   |                          |       |                    |          |        |   | -              |                                         |         |      |  |
|                      | 4                                        | 5           | 6                | - | 7                                 |   | 8                        | -     |                    | 10       |        | 1 | 11             | 12                                      |         | 13   |  |
|                      | Test Session Name                        | Tickets     | Test Information | 1 | Test Progress                     | : | State Student Identifier | :     | Subject            | : Gr     | ade †  | : | Roster         | : Sch                                   | 1001 ID | : Sc |  |
|                      | DLM-ATWOODANDREW-1848281-YE ELA RL 3.2 T |             | A                |   | Testlet 7 of 9                    |   | 81717129                 |       | English Language A |          | ade 3  |   | Lastname10-ELA |                                         | 7654321 | Ek   |  |

### Table 14

Description of Test Management Page

| Number | Field or Button | Action and Description                                   |
|--------|-----------------|----------------------------------------------------------|
| 1      | Include         | Current testlets will populate for your students. To     |
|        | completed       | also view completed testlets, select the check box.      |
| 2      | Search          | Select <b>Search</b> to populate the test session table. |

| Number | Field or Button             | Action and Description                                                                                                    |
|--------|-----------------------------|----------------------------------------------------------------------------------------------------|
| 3      | View Tickets                | Test Tickets contain the student's Student Portal<br>credentials. To download multiple test tickets into<br>one PDF, select the checkbox next to individual<br>test session rows from the table, then select the<br><b>View Tickets</b> button. A PDF opens with the test<br>tickets.                                                                                                    |
| 4      | Test Session<br>Name        | Test Session Names include the student's name,<br>the system ID, the collection name, the Essential<br>Element being tested along with the linkage level<br>assigned for the Essential Element.<br>Example: DLM-ATWOODANDREW-1848281-YE_<br><i>ELA.EE.RL.3.2T</i>                                                                                                    |
| 5      | Tickets                     | Select the PDF icon in the Tickets column to view information (i.e., the student's username and password for Student Portal).                                                                                                    |
| 6      | Test Information            | The TIP provides detailed information about a<br>specific testlet, including materials needed. For<br>test administrators who will be delivering a testlet<br>with images (either in the text, engagement<br>activity, items, or picture-response cards),<br>alternate text descriptions of the images are<br>provided as additional pages after the main TIP<br>pages for human read aloud.<br>Every testlet has a TIP that is specific to it. To be<br>prepared for test administration, the test |
|        |                             | administrator must access the TIP for each testlet prior to test administration.                                                                                                    |
| 7      | Test Progress               | The Test Progress column shows the number of<br>testlets completed out of the number required for<br>a subject-grade during the spring assessment<br>window.                                                                                                    |
| 8      | State Student<br>Identifier | A unique state-assigned, state-specific number/code assigned to a student                                                                                                    |

| Number | Field or Button | Action and Description                                                  |
|--------|-----------------|-------------------------------------------------------------------------|
| 9      | Subject         | The subject being tested                                                |
| 10     | Grade           | The student's grade                                                     |
| 11     | Roster          | The name of the roster that the student is on for the subject           |
| 12     | School ID       | The unique state-assigned, state-specific number assigned to the school |

## VIEW STUDENT USERNAME AND PASSWORD

Students must have a username and password to access testlets in Student Portal. A test administrator can retrieve a student's username and password the following places:

- On the View Student Record screen as described on page 31 in this manual
- On the Test Management screen in the Test Ticket column as described in the following section
- On the Student Activity Table in the Instruction and Assessment Planner using the credentials icon, which is described beginning on page 52 in this manual

NOTE: Student usernames and passwords are the same for all testlets for the current year, including the optional assessment window and the field test testlets.

All DLM alternate assessments must be taken on the application version of Student Portal that has to be downloaded and installed onto the student's testing device. Student Portal will **not** be available on the web browser version.

#### VIEW THE TEST TICKETS IN TEST MANAGEMENT

Follow these steps:

- 1) Select Manage Tests.
- 2) Select **Test Management** from the drop-down menu.

NOTE: If a user with the role of Teacher has not passed all Required Test Administrator Training modules, the following error message appears:

"Access to Test Management is restricted due to incomplete Required Test Administrator Training. You must complete all Required Test Administrator Training before receiving access to Test Management."

- 3) Select Search.
- 4) Select the PDF icon in the Tickets column next to the name of the desired test session.
- 5) To view test tickets for multiple students, select the checkbox to the left of multiple test sessions, and then select the **View Tickets** button above the grid on the left.

Figure 31 is an example of a test ticket with Username and Password fields for fictitious student, Andrew Atwood.

## Figure 31

Example of a Student Test Ticket

|                           | Dynamic Learning Maps |
|---------------------------|-----------------------|
|                           | YYYY_ELA_Lastname10   |
| State ID: 81717129        |                       |
| Name: Atwood, Andrew      |                       |
| UserName: andr.atwo       |                       |
| Password: xxxxx           |                       |
| Test Collection: DLM Coll | ection                |
| Test Form: DLM 1          |                       |
| Test Section: Section 1   |                       |
| Ticket Number: N/A        |                       |

NOTE: The test ticket may be downloaded and printed. Test tickets are to be handled as a secure document and destroyed when testing is complete.

## RETRIEVE THE TIP IN TEST MANAGEMENT

The following procedures describe retrieving the TIP in the Test Management section of Educator Portal. A TIP is provided for each testlet.

**To be prepared for test administration, the test administrator must access the TIP for each testlet.** A description of the TIP with detailed information is provided in the TEST ADMINISTRATION MANUAL.

- TIPs in Test Management are available for
  - all operational testlets for ELA, mathematics, and science during the required spring assessment window
  - all field test testlets for ELA, mathematics, and science during the required spring assessment window

# NOTE: TIPs are secure documents. If printed, handle securely, and securely destroy when testing is complete.

For test administrators who will be delivering a testlet with images (either in the text, engagement activity, items, or picture-response cards), alternate text descriptions of the images are provided as additional pages after the main TIP pages for human read aloud.

These pages do not have to be printed unless the test administrator will be describing the images in the testlet to the student (e.g., for students with visual impairments). Each testlet has a TIP that is specific to the subject, the Essential Element, and the linkage level. For example, science TIPs for testlets at the Initial linkage level may list objects that must be gathered or have picture-response cards that must be printed **before testing**. Best practice is to print picture-response cards in color. Use the TIP to prepare for testlet administration, especially for testlets at the lowest linkage level for all subjects.

To view the TIPs on the Test Management screen, follow these steps:

- 1) Select Manage Tests.
- 2) Select Test Management from the drop-down menu.

| Educator Portal                                                                                | Role:<br>Teacher | Logged in a<br>Organization:<br>Elementary School 1 | s Matthew Lastname10 (a) <u>Sign Out</u><br>Assessment Program:<br>DLM * |
|------------------------------------------------------------------------------------------------|------------------|-----------------------------------------------------|--------------------------------------------------------------------------|
| ★ SETTINGS ★ MANAGE TESTS ▼ REPORTS ▼ SURVEYS TRAINING HELP                                    |                  |                                                     |                                                                          |
| TEST MANAGEMENT<br>ANNOGINGEMENTS<br>*Educator Portal Scheduled Routine Maintenance* Read More | 07/18/2024 ^     | My Profile                                          |                                                                          |

- 3) After selecting Test Management, the screen will auto-populate for test administrators. State, district, and building users will have additional drop-down menus to filter results.
- 4) Select Search.
- 5) Select the PDF icon in the Test Information column to open the TIP.

| Kite Educator Portal                                        | Role:          | Organization:            | Assess             | ment Program: | Logged in as M | 1atthew Lastname10 | Sign ( |
|-------------------------------------------------------------|----------------|--------------------------|--------------------|---------------|----------------|--------------------|--------|
| Educator Portal                                             | Teacher        | * Elementary School 1    | * DLM              |               | *              |                    |        |
| * SETTINGS * MANAGE TESTS * REPORTS * SURVEYS TRAINING HELP |                |                          |                    |               |                |                    |        |
| View Test Sessions                                          |                |                          |                    |               |                |                    |        |
| View Test Sessions: Select Criteria                         |                |                          |                    |               |                |                    |        |
|                                                             |                |                          |                    |               |                |                    |        |
|                                                             |                |                          |                    |               |                |                    |        |
|                                                             |                |                          |                    |               |                |                    |        |
| Include completed Search View Tickets                       |                |                          |                    |               |                |                    |        |
|                                                             |                |                          |                    |               |                |                    |        |
| Test Session Name : Tickets : Test Information :            | Test Progress  | State Student Identifier | Subject            | : Grade †     | Roster         | School ID          | : Sch  |
| DLM-ATWOODANDREW-1848281-YE ELA RL 3.2 T                    | Testlet 7 of 9 | 81717129                 | English Language / | uts Grade 3   | Lastname10-ELA | 987654321          | Ele    |

- 6) Since testlets are available one at a time per subject, TIPs can only be accessed one at a time per subject.
- 7) Print the TIP, if desired.
- 8) Review and use the TIP.

Securely destroy all TIPs that have been printed when testing is finished. The TIP is a secure testing document.

## RETRIEVE BRAILLE READY FILE (BRF) IN TEST MANAGEMENT

If the student is proficient in reading braille and needs a braille form of the assessments, the test administrator must select one or more of the braille types in the student's PNP Profile. However, braille forms of the assessment are only available for some Essential Elements at the higher linkage levels. In the required spring assessment window, braille testlets are adaptive (i.e., delivered one at a time). If a braille form is assigned, the BRF icon will appear in the Test Information column (Figure 32).

## Figure 32

The BRF Icon and Test Management Screen

| ٠ | ٠ |  |
|---|---|--|
| ٠ | ٠ |  |
| • | • |  |
|   |   |  |

| ession Name    | e †     |                             |                         |                  | _ |               |                         |
|----------------|---------|-----------------------------|-------------------------|------------------|---|---------------|-------------------------|
|                |         |                             | Tickets                 | Test Information | : | Test Progress |                         |
| OODANDREW-XXX  | XXXX_SP | SCI                         | A                       | D II             |   | 2 of 9        |                         |
| OODPOLLY-XXXXX | X_SP SC |                             |                         | D 11             |   | 1 of 8        |                         |
|                |         |                             | 4                       |                  | _ |               |                         |
|                |         | -<br>VOODPOLLY-XXXXXX_SP SC | VOODPOLLY-XXXXXX_SP SCI |                  |   |               | VOODPOLLY-XXXXXX_SP SCI |

NOTE: Go to the ACCESSIBILITY MANUAL or the TEST ADMINISTRATION MANUAL for more information regarding braille (e.g., which linkage levels have braille testlets and what the system does when a braille testlet is unavailable).

To access a BRF for ELA, mathematics, and science in the spring assessment window, follow these steps:

- 1) Select Manage Tests.
- 2) Select **Test Management** from the drop-down menu.
- 3) Select Search.
- 4) Select the braille icon in the Test Information column if it appears.
- 5) Save to an external drive using special BRF software. Do not save to a computer.
- 6) Open and emboss the BRF.

- 7) The student responds to the items in the embossed testlet.
- 8) The test administrator transfers the responses from the embossed testlet to the Student Portal equivalent testlet and submits the testlet.
- 9) The testlet is scored.
- 10) The Kite system is adaptive and the next testlet becomes available in approximately 15 minutes. It may or may not be a braille form. If it is available in braille, repeat the process described in steps 4-8.
- 11) When the testing is over, securely destroy all embossed testlets, the TIPs, and the test tickets. Also, delete the BRF files from the external drive.

## ACCESS REPORTS AND DATA EXTRACTS

Reports and data extracts are available through Educator Portal. Each Educator Portal user role is granted certain access permissions within the system. Use the following key (Table 15) and tables (Table 16-Table 17) to determine which alternate assessment reports and extracts are available for each role.

## Table 15

Key of Abbreviations and Definitions

| Abbreviation | Definition                     |
|--------------|--------------------------------|
| BTC          | Building Test Coordinator      |
| BUS          | Building User                  |
| DTC          | District Test Coordinator      |
| DUS          | District User                  |
| RTC          | Regional Test Coordinator      |
| RUS          | Regional User                  |
| SAA          | State Assessment Administrator |
| SUP          | District Superintendent        |
| TEA          | Teacher                        |

#### Table 16

Extracts by Educator Portal Role

| Extracts and Files                            | Roles with Access                              |
|-----------------------------------------------|------------------------------------------------|
| Current Enrollment extract                    | SAA, RTC, RUS, SUP, DTC, DUS, BTC,<br>BUS, TEA |
| DLM On-Demand Exited Student file             | SAA only                                       |
| DLM On-Demand Special<br>Circumstance file    | SAA, DTC, BTC (depending on the state)         |
| DLM Test Administration Monitoring<br>extract | SAA, RTC, RUS, SUP, DTC, DUS, BTC,<br>BUS, TEA |
| First Contact Survey file                     | SAA, RTC, RUS, SUP, DTC, DUS, BTC,<br>BUS, TEA |

| Extracts and Files                                        | Roles with Access                                                                                                    |
|-----------------------------------------------------------|----------------------------------------------------------------------------------------------------|
| General Research File and other end-of-<br>year files     | SAA, DTC (depending on the state)                                                                                                    |
| PNP Setting Counts extract                                | SAA, RTC, RUS, SUP, DTC, DUS, BTC,<br>BUS, TEA                                                                                                    |
| PNP Settings extract                                      | SAA, RTC, RUS, SUP, DTC, DUS, BTC,<br>BUS, TEA                                                                                                    |
| Parent Portal Registration extract (where available)      | SAA only                                                                                                    |
| Parents extract (where available)                         | SAA, DTC*                                                                                                    |
|                                                           | (*depending on the state)                                                                                                    |
| Roster extract                                            | SAA, RTC, RUS, SUP, DTC, DUS, BTC,<br>BUS, TEA                                                                                                    |
| Security Agreement extract                                | SAA, RTC, RUS, SUP, DTC, DUS, BTC,<br>BUS                                                                                                    |
| Student Login Usernames/Passwords<br>extract              | SAA, RTC, DTC, BTC, TEA*<br>*The Teacher role will not have access<br>to this extract until they have passed<br>Required Test Administrator Training. |
| Student Roster and First Contact Survey<br>Status extract | SAA, RTC, RUS, SUP, DTC, DUS, BTC,<br>BUS, TEA                                                                                                    |
| TIP Access extract                                        | SAA, DTC, BTC                                                                                                    |
| Training Status extract                                   | SAA, RTC, RUS, SUP, DTC, DUS, BTC,<br>BUS                                                                                                    |
| Users extract                                             | SAA, RTC, RUS, SUP, DTC, DUS, BTC,<br>BUS                                                                                                    |

## Table 17

Reports by Educator Portal Role

| Reports                   | Roles with Access                              |
|---------------------------|------------------------------------------------|
| Class Roster Report**     | SAA, RTC, RUS, SUP, DTC, DUS, BTC,<br>BUS, TEA |
| End-of-Year Reports       | Some roles have access if allowed by the SAA   |
| Monitoring Summary        | SAA, RTC, RUS, SUP, DTC, DUS, BTC,<br>BUS      |
| Student Progress Report** | SAA, RTC, RUS, SUP, DTC, DUS, BTC,<br>BUS, TEA |
| Fall Performance Report   | SAA, RTC, RUS, SUP, DTC, DUS, BTC,<br>BUS, TEA |

\*\*No data in this report during the spring assessment window.

## REPORTS

#### AGGREGATE REPORTS

#### Understanding Aggregate Reports

Aggregate reports are provided at the end of the year and are a summary of the testing results across a state, district, school, or class. The reports include the number of students tested by grade, subject, and performance level, but they do not contain individual student data. The reports are in PDF or CSV format.

Reports are released based on a user's role. The roles are determined by staff at the state education agency. The availability of accountability aggregate reports depends on the state.

#### Accessing Aggregate Reports

The screenshots in this section are for roles with a higher level of permission than the Teacher role. To access an aggregate report, follow these steps:

1) From the **Reports** drop-down menu, select **Alternate Assessment Reports**.

| Kite Educator Portal                                                    | Role:                     | Organization: | Logged in as | Matthew Lastn | name10 🕲 <u>Sign Out</u><br><b>Program:</b> |
|-------------------------------------------------------------------------|---------------------------|---------------|--------------|---------------|---------------------------------------------|
| e                                                                       | District Test Coordinator | District 1    | -            | DLM           | *                                           |
|                                                                         |                           |               |              |               |                                             |
| DATA EXTRACTS<br>ALTERNATE ASSESSMENT REPORTS<br>STUDENT REPORT ARCHIVE |                           |               | My Profile   |               |                                             |

- 2) Select the End-of-Year tab.
- 3) Choose the applicable aggregate report. Access to aggregate reports depends on the user's role and permissions (e.g., a Building User cannot access a district aggregate report). The aggregate reports that are available depend on the state, e.g., Accountability District Aggregate reports.
- 4) Select appropriate filters, then select the report file icon to view the report as a PDF or CSV file.

| Kite Educator Portal                                                                                                    | Role:<br>District Test Co                                                                                                    | pordinator * | Organization:<br>District Name | ¥ | Assessment Program:<br>DLM | ¥ | Logged in as DTC Name | Sign Out |
|----------------------------------------------------------------------------------------------------|----------------------------------------------------------------------------------------------------|--------------|--------------------------------|---|----------------------------|---|-----------------------|----------|
|                                                                                                    | TS TRAINING HELP                                                                                                    |              |                                |   |                            |   |                       |          |
| General Reports - Instructionally Embedded -                                                                                             | End-of-Year -                                                                                                    |              |                                |   |                            |   |                       |          |
| District Aggregate           REPORT YEAR:         DISTRICT:           YYYY x *         District Name           District Aggregate Report | Student (individual)<br>Students (Bundled)<br>District Aggregate<br>Accountability District Aggregate<br>School Aggregate (Bundled)<br>Class Aggregate |              |                                |   |                            |   |                       |          |
| DLM_District Number_District_Aggregate                                                                                                   |                                                                                                    |              |                                |   |                            |   |                       |          |

NOTE: Aggregate reports for the 2024-2025 school year will become available in the summer of 2025.

## MONITORING SUMMARY REPORT

The Monitoring Summary Report can be accessed at the state, district, and school level, depending on the user's Educator Portal permissions. The report displays by organization, grade, and subject. In Educator Portal, the report can be viewed or downloaded and saved as a PDF. Users with the Teacher role do not have access to this report.

#### Accessing the Monitoring Report

- 1) From the **Reports** drop-down menu, select **Alternate Assessment Reports**.
- 2) Select the organizational level. The report will appear in the space below the organizations. The Monitoring Summary Report is a status report and displays data for the date on which it is accessed.
- 3) Select the **Save** button to download and print the report.

| Kite Educator Portal District Test Co                | Organization:           rdinator         * | Assessment Program: | Logged in as Matthew Lastname10 ④ <u>Sign Out</u> |
|------------------------------------------------------|--------------------------------------------|---------------------|---------------------------------------------------|
| ♠ SETTINGS * MANAGE TESTS * REPORTS * TRA            | NING HELP                                  |                     |                                                   |
| General Reports  Instructionally Embedded  End-of-Ye | ar •                                       |                     |                                                   |
| Monitoring Summary                                   |                                            |                     |                                                   |
| SUMMARY LEVEL: DISTRICT:                             | SCHOOL:                                    |                     |                                                   |
| District × *                                         | × Select *                                 |                     |                                                   |
| mm/dd/yyyy                                           |                                            | <b>.</b>            | Save                                              |
|                                                      | DLM Test Administration Monitoring         | Summary             |                                                   |

## Understanding the Monitoring Summary Report

## Figure 33

Monitoring Summary Screen

|               | DLM Test Administration Monitoring Summary                                                                   |                       |    |   |                                           |                                 |                   |                             |                                 |  |  |
|---------------|----------------------------------------------------------------------------------------------------|-----------------------|----|---|-------------------------------------------|---------------------------------|-------------------|-----------------------------|---------------------------------|--|--|
| District Name | Grade                                                                                                    | Subject               |    |   | tionally Embedded<br>of Rostered Students |                                 |                   | Year En<br>Number of Roster |                                 |  |  |
|               | No Plans Created Plans Created; No Testlets Taken Only One Testlet Completed More Than One Testlet Completed |                       |    |   |                                           | More Than One Testlet Completed | No Testlets Taken | Testing In Progress         | All Required Testlets Completed |  |  |
| District 1    | 3                                                                                                    | English Language Arts | 9  | 0 | 0                                         | 0                               | 0                 | 3                           | 6                               |  |  |
| District 1    | 3                                                                                                    | Mathematics           | 9  | 0 | 0                                         | 0                               | 1                 | 2                           | 6                               |  |  |
| District 1    | 4                                                                                                    | English Language Arts | 14 | 0 | 0                                         | 0                               | 0                 | 5                           | 9                               |  |  |
| District 1    | 4                                                                                                    | Mathematics           | 14 | 0 | 0                                         | 0                               | 0                 | 5                           | 9                               |  |  |
| District 1    | 5                                                                                                    | English Language Arts | 10 | 0 | 0                                         | 0                               | 0                 | 3                           | 7                               |  |  |
| District 1    | 5                                                                                                    | Mathematics           | 10 | 0 | 0                                         | 0                               | 1                 | 2                           | 7                               |  |  |
| District 1    | 5                                                                                                    | Science               | 10 | 0 | 0                                         | 0                               | 1                 | 2                           | 7                               |  |  |

The following information describes the columns for the optional instructionally embedded assessment window.

#### Instructionally Embedded Number of Rostered Students:

- **ELA:** Ten students in Grade 5 are rostered in ELA. Of those 10 students, zero students had no plans created; zero students with plans created took no testlets; zero students completed only one testlet; and zero students completed more than one testlet.
- **Mathematics:** Ten students in Grade 5 are rostered in mathematics. Of those 10 students, zero students had no plans created; zero students with plans created took no testlets; zero students completed only one testlet; and zero students completed more than one testlet.
- Science: Ten students in Grade 5 are rostered in science. Of those 10 students, zero students had no plans created; zero students with plans created took no testlets; zero students completed only one testlet; and zero students completed more than one testlet.

The following information describes the columns for the required spring assessment window.

#### Year-End Number of Rostered Students:

- **ELA:** Ten students in Grade 5 are rostered in ELA. Of those 10 students, zero students took no testlets, and three students have testlets in progress. Seven students completed all testlets.
- **Mathematics:** Ten students in Grade 5 are rostered in mathematics. Of those 10 students, one student took no testlets, and two students have testlets in progress. Seven students completed all testlets.
- **Science:** Ten students in Grade 5 are rostered in science. Of those 10 students, one student took no testlets, and two students have testlets in progress. Seven students completed all testlets.

To monitor individual student data, access the DLM Test Administration Monitoring extract, which is described in the Access Reports and Data Extracts section of this manual on page 78. This extract accompanies the Monitoring Summary Report and displays individual student data across multiple columns for both windows.

## STUDENT PROGRESS REPORT

#### Understanding the Student Progress Report

The Student Progress report summarizes a student's progress during their optional assessment window for ELA, mathematics, and science. However, states will not have any data in this report during the required spring assessment window. The results from those testlets are reported when the end-of-year Individual Student Score Reports become available after the spring assessment window closes.

Accessing the Student Progress Report

NOTE: The Student Progress Report contains student's PII. Treat any printed report as a secure document and handle it accordingly.

The following screenshots are for a test administrator. Other roles will have additional tabs and filtering options. To view the Student Progress Report, follow these steps:

1) Select Reports | Alternate Assessment Reports | Instructionally Embedded | Student Progress.

| ł | Educator Portal              |                                                       | Role:<br>Teacher   | Organization:<br>Elementary School 1 * | Assessment Program:<br>DLM | Logged in as Matthew Lastname10 (a) <u>Sign Out</u> • |      |
|---|------------------------------|-------------------------------------------------------|--------------------|----------------------------------------|----------------------------|-------------------------------------------------------|------|
| A | SETTINGS - MANAGE TESTS - RI |                                                       | VEYS TRAINING HELP |                                        |                            |                                                       |      |
|   |                              | DATA EXTRACTS<br>ALTERNATE ASSESS<br>STUDENT REPORT A |                    |                                        | Ν                          | ly Profile                                            | Tear |

2) Select Student Progress.

| Kite 🏴 Ed         | ducator Portal                                         | Logged in as Matthew Lastname10<br>Role: Assessment Program |                           |   |            |   |     |          |
|-------------------|--------------------------------------------------------|-------------------------------------------------------------|---------------------------|---|------------|---|-----|----------|
|                   |                                                        |                                                             | District Test Coordinator | • | District 1 | ¥ | DLM | y contra |
| 🔒 SETTINGS 🕶 N    |                                                        |                                                             | G HELP                    |   | -          |   |     |          |
| General Reports - | Instructionally Embedded <del>-</del>                  | End-of-Year -                                               |                           |   |            |   |     |          |
| Monitoring Summa  | Student Progress<br>Performance Report<br>Class Roster |                                                             | _                         |   |            |   |     |          |

- 3) Complete filters if needed.
- 4) The Individual Student Progress Report displays for each selected student. The date and the student's name, district, and school are provided on the report. This is a secure document and must be treated appropriately.

| DISTRICT:     |              | SCHOOL:             |            | SUBJECT:                  | WINDOW: |     |
|---------------|--------------|---------------------|------------|---------------------------|---------|-----|
| District 1    | x *          | Elementary School 1 | <b>x</b> * | English Language Arts × * | Fall    | x * |
| Select        |              |                     |            |                           |         |     |
| Andrew Atwoo  | d (81717129) |                     |            |                           |         |     |
| Brandon Barne | s (140000871 | )                   |            |                           |         |     |
|               | _            |                     |            |                           |         |     |
| View Report   |              |                     |            |                           |         |     |

5) Select a student. The following students are fictitious.

## 6) Select View Report.

Figure 34 is an example of a Student Progress Report for Andrew Atwood during the optional assessment window. Andrew was tested on three Essential Element at the Target linkage level.

#### Figure 34

Student Progress Report for Andrew Atwood

| Class Roster Report for Andrew Atwood |                                                                            |                  |                                                                                                    |                    |           |  |  |  |
|---------------------------------------|----------------------------------------------------------------------------|------------------|----------------------------------------------------------------------------------------------------|--------------------|-----------|--|--|--|
|                                       | Elementary School 1 English Language Arts                                  |                  |                                                                                                    |                    |           |  |  |  |
| Essential Element                     |                                                                            | Recently Assesse | d                                                                                                    | Current Instructio | nal Goals |  |  |  |
| Grade 3                               |                                                                            |                  |                                                                                                    |                    |           |  |  |  |
| Andrew Atwood                         |                                                                            |                  |                                                                                                    |                    |           |  |  |  |
| ELA.EE.CW.3.T                         | Conventional<br>Writing                                                    | Target           | The student can<br>write about a<br>topic with more<br>than one idea,<br>through use of<br>relevant facts<br>and details.                                         |                    |           |  |  |  |
| ELA.EE.RL.3.3                         | Identify the<br>feelings of<br>characters in a<br>story.                   | Target           | While reading a<br>story, the<br>student can<br>identify the<br>feelings of<br>characters (e.g.,<br>How did Tom<br>feel when he<br>won the game?).                |                    |           |  |  |  |
| ELA.EE.L.3. <u>5.A</u>                | Determine the<br>literal meaning<br>of words and<br>phrases in<br>context. | Target           | After reading or<br>hearing a<br>sentence, the<br>student can<br>determine the<br>literal meaning<br>of words and<br>phrases using<br>the surrounding<br>context. |                    |           |  |  |  |

Choose **Save** to download as a PDF. The report can be printed.

#### FALL PERFORMANCE REPORTS

## Understanding the Fall Performance Report

The Performance Report is an on-demand per student, per subject report. The reports capture everything in the Instruction and Assessment Planner from the Student View Page and the Student Activity Table together in one PDF report at the date and time the report is accessed. Users will observe various stages and the associated dates of instruction and testing, and mastery results will also display. The Performance Report for each subject and student is 3-4 pages long, depending on the subject.

- A. The data in this report are only valid for ELA, mathematics, and science testlets assigned in the Instruction and Assessment Planner during the optional assessment window.
- B. While the optional window is open, the Fall Performance Report can be accessed from the Instruction and Assessment Planner by selecting the leaf icon on the Student View Page.
- C. After the optional window closes, the Fall Performance Report becomes a static report that can only be accessed from the Reports tab. It is available there until the last week in July.
- D. The data in the Fall Performance report reflects the status of each ELA, mathematics, and science Essential Element and linkage level tested on the day and time a user accesses the report. However, the report does not reflect any information about blueprint coverage during this window since blueprint coverage is not a requirement during the optional window.

## NOTE: Year-End model states do not have the Spring Performance Report.

#### Accessing the Performance Report from the Reports Tab

The following screenshots are for a test administrator. Other roles will have additional tabs and filtering options. Follow these steps:

- 1) Select Reports | Alternate Assessment Reports | Instructionally Embedded.
- 2) Select **Performance Report** from the drop-down menu. Follow the previous directions for accessing the Student Progress Report, but instead, select **Performance Report**.

| Kite Educator Portal                                                                                                    |             | Role:<br>District Test Coordinator | Logged in a<br>Organization:<br>District 1 | as Matthew Lastname10 (2) <u>Sign Out</u> Assessment Program: DLM * |
|----------------------------------------------------------------------------------------------------|-------------|------------------------------------|--------------------------------------------|---------------------------------------------------------------------|
| SETTINGS      MANAGE TESTS     REPOR     General Reports     Instructionally Embedded     Student Progress     Performance Report     Class Roster | TS TRAINING | 6 HELP                             |                                            |                                                                     |

- 3) The district and school fields will be prepopulated for the Teacher role. If a teacher has students in more than one school, e.g., elementary and middle school, then use the dropdown arrow to select the desired school.
- 4) Select a subject. The Fall window will automatically populate. A list of students will appear. Select one of the hyperlinked student names to download the report.

| General Reports -  | nstructionally Embedded - End-of-1                                 | Year •   |                  |              |
|--------------------|--------------------------------------------------------------------|----------|------------------|--------------|
| Performance Report | SCHOOL:                                                            | SUBJECT: | ROSTER:          | WINDOW:      |
| District 1         | ×   Elementary School 1  ×  Atwood, Andrew (8: Barnes, Brandon (1) |          | Lastname10 - ELA | x * Fall x * |

## **CLASS ROSTER REPORT**

## Understanding a Class Roster Report

If test administrators create plans and assign assessments in the Instruction and Assessment Planner during the optional assessment window, the test administrators will have the most recent assessment and current goals for instruction for one or more of their students on their rosters.

## Accessing the Class Roster Report

Follow the steps for accessing the Class Roster report that were described for the Student Progress Report. The district and school will automatically populate for the Teacher role. Other roles will have additional tabs and filtering options. To access the Class Roster Report, follow these steps:

1) Select Reports | Instructionally Embedded | Class Roster.

| Kite 🏴 Edu                                  | icator Portal                | Log                        | ged in as Matthew Lastname10 |
|---------------------------------------------|------------------------------|----------------------------|------------------------------|
| -                                           | Role:                        | Organization:              | Assessment Program:          |
|                                             | Teacher                      | Elementary School 1        | * DLM *                      |
| A SETTINGS ▼ MAN                            | NAGE TESTS - REPORTS - SURVE | YS TRAINING HELP           |                              |
| Instructionally Embedde<br>Student Progress | ed ▼                         |                            |                              |
| Performance Report                          | k                            | _                          |                              |
| Class Roster                                | SCHOOL:                      | SUBJECT: R                 | OSTER:                       |
| District 1                                  | × • Elementary School 1 × •  | English Language Arts 🔹 La | astname10 - ELA 👻            |

2) Select the subject and roster.

3) After selecting a roster, choose one or more students from the drop-down menu, then select **View Report**. The following is an example of the Class Roster Report for fictious Grade 3 student, Andrew Atwood.

| MM-DD-YYYY                      |                                                                            |                   |                                                                                                    |                    |           |
|---------------------------------|----------------------------------------------------------------------------|-------------------|----------------------------------------------------------------------------------------------------|--------------------|-----------|
|                                 | Class F                                                                    | Roster Report     | for Andrew A                                                                                                    | twood              |           |
|                                 | Eleme                                                                      | ntary School 1 E  | English Languag                                                                                                    | ge Arts            |           |
| Essential Element               |                                                                            | Recently Assessed | ł                                                                                                    | Current Instructio | nal Goals |
| Grade 3                         |                                                                            |                   |                                                                                                    |                    |           |
| Andrew Atwood                   |                                                                            |                   |                                                                                                    |                    |           |
| ELA.EE.CW.3.T                   | Conventional<br>Writing                                                    | Target            | The student can<br>write about a<br>topic with more<br>than one idea,<br>through use of<br>relevant facts                                                         |                    |           |
|                                 | ldentifi the                                                               | Tarrat            | and details.                                                                                                    |                    |           |
| ELA.EE.RL.3.3<br>ELA.EE.L.3.5.A | Identify the<br>feelings of<br>characters in a<br>story.                   | Target            | While reading a<br>story, the<br>student can<br>identify the<br>feelings of<br>characters (e.g.,<br>How did Tom<br>feel when he<br>won the game?).                |                    |           |
| ELA.EE.L.3. <u>5.A</u>          | Determine the<br>literal meaning<br>of words and<br>phrases in<br>context. | Target            | After reading or<br>hearing a<br>sentence, the<br>student can<br>determine the<br>literal meaning<br>of words and<br>phrases using<br>the surrounding<br>context. |                    |           |

4) Select the **Save** button to download or print the report. Store or destroy securely.

## STUDENT SCORE REPORTS

Aggregate reports, Individual Student Score Reports, and Student Bundled Reports become available in early to mid-summer, after the close of the state's required spring assessment window. Each State Assessment Administrator determines the Educator Portal roles that have permission to access the reports in Educator Portal. In many states, test administrators do not access their reports in Educator Portal but, instead, receive their student's reports from their District or Building Test Coordinator.

Additional resources are available to help all educators understand the reports. Go to the DLM website, then select your state, select your role, and select Scoring and Reporting in the Resource Category. Various interpretive guides are provided to help educators understand score reports and explain them to parents and guardians. Also, several helplet videos are available, (e.g., a 10-minute helplet video, <u>How to Interpret and User DLM Score Reports</u>).

## Understanding the Individual Student Score Reports

The Individual Student Score Reports for are only from assessments given during the required spring assessment window. Neither the results from testlets taken during the optional window nor from field test testlets are calculated into the Individual Student Score Reports.

## Accessing Individual Student Score Reports

Since teachers typically do not have online access to the Individual Student Score Reports, the following screenshots and steps are for higher-level roles. Notice the Surveys tab does not display for roles other than the Teacher role.

1) Select Reports tab | Alternate Assessment Reports | End-of-Year tab.

| Kite Educator Portal |                 |  | Assessment Program:<br>DLM | Logged in as Matthew Lastname10 <sup>(2)</sup> Sign Out |  |
|----------------------|-----------------|--|----------------------------|---------------------------------------------------------|--|
|                      | HELP            |  |                            |                                                         |  |
| ANNOUN               | ESSMENT REPORTS |  | ^                          | /ly Profile                                             |  |

2) Select either **Student (Individual)** or **Students (Bundled)**. Permission to access these reports is determined by state policy.

| ♠ SETTINGS ▼ MANAGE TESTS ▼ REPORT          | TRAINING HELP                                                        |
|---------------------------------------------|----------------------------------------------------------------------|
| General Reports  Instructionally Embedded   | End-of-Year -                                                        |
| Monitoring Summary SUMMARY LEVEL: DISTRICT: | Student (Individual)<br>Students (Bundled)<br>Student (DCPS)         |
| Select   Select                             | Student Summary                                                      |
|                                             | Student Summary (Bundled)                                            |
|                                             | District Aggregate<br>School Aggregate<br>School Aggregate (Bundled) |
|                                             | Class Aggregate                                                      |
|                                             |                                                                      |

3) Complete the filters, then select a student's name to view the Individual Student Score Report.

| Kite Educator Portal                                                                                                    | Role:<br>District Test Coordinator | Logged in a<br>Organization:<br>District 1 | s Matthew Lastname10 (2) <u>Sign Ou</u><br>Assessment Program:<br>DLM |
|----------------------------------------------------------------------------------------------------|------------------------------------|--------------------------------------------|-----------------------------------------------------------------------|
| SETTINGS * MANAGE TESTS * REPORTS * TRAINING     General Reports * Instructionally Embedded * End-of-Year *                           | 9 HELP                             |                                            |                                                                       |
| Student (Individual) REPORT YEAR: DISTRICT: SCHOOL:                                                                                   | SUBJECT:                           | GRADE:                                     | •                                                                     |
| YYYY × *     District 1     × *     Elementary S       Atwood, Andrew. (81717129) - Spring       Barnes, Brandon (140000871) - Spring | School 1 × * English Language      | Grade 3                                    | ×▼                                                                    |

4) Bundled Student Score Reports are sorted by grade, student last name, and subject. A PDF file can be opened, downloaded, and saved.

## STUDENT REPORT ARCHIVE

## Understanding the Student Report Archive

Depending on state policy, educators may have permission in Educator Portal to access Individual Student Score Reports for students from previous years (beginning with 2015-2016). By using the Student Report Archive feature, state-authorized educators can access a table with PDF links to the Individual Student Score Reports for previous years by grade and subject. The Student Report Archive does not include aggregate or bundled reports or any other extracts or reports. Other reports and extracts should have been archived locally by your district or state. Check with your assessment coordinator.

In some states, test administrators can access archived Individual Student Score Reports in Educator Portal. In these states, the test administrator will only have access to archived reports for students to which they are currently rostered. If they want to view a report for a student that was previously on their rosters but is not currently, they must contact their assessment coordinator.

## Accessing the Student Report Archive

The following screenshots are for the District Test Coordinator role. To access the Student Report Archive, follow these steps:

1) Select Reports | Student Report Archive.

| Kite Educator Por                                            | al                                                                | Role:<br>District Test Coordinator |
|--------------------------------------------------------------|-------------------------------------------------------------------|------------------------------------|
| ♠ SETTINGS ▼ MANAGE TESTS ▼                                  | REPORTS TRAINING HELP                                             |                                    |
| Student Report Archive: Enter Construction Student LAST NAME | DATA EXTRACTS ALTERNATE ASSESSMENT REPORTS STUDENT REPORT ARCHIVE |                                    |
| Q Student Last Name C                                        | Student State ID Search                                           |                                    |

- 2) Enter Student Last Name or Student State Identifier (ID).
- 3) Select Search.

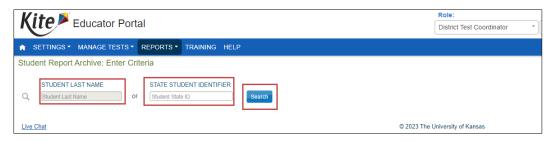

## DATA EXTRACTS AND FILES

The following data extracts and files are available (Table 18). If the user does not have permission to view a particular extract or file, it will not appear in their list of extracts and files in Educator Portal. Refer to Table 16 to determine which extracts and files are available for each user role. All extracts and files contain data on the day and time the file or extract is accessed. To have the most recent data, the user must select the New File button. More information about each extract or file is later in this manual. Table 19 describes common abbreviations.

## Table 18

| Name of Data Extract<br>or File       | Summary                                                                                                    |
|---------------------------------------|----------------------------------------------------------------------------------------------------|
| Current Enrollment<br>Extract         | Student-level extract that displays all data that was<br>entered for a currently enrolled active student at the time<br>when the student was enrolled.<br>The New File button must be selected to access the most<br>current data.                                                                                                    |
| DLM On-Demand<br>Exited Students File | Student-level on-demand file that displays data on the<br>date and time the file is accessed.<br>The file lists the students who have been exited from an<br>organization with the date that the student was exited.<br>The file includes the exit reason and whether the student<br>is currently enrolled.<br>This file is available only to the State Assessment<br>Administrator role. |

#### Description of Data Extracts and Files

| Name of Data Extract<br>or File       | Summary                                                                                                    |
|---------------------------------------|----------------------------------------------------------------------------------------------------|
| DLM On-Demand<br>Special Circumstance | Student-level on-demand file that displays data on the date and time the file is accessed.                                                                                                    |
| File                                  | The file lists the students who have DLM special circumstances codes that were entered by permitted users in an organization.                                                                                                    |
|                                       | Each state determines which Educator Portal roles have<br>permission to view the file: the State Assessment<br>Administrator only or additionally the District Test<br>Coordinator and/or Building Test Coordinator roles.                                                                                         |
| DLM Test                              | Student-level extract that displays the number of testlets                                                                                                    |
| Administration                        | necessary to meet the blueprint requirement for each                                                                                                    |
| Monitoring Extract                    | subject for each student. After a student completes the                                                                                                    |
|                                       | total number of testlets required in a subject, the                                                                                                    |
|                                       | blueprint in that subject will have been covered.                                                                                                    |
|                                       | Columns display the number of testlets that are assigned<br>but not started, the number of testlets in progress, the<br>number completed, and the number required. It also has<br>data (columns) for testlets taken during the optional<br>window and a column for the number of field test testlets<br>completed. |
|                                       | This extract complements the Monitoring Summary Report.                                                                                                    |
| First Contact Survey<br>File          | Student-level extract that displays current First Contact<br>Survey settings by student                                                                                                    |
| Parent Portal                         | Organization-level extract that displays the method used                                                                                                    |
| Registration Extract                  | to register parents in Parent Portal by organization                                                                                                    |
|                                       | Each state determines whether Parent Portal will be                                                                                                    |
|                                       | available in their state, and, if available, this extract is                                                                                                    |
|                                       | only available to the State Assessment Administrator role.                                                                                                    |

| Name of Data Extract<br>or File                              | Summary                                                                                                    |
|--------------------------------------------------------------|----------------------------------------------------------------------------------------------------|
| Parents Extract                                              | Parent/guardian-level extract that displays a list of<br>parents and their emails by organization<br>Each state determines whether Parent Portal will be<br>available in their state, and, if available, which Educator<br>Portal roles have permission to view the extract: the State<br>Assessment Administrator only or State Assessment<br>Administrator and District Test Coordinator roles. |
| PNP Setting Counts<br>Extract                                | Organization-level extract that displays the number of<br>individual Personal Needs and Preferences (PNP)<br>settings by organization (e.g., braille was selected for 12<br>students)                                                                                                    |
| PNP Settings Extract                                         | Student-level extract that displays Personal Needs and<br>Preferences (PNP) Profile settings by student                                                                                                    |
| Roster Extract                                               | Student-level extract that displays the student's roster assignment by educator and subject                                                                                                    |
| Security Agreement<br>Completion Extract                     | User-level extract that displays the day and time the user agreed to the security agreement                                                                                                    |
| Student Login<br>Usernames/Passwords                         | Student-level extract that displays student login<br>usernames and passwords for Kite Student Portal by<br>organization.<br>Users with the Teacher role will have access to this<br>extract after they have passed Required Test<br>Administrator Training.                                                                                                    |
| Student Roster and<br>First Contact Survey<br>Status Extract | Student-level extract that displays testing readiness<br>based on the student being rostered and the student's<br>First Contact Survey having been submitted                                                                                                    |

| Name of Data Extract<br>or File | Summary                                                                                                    |
|---------------------------------|----------------------------------------------------------------------------------------------------|
| TIP Access Extract              | Student-level extract that displays the date and time a TIP was accessed, the current testlet status, and the email of all educators who accessed it.                   |
|                                 | If the TIP is accessed more than once, each user who<br>accessed the TIP will be listed, (i.e., one TIP may be listed<br>on multiple lines if accessed multiple times). |
|                                 | To view the most recent data, a new file of the TIP Access<br>extract <b>must be</b> accessed. Each time a new file is<br>accessed, new data will be collected.         |
|                                 | More information about this extract can be found later in this manual.                                                                                                  |
| Training Status Extract         | User-level extract that displays the training status and completion date by user                                                                                        |
| Users Extract                   | User-level extract that displays all Educator Portal users;<br>their associated roles; and whether the account is active,<br>inactive, or pending                       |
|                                 | Users with the State Assessment Administrator role will be able to include user accounts that have been removed.                                                        |

## Table 19

Common Abbreviations Used in Extract and File Names

| Abbreviation | Meaning                                                |
|--------------|--------------------------------------------------------|
| OrgID        | Organization identifier for the district or school     |
| UserID       | User identification number assigned by Educator Portal |
| MM-DD-YY     | Month, day, and year the file was created              |
| HH-MM-SS     | Hour, minute, and second the file was created          |

## ACCESSING ALL EXTRACTS

#### Important: Always select the New File button to have the most current data.

View data extracts by following these steps:

#### 1) Select **Reports** and select **Data Extracts** from the drop-down menu.

| Kite Educator Portal                | Role:     Organization:       Teacher         Teacher | Logged in as Matthew Lastname10 (2) Sign Out Assessment Program: DLM * |
|-------------------------------------|-------------------------------------------------------|------------------------------------------------------------------------|
| SETTINGS - MANAGE TESTS - REPORTS - | SURVEYS TRAINING HELP                                 |                                                                        |
|                                     | TS<br>SSESSMENT REPORTS<br>PORT ARCHIVE               | My Profile                                                             |

#### 2) In the upper-left tabs, select the category needed.

| Kite Educator Portal                                                                                                    |                                                                | ganization: Assessment Pr<br>ementary School 1 * DLM | Togram: Logged in as Matthew | Lastname10 🕲 <u>Sign Out</u> |
|----------------------------------------------------------------------------------------------------|----------------------------------------------------------------|------------------------------------------------------|------------------------------|------------------------------|
|                                                                                                    | RTS - SURVEYS TRAINING HELP                                    |                                                      |                              |                              |
| Student Information         Test Administrati         DATA EXTRACTS           ALTERNATE ASSESSMENT REPORTS<br>STUDENT REPORT ARCHIVE         STUDENT REPORT ARCHIVE           Data extracts may include <b>Personally Identifiable Information (PII)</b> , take appropriate precaution to <b>protect</b> saved files. |                                                                |                                                      |                              |                              |
| Extract                                                                                                    | Description                                                    | Requested                                            | File                         | Action                       |
| Current Enrollment                                                                                                    | Current enrollment information for active students.            | MM/DD/YYYY 02:17 PM                                  | <b>a</b>                     | New File                     |
| First Contact Survey File                                                                                                    | Current First Contact survey settings by student               | MM/DD/YYYY 02:17 PM                                  | CIV                          | New File                     |
| PNP Setting Counts                                                                                                    | Student PNP setting counts by organization.                    | MM/DD/YYYY 02:17 PM                                  | GV                           | New File                     |
| PNP Settings                                                                                                    | Personal Needs and Preferences (PNP) settings by student       | MM/DD/YYYY 02:17 PM                                  | CSV                          | New File                     |
| Roster                                                                                                    | Student assignment by educator and subject.                    | MM/DD/YYYY 02:17 PM                                  | csv                          | New File                     |
| Student Roster and First Contact Survey Status                                                                                                    | Roster and First Contact Survey status by student and subject. | MM/DD/YYYY02:17 PM                                   | GY                           | New File                     |

## State-, Regional -, District-, and School-Level Users

Depending on the user role, filters are available for selecting a choice of three summary levels: state, district, or school. For users with a regional role to retrieve data for the entire region, leave the district and school field blank. DLM is the default assessment program for states using the DLM alternate assessments. Required fields are marked with an asterisk.

1) Some users may select extract filters. Select filters and select **OK**.

|           | Create Extract |
|-----------|----------------|
| Filters   |                |
| Assessn   | nent Program:* |
| District: | Select         |
| School:   | Select •       |
|           |                |
|           | Ok Cancel      |

2) If the report was previously accessed, the following message will display. Select **Yes** to proceed.

| Create Extract Confirmation                                               | ×     |
|---------------------------------------------------------------------------|-------|
| The existing report request and file will be deleted. Do you war proceed? | nt to |
| Yes                                                                       | No    |

3) Accessing and downloading the data in some extracts and files, especially statewide ones, may take several minutes. During the download process, the File field transitions from In Queue to In Progress and finally to displaying the CSV icon. Select the CSV icon to access the extract.

| Extract                   | Description                                               | Requested           | File | Action   |
|---------------------------|-----------------------------------------------------------|---------------------|------|----------|
| Current Enrollment        | Current enrollment information for active students.       | MM/DD/YYYY 02:17 PM |      | New File |
| First Contact Survey File | Current First Contact survey settings by student          | MM/DD/YYYY 02:17 PM | CEV  | New File |
| PNP Setting Counts        | Student PNP setting counts by organization.               | MM/DD/YYYY 02:17 PM | CEV  | New File |
| PNP Settings              | Personal Needs and Preferences (PNP) settings by student. | MM/DD/YYYY 02:17 PM | COV  | New File |

NOTE: Each new file request replaces the previous extract. Users may save extracts and archive them if needed. Extracts and files that contain student PII data will need to be securely saved.

Procedures for viewing or saving the CSV files to your computer may vary by browser. Follow the procedures for your browser.

All extracts and files are divided into categories. Choose the appropriate category and then choose the extract or file.

• The Teacher role will have two tabs.

| Kite Educator Portal                                                                                                    | Role:<br>Teacher • | Organization:<br>Elementary School 1 | Assessment Program:<br>DLM | Logged in as JeremyLastname <sup>®</sup> <u>Sign Out</u> |
|----------------------------------------------------------------------------------------------------|--------------------|--------------------------------------|----------------------------|----------------------------------------------------------|
| SETTINGS * MANAGE TESTS * REPORTS * SURVEYS TRAINING HELP Student Information Test Administration and Monitoring                            |                    |                                      |                            |                                                          |
| Data Extracts Texe Data extracts may include Personally identifiable information (PII), take appropriate precaution to protect saved files. |                    |                                      |                            |                                                          |

• District-level roles in some states will have three tabs.

| Kite <sup>®</sup> Educator Portal                        |                           | Logged                         | in as Matthew Lastname10 🔕 <u>Sign Out</u> |  |
|----------------------------------------------------------|---------------------------|--------------------------------|--------------------------------------------|--|
|                                                          | Role:                     | Organization:                  | Assessment Program:                        |  |
| e                                                        | District Test Coordinator | <ul> <li>District 1</li> </ul> | * DLM *                                    |  |
| SETTINGS * MANAGE TESTS * REPORTS * TRAINING HELP        |                           |                                |                                            |  |
| Student Information Test Administration and Monitoring D | ata Management            |                                |                                            |  |

• State Assessment Administrators will have four tabs. In some states, a district role may also have four tabs.

| Kito Service and                                                                                                    | Role:                         | Organization:                | Assessment Program: | Logged in as State Assessment Administrator (a) Sign Out |
|----------------------------------------------------------------------------------------------------|-------------------------------|------------------------------|---------------------|----------------------------------------------------------|
| Kite <sup>F</sup> Educator Portal                                                                                                    | State Assessment Administra * | Manuals and Training State * | DLM *               |                                                          |
| RESTINGS* MANAGETESTS* REPORTS* DASHBOARD TRAINING HELP                                                                                |                               |                              |                     |                                                          |
| Student Information Test Administration and Monitoring Data Management End of Year                                                     |                               |                              |                     |                                                          |
| Data Extracts Tota extracts may include Personally Identifiable Information (PII), take appropriate precaution to protect saved files. |                               |                              |                     |                                                          |

## CURRENT ENROLLMENT EXTRACT

The Current Enrollment extract includes all records for students who are enrolled in the user's organization. The records include those uploaded by a data manager via an Enrollment Upload Template file, manually with the user interface, or by a service such as OneRoster.

NOTE: A student who is enrolled in more than one school will have more than one record (e.g., ELA and mathematics in one school and science in another school).

#### Name of the Extract

When saving the Current Enrollment extract, the file has the following name: Kite\_Enrollment\_Extract\_OrgID\_UserID\_MM-DD-YY\_HH-MM-SS.csv

State-, Regional-, District-, and School-Level Users

Depending on the user role, filters are available for selecting a choice of three summary levels: state, district, or school.

Regional users can access data for individual districts in their region or for their entire region by following these steps.

1) Select the drop-down arrow.

- 2) Choose Select.
- 3) Select **OK**. The download will be for the entire region.

## Fields in the Extract

The extract is large and contains demographic information for each student (Table 20). Most students will have only one line of data. However, a few students may be enrolled in more than one organization and will have more than one row of data. Regional users can access data for individual organizations in their region or for the entire region by not selecting a district or school.

## Table 20

Descriptions of Fields in the Current Enrollment Extract

| Column     | Heading Titles                     | Description                                                                                 |
|------------|------------------------------------|---------------------------------------------------------------------------------------------|
| Columns A- | Extract_State                      | The first five columns in this                                                              |
| E          | Extract_District                   | extract provide data about the                                                              |
|            | Extract_School_Name                | state, district, school, date,<br>time, time zone, and name of                              |
|            | Extract_Last_Modified_Time         | the educator who last modified                                                              |
|            | Extract_Last_Modified_By           | the enrollment records.                                                                     |
| Columns F  | Accountability_District_Identifier | Alphanumeric code for the                                                                   |
| & G        | Accountability_School_Identifier   | district and school that are accountable for the student.                                   |
|            |                                    | May be the same or different<br>from the attendance district and<br>school or may be blank. |
| Columns H  | Attendance_District_Identifier     | Alphanumeric code for the                                                                   |
| & I        | Attendance_School_Identifier       | district and school where the student attends school.                                       |
|            |                                    | May be the same or different                                                                |
|            |                                    | from the accountability district                                                            |
|            |                                    | and school.                                                                                 |
| Column J   | School_Year                        | Ending year of the current                                                                  |
|            |                                    | school year (e.g., the 2024-2025                                                            |
|            |                                    | school year is 2025)                                                                        |

| Column             | Heading Titles                                 | Description                                                                                                    |
|--------------------|------------------------------------------------|----------------------------------------------------------------------------------------------------|
| Columns K-<br>R    | Example: Column K:<br>State_Student_Identifier | Student demographic information                                                                                                    |
| Column S           | Grade                                          | The grade in which a student is<br>entered and receives services in<br>a school or an educational<br>institution during a given<br>academic session |
| Columns T          | School_Entry_Date<br>State_Entry_Date          | Date the student entered school                                                                                                    |
| Columns U<br>& V   | District_Entry_Date<br>State_Entry_Date        | These fields are not required and may be blank.                                                                                                    |
| Columns W          | Comprehensive_Race                             | Number from 1-8*                                                                                                    |
| Column X           | Primary_Disability_Code                        | 1 of 18 disability codes*                                                                                                    |
| Column Y           | Gifted_Student                                 | This field will always be blank.                                                                                                    |
| Columns Z          | Hispanic_Ethnicity                             | Displays either Yes or No                                                                                                    |
| Column AA          | First_Language                                 | Optional 0-46 selectable<br>languages*                                                                                                    |
| Column AB          | ESOL_Participation_Code                        | Participation number that best<br>aligns to the program in which<br>the student participates*                                                       |
| Column AC          | Assessment_Program_1                           | This field will always display DLM.                                                                                                    |
| Columns<br>AD & AE | Assessment_Program_2<br>Assessment_Program_3   | These fields will always be blank.                                                                                                    |

\*More information about the codes or numbers in these columns can be found in the DATA MANAGEMENT MANUAL

## DLM ON-DEMAND EXITED STUDENTS FILE

The DLM On-Demand Exited Students File is an Excel file with data at the date and time the file is accessed (Table 21). It displays information for exited students in the state. The file will include students who were exited via a TEC Upload Template file, the manual user interface,

or a web service like OneRoster. Only the State Assessment Administrator has access to this file. The file can be accessed whenever needed by the State Assessment Administrator during the state's assessment window. Select the New File button to access the most current data.

## Name of the File

When saving the DLM On-Demand Exited Student file, the file has the following name: Year\_DLM\_OnDemand\_Exited\_Students\_File\_Extract\_ST\_MM-DD-YY\_HH-MM-SS.xlsx

## Fields in the Extract

The fields in the DLM On-Demand Exited Student file lists each student exited, the reason for the exit and the date of exit.

## Table 21

| Column   | Heading Titles           | Definition                                 |
|----------|--------------------------|--------------------------------------------|
| Column A | Kite_Student_Identifier  | Unique number assigned by the Kite® system |
|          |                          | System                                     |
| Columns  | Example: Column B:       | Demographic data for the student           |
| B-I      | State_Student_Identifier |                                            |
| Column J | Exit Code                | Numeric exit code (e.g., 6)                |
| Column K | Exit Code Description    | Name associated with the numeric exit      |
|          |                          | code (e.g., the description for #6 is      |
|          |                          | Transfer to home schooling)                |
| Column L | Exit Date                | Date the user entered in the system to     |
|          |                          | exit the student from the organization     |
| Column M | System_Exit_Date         | The date the system exited the student     |
|          |                          | from the organization                      |
|          |                          | This date is usually the same as the       |
|          |                          | date entered by the user when exiting      |
|          |                          | the student from the organization,         |
|          |                          | although sometimes, the date can be        |
|          |                          | different.                                 |

Columns in the DLM On-Demand Exited Students File

| Column   | Heading Titles            | Definition                                                                                                    |
|----------|---------------------------|----------------------------------------------------------------------------------------------------|
| Column N | Subject                   | When a student is exited from Educator<br>Portal, the student is automatically<br>removed from all rosters. The extract<br>will have a line for each subject. |
| Column O | Current_Enrollment_Status | Student status in Educator Portal at the<br>time the student was exited (e.g.,<br>student is currently enrolled to DLM)                                       |

## **DLM ON-DEMAND SPECIAL CIRCUMSTANCE FILE**

The On-Demand Special Circumstance File is a per student, per testlet, per subject file that provides data on the day and time the file is generated (Table 22). The file has a list of a student's subjects to which a special circumstance code was added to explain why the student was not tested.

The file is available to all State Assessment Administrators. Each state education agency determines if the District and Building Test Coordinators also have access to the file. No other roles in Educator Portal have access.

## Name of the File

When saving the On-Demand Special Circumstance file, it has the following name: DLM\_OnDemand\_Special\_Circumstance\_Extract\_OrgID\_UserID\_MM-DD-YY\_HH-MM-SS.csv

## State-, District-, and School-Level Users

Depending on the user role, filters are available for selecting a choice of three summary levels: state, district, or school. Regional users will not have any access to the file.

#### Fields in the File

The file is sorted by student demographics, special circumstance code, and Essential Element.

## Table 22

| Column   | Heading Titles             | Definition                       |
|----------|----------------------------|----------------------------------|
| Column A | Kite_Student_Identifier    | Number assigned by the Kite      |
|          |                            | system                           |
| Columns  | Example: Column B:         | Demographic data for the student |
| B-J      | State_Student_Identifier   |                                  |
| Column K | Special_Circumstance_Code* | Common Education Data            |
|          |                            | Standards (CEDS; e.g., #03454)   |
| Column L | Special_Circumstance_Label | Name associated with the CEDS    |
|          |                            | code (e.g., #03454 is Medical    |
|          |                            | Waiver)                          |
| Column M | Essential_Element          | Essential Element being assessed |
|          |                            | by the testlet                   |

Columns in the On-Demand Special Circumstance File

\*Some states post their special circumstance codes on their DLM webpage. Some states do not use any DLM special circumstance codes.

## **DLM TEST ADMINISTRATION MONITORING EXTRACT**

Using this extract, educators can quickly monitor assessment participation for each student in their organization during their optional window and monitor the progress for students towards meeting blueprint requirements in the required spring assessment window.

Students will not appear on this extract until they are enrolled and rostered to a test administrator for at least one subject in the current school year.

The extract reports data in three main sections:

- **The Instructional # Testlets**: Data are displayed in four columns (columns N-Q) and are from testlets administered during the optional assessment window.
- **The End-of-Year # Testlets**: Data are displayed in four columns (columns R-U) and are from testlets administered during the required spring assessment window.
- Field Test # Testlets: Data are displayed in one column (column V) and are for the number field test testlets administered during the spring assessment window. Zero or one field test testlets are available for each student in each subject.

This is a large extract, and downloading may take several minutes. When selecting the New File button, this pop-up warning message is provided: *Warning: The results in this extract include all testlets delivered for this school year.* 

## Name of the Extract

When saving the DLM Test Administration Monitoring extract, the file has the following name: Kite\_DLM\_Test\_Administration\_Status\_Extract\_St\_OrgID\_MM-DD-YY\_HH-MM-SS.csv

## State-, Regional-, District-, and School-Level Users

Depending on the user role, filters are available for selecting a choice of three summary levels: state, district, or school. Regional users can access data for individual districts in their region or for the entire region by not selecting a district or school.

## Fields in the Extract

Table 23 includes information about both the optional assessments available during the instructionally embedded assessment window and the required assessments during the spring assessment window.

#### Table 23

| Column    | Heading Titles         | Definition                                              |
|-----------|------------------------|---------------------------------------------------------|
| Column A  | Subject                | Subject to which the student is rostered with a row for |
|           |                        | each subject                                            |
| Columns   | State                  | The organizations where the                             |
| B-E       | District               | student is enrolled                                     |
|           | School ID              |                                                         |
|           | School Name            |                                                         |
| Columns   | Educator_Email_Address | Name, identifier, and email                             |
| F-I       | Educator_ID            | for the test administrator to                           |
|           | Educator_Last_Name     | which the student is rostered                           |
|           | Educator_First_Name    | for the subject                                         |
| Column J  | Grade                  | Student's grade                                         |
| Column K- | Example: Column K:     | Demographic data for the                                |
| Ν         | Student_Last_Name      | student                                                 |

| Fields in the DLM Test Administration | Monitoring Extract |
|---------------------------------------|--------------------|
|---------------------------------------|--------------------|

| Column   | Heading Titles                       | Definition                                                                                                    |
|----------|--------------------------------------|----------------------------------------------------------------------------------------------------|
| Column O | Instructional_#_Testlets_Not_Started | Number of optional testlets<br>that were assigned and are in<br>Student Portal waiting to be<br>administered                                                                                                    |
| Column P | Instructional_#_Testlets_in_Progress | Number of optional testlets<br>in Student Portal that are<br>either in progress or not yet<br>submitted at the time the<br>New File button was selected<br>Since testlets can only be<br>taken one at a time per<br>subject in Student Portal, the<br>number of testlets in<br>progress displays as either 0<br>or 1 per subject. |
| Column Q | Instructional_#_Testlets_Completed   | Number of optional testlets<br>that were submitted in<br>Student Portal                                                                                                    |
| Column R | Instructional_#_Testlets_Required    | Always shows NA because<br>assigning testlets in the<br>Instruction and Assessment<br>Planner is optional for all<br>subjects during this window                                                                                                    |
| Column S | End_of_Year_#_Testlets_Not_Started   | An assigned testlet in<br>Student Portal waiting to be<br>administered                                                                                                    |
|          |                                      | Only one testlet per subject<br>displays as not started until<br>all required testlets are<br>completed.                                                                                                    |

| Column   | Heading Titles                     | Definition                                                                                                    |
|----------|------------------------------------|----------------------------------------------------------------------------------------------------|
| Column T | End_of_Year_#_Testlets_In_Progress | Number of testlets in<br>Student Portal that are either<br>in progress or not yet<br>submitted at the time the<br>New File button was selected<br>Since testlets can only be<br>taken one at a time per<br>subject in Student Portal, the<br>number of testlets in |
|          |                                    | progress displays as 0 or 1<br>per subject until all required<br>testlets are completed.                                                                                                    |
| Column U | End_of_Year_#_Testlets_Completed   | Number of testlets that were submitted in Student Portal                                                                                                    |
|          |                                    | By the end of the state's<br>spring assessment window,<br>the goal is that number of<br>assessments listed in<br>Column U will match to the<br>number of assessments<br>listed in Column V for the<br>grade and subject.                                           |
| Column V | End_of_Year_#_Testlets_Required    | Number of testlets required<br>to meet blueprint<br>requirements for each<br>subject. This number varies,<br>depending on grade and<br>subject.                                                                                                    |
| Column W | Field_Test_#_Testlets_Completed    | 0 or 1 field test testlets are<br>available for each student in<br>each subject. This column<br>reflects either 0 or 1 field test<br>testlets that were<br>administered to a student.                                                                              |

## FIRST CONTACT SURVEY FILE

The First Contact Survey file is a CSV file that lists learner characteristic settings for the students enrolled by organization (Table 24). Only students who have the First Contact Survey submitted for the year are included in the file.

## State-, Regional-, District-, and School-Level Users

Depending on the user role, filters are available for selecting a choice of three summary levels: state, district, or school. Regional users can access data for individual organizations in their region or for the entire region by not selecting a district or school.

## Name of the Extract

When saving the PNP Profile Counts extract, the file has the following name: First\_Contact\_Survey\_Extract\_OrgID\_MM-DD-YY\_HH-MM-SS.csv

## Fields in the Extract

The file contains a column for every possible First Contact Survey setting and indicates whether a learner characteristic was selected for a student. If a characteristic has multiple settings, the details of those settings are listed. For example, hearing can be set to one of several classifications (e.g., Deaf or hard of hearing). The file lists the classification of the hearing loss and the decibel levels in the next column, Sensory Capabilities Hearing Classification of Hearing Impairment (e.g., Mild [26–40 dB loss]).

#### Table 24

| Column      | Heading Titles     | Description               |
|-------------|--------------------|---------------------------|
| Columns A-  | State              | The organizations where   |
| D           | District_Name      | the student is enrolled   |
|             | School_Name        |                           |
|             | School_Code        |                           |
| Columns E-I | Example: Column F: | Unique demographic        |
|             | Student_Last_Name  | data for the student      |
| Column J    | Survey_Status      | This First Contact Survey |
|             |                    | has four statuses: Not    |
|             |                    | Started, In Progress,     |
|             |                    | Ready to Submit, and      |
|             |                    | Completed.                |

Columns in the First Contact Survey File

| Column           | Heading Titles                                                                           | Description                                                                                                    |
|------------------|------------------------------------------------------------------------------------------|----------------------------------------------------------------------------------------------------|
| Column K         | Last_Modified_Date                                                                       | This column includes the<br>date, time, and time zone<br>when the First Contact<br>Survey was last<br>accessed                                                                                                    |
| Column L         | Last_Modified_User                                                                       | The test administrator<br>who last accessed the<br>survey                                                                                                    |
| Columns M-<br>DH | Example: Column M:<br>Special Education_Special<br>Education_Services_Primary_Disability | Every learner<br>characteristic that was<br>selected by the test<br>administrator when<br>completing the First<br>Contact Survey<br>The following results may<br>appear in the extract.<br><b>Blank Cell:</b><br>Characteristic not<br>selected |
|                  |                                                                                          | Selected: Characteristic<br>selected<br>N/A: Characteristic<br>dependent on another<br>selection being made                                                                                                    |

## **PNP SETTINGS COUNTS EXTRACT**

The PNP Settings Counts extract is a CSV extract that lists the total number of students per organization across the state who have a support selected on their PNP Profile (Table 25).

#### State-, Regional-, District-, and School-Level Users

Depending on the user role, filters are available for selecting a choice of three summary levels: state, district, or school. Regional users can access data for individual organizations in their region or for the entire region by not selecting a district or school.

## Name of the Extract

When saving the PNP Profile Counts extract, the file has the following name: Summary\_PNP\_Profile\_OrgID\_UserID\_MM-DD-YY\_HH-MM-SS.csv

## Fields in the Extract

The fields in the PNP Profile Counts extract display for the organization the number of students that have a specific support selected in the PNP Profile.

## Table 25

| Column       | Heading Titles                              | Description                                                             |  |
|--------------|---------------------------------------------|-------------------------------------------------------------------------|--|
| Columns A-C  | State<br>District                           | The organizations where the student is enrolled                         |  |
|              | School                                      |                                                                         |  |
| Column D     | Student_Counts                              | This indicates the numbers of students taking DLM assessments.          |  |
| Columns E-AT | Example: Column E:<br>Display_Magnification | Number of students for whom the test administrator selected the support |  |

Fields in the PNP Settings Counts Extract

## **PNP SETTINGS EXTRACT FOR ALL STATES**

The PNP Settings extract is a CSV extract that lists the accessibility (PNP Profile) settings for individual students enrolled in a state or a particular district or school (Table 26). Only students who have PNP Profile settings are included in the extract.

#### Name of the Extract

When you save the PNP Settings extract, the file has the following name: Educator\_Portal\_PNP\_OrgID\_UserID\_MM-DD-YY\_HH-MM-SS.csv

## State-, Regional-, District-, and School-Level Users

Depending on the user role, filters are available for selecting a choice of three summary levels: state, district, or school. Regional users can access data for individual organizations in their region or for the entire region by not selecting a district or school.

## Fields in the Extract

The extract contains a column for every possible PNP Profile setting and whether a support has been selected for a student. If a support has multiple options, the details of those settings are listed. For example, the overlay color can be set to one of several predetermined colors. The file lists the hexadecimal value of the color selected (e.g., #87cffd) and the description of the color (e.g., #87cffd is Light Sky Blue).

## Table 26

| Column       | Heading Titles                                | Description                                                                                                  |
|--------------|-----------------------------------------------|----------------------------------------------------------------------------------------------------|
| Columns A-C  | State<br>District<br>School                   | The organizations where the student is enrolled                                                              |
| Columns D-I  | Example: Column D:<br>Student_Last_Name       | Unique demographic data for the student                                                                      |
| Column J     | DLM_Student                                   | Field displays TRUE for all states.                                                                          |
| Column K     | Last_Modified_Time                            | Date, time, and time zone when the<br>PNP Profile was modified                                               |
| Column L     | Last_Modified_By                              | Educator who last modified the PNP<br>Profile                                                                |
| Columns M-CG | Example: Column M:<br>Display - Magnification | All options that are available to the<br>test administrator when completing<br>the PNP Profile for a student |
|              |                                               | <b>N/A</b> : The selection is dependent on another item being checked.                                       |
|              |                                               | <b>Not Selected</b> : A support has not been selected.                                                       |
|              |                                               | <b>Selected</b> : Support has been selected on the student's PNP Profile.                                    |

Columns in the PNP Settings Extract

## PARENT PORTAL REGISTRATION EXTRACT

This extract is only available when a state has Parent Portal available. The Parent Portal Registration extract is a CSV extract showing the chosen registration method for each district in the state and the number of parents/guardians registered in each district for the current school year (Table 27).

## Name of the Extract

When saving the Parent Portal Registration extract, the file has the following name: Parent\_Portal\_Registration\_ST\_M-DD-YY\_HH-MM-SS.csv

#### Fields in the Extract

The extract includes information about the registration method for parents and the number of parents registered.

#### Table 27

| Column       | Heading Titles      | Description                            |
|--------------|---------------------|----------------------------------------|
| Column A & B | State               | Where the student is enrolled          |
|              | District            |                                        |
| Column C     | Registration_Method | How the parents/guardians were         |
|              |                     | registered                             |
|              |                     | Parent Upload: District uploaded the   |
|              |                     | parent's/guardian's email address.     |
|              |                     | Parent Registration: Parents/guardians |
|              |                     | registered themselves.                 |
|              |                     | Blank: District has not chosen a       |
|              |                     | registration method.                   |
| Column D     | Parents_Registered  | Number of parents registered in the    |
|              |                     | district                               |

Columns in the Parent Portal Registration Method Extract

## PARENT EXTRACT

This extract is only available when a state has Parent Portal available. It is a CSV extract that shows the parent's or guardian's email address, student, district, and if the parent/guardian opted in for an electronic report (Table 28).

This extract is available to users with the State Assessment Administrator role in Educator Portal and, depending on the state, the District Test Coordinator.

## Name of the Extract

When saving the Parents extract, the file has the following name: Kite\_Parents\_Extract\_OrgID\_UserID\_MM-DD-YY\_HH-MM-SS.csv Depending on the user role, filters are available for selecting a choice of three summary levels: state, district, or school. Regional users can access numbers for individual districts in their region. A regional role can also access data for their entire region by following the steps outlined for the Current Enrollment extract on page 96.

#### Fields in the Extract

The extract includes information about parents, students, and electronic report opt-in status.

#### Table 28

| Column     | Heading Titles                                 | Description                                                                                                    |
|------------|------------------------------------------------|----------------------------------------------------------------------------------------------------|
| Column A   | Parent_Email                                   | Email for either one or both<br>parents/guardians<br>An individual parent/guardian can<br>be enrolled with an individual email<br>address. |
| Column B-D | Example: Column B:<br>State_Student_Identifier | Unique demographic data for the student                                                                                                    |
| Column E-F | District_Identifier<br>District_Name           | District identifier code and name                                                                                                    |
| Column G   | Electronic_Report_Opt_In                       | Whether the parents/guardians<br>opted to receive their student's<br>Individual Student Score Report in<br>the electronic format only      |

Columns in the Parents Extract

## **ROSTER EXTRACT**

The Roster extract is a CSV extract that lists all roster records whether created via a Roster Upload Template file or manually with the user interface (Table 29).

## Name of the Extract

When saving the Roster extract, the file has the following name: Kite\_Roster\_Extract\_OrgID\_UserID\_MM-DD-YY\_HH-MM-SS.csv

## State-, Regional-, District-, and School-Level Users

Depending on the user role, filters are available for selecting a choice of three summary levels: state, district, or school. Regional users can access data for individual organizations in their region or for the entire region by not selecting a district or school.

#### Fields in the Extract

The fields in the Roster extract display each subject to which the student is rostered, the teacher attached to the roster and the subject.

#### Table 29

| Column          | Heading Name                       | Description                              |
|-----------------|------------------------------------|------------------------------------------|
| Columns A-      | Extract_State                      | The organizations where the              |
| С               | Extract_District                   | student is enrolled                      |
|                 | Extract_School                     |                                          |
| Column D        | Extract_Last_Modified_Time         | Last extract modification date and time  |
| Column E        | Extract_Last_Modified_By           | Educator who last accessed the extract   |
| Column F        | Extract_Assessment Program_1       | This field will always display DLM.      |
| Columns G-<br>I | Extract_Assessment Program_2–<br>4 | These fields will be empty.              |
| Column J        | Extract_Student_Grade              | Student is enrolled in this grade.       |
| Column K        | Extract_Educator_Email_Address     | Test administrator's email<br>address    |
| Column L        | Roster_Name                        | Unique name created for a roster         |
| Column M        | Subject                            | Subject in which the student is rostered |

Columns in the Roster Extract

| Column          | Heading Name                                   | Description                                                                                                    |
|-----------------|------------------------------------------------|----------------------------------------------------------------------------------------------------|
| Column N        | Course                                         | In some states, biology is tested<br>in high school. For those states,<br>the Column M will display<br>Science, and Column N will<br>display BIO. |
| Columns<br>O-T  | Example: Column Q:<br>State_Student_Identifier | Unique demographic data for the student                                                                                                    |
| Columns U-<br>W | Example: Column U:<br>Educator_Identifier      | Test administrator demographic information                                                                                                    |
| Column X        | Remove_From_Roster                             | If a Roster Upload Template file<br>was used to remove a student<br>from a roster, Column X<br>displays REMOVE.                                   |

#### SECURITY AGREEMENT COMPLETION EXTRACT

The Security Agreement Completion extract is a CSV extract that shows the status of all security agreement records by organization (Table 30).

## Name of the Extract

When saving the Security Agreement Completion extract, the file has the following name: DLM\_OnDemand\_Security\_Agreement\_Extract\_OrgID\_UserID\_MM-DD-YY\_HH-MM-SS.csv

## State-, Regional-, District-, and School-Level Users

Depending on the user role, filters are available for selecting a choice of three summary levels: state, district, or school. Regional users can access data for individual organizations in their region or for the entire region by not selecting a district or school.

#### Fields in the Extract

The Security Agreement Completion extract populates every active or pending user in a state.

## Table 30

| Column         | Heading Titles                         | Description                                                                                                    |
|----------------|----------------------------------------|----------------------------------------------------------------------------------------------------|
| Columns<br>A-E | Example: Column D:<br>Legal_First_Name | Educator's demographic information                                                                                                    |
| Column F       | Educator_Email_Address                 | Educator's email address                                                                                                    |
| Column G       | User_Status                            | Educator's status will be either active or pending.                                                                                                    |
| Column H       | Security_Agreement_Status              | Blank until the educator logs in for the<br>first time, accepts and saves the<br>security agreement; then, the field<br>displays Accepted.<br>Remains blank if the educator logged<br>on but did not accept the security<br>agreement |
| Column I       | Acceptance_Date                        | This is the date, time, and time zone<br>when the user agreed to follow the<br>standards and saved the security<br>agreement.                                                                                                    |

Columns in the Security Agreement Completion Extract

## STUDENT LOGIN USERNAMES/PASSWORDS EXTRACT

The Student Login Usernames/Passwords extract is a CSV extract or PDF that shows the username and password for all students in the state who are enrolled in Educator Portal for the DLM alternate assessment (Table 31).

## Name of the Extract

When saving the Student Login Usernames/Password extract, the extract can be saved as a CSV or a PDF. The CSV extract has the following name: DLM\_ Student\_Login\_Usernames\_Passwords \_Extract\_OrgID\_UserID\_MM-DD-YY\_HH-MM-SS.csv

## State-, Regional Test Coordinators, District-, and School-Level Users

Depending on the user role, filters are available for selecting a choice of five summary levels: state, district, school, grade, and subject. Regional Test Coordinators can access data for individual organizations in their region or for the entire region by not selecting a district or school. NOTE: A user with the Educator Portal role of Teacher will have access only to the students who are rostered to them. Additionally, this extract will not open for a Teacher role until they have passed Required Test Administrator Training.

#### Fields in the Extract

The Student Login Usernames/Password extract populates every active student in a state.

## Table 31

Columns in the Student Login Usernames/Password Extract

| Column   | Heading Titles           | Description                                                                          |
|----------|--------------------------|--------------------------------------------------------------------------------------|
| Column A | District                 | The district in which the student is enrolled                                        |
| Column B | School                   | The school in which the student is enrolled                                          |
| Column C | Course                   | The subject to which the student is rostered                                         |
| Column D | Roster                   | The name of the roster<br>that the student is on,<br>e.g., Mrs. Smith - ELA          |
| Column E | Student_Last_Name        | The student's last name                                                              |
| Column F | Student_Middle_Name      | The student's middle<br>name, if it was included<br>when the student was<br>enrolled |
| Column G | Student_First_Name       | The student's first name                                                             |
| Column H | State Student Identifier | The student's state student identifier                                               |
| Column I | Student Login Username   | The username for the student when signing in to Student Portal                       |
| Column J | Student Login Password   | The password for the student when signing in to Student Portal                       |

## STUDENT ROSTER AND FIRST CONTACT SURVEY EXTRACT

Using this extract can help users quickly monitor two components of testing readiness: whether the student is rostered to at least one subject and whether their First Contact Survey was submitted for the school year. A student cannot participate in the DLM alternate assessment until these two components are completed.

Each student enrolled for the school year will appear on the extract, typically one line per student. Occasionally, a student is enrolled in more than one organization, and so the extract will have more than one line for that student. Only the subjects available for the state will display (Table 32).

#### Name of the Extract

When saving the Student Roster and First Contact Survey extract, the file has the following name:

DLM\_OnDemand\_Student\_Roster\_and\_First\_Contact\_Survey\_Extract\_OrgID\_UserID\_MM-DD-YY\_HH-MM-SS.csv

## State-, Regional Test Coordinators, District-, and School-Level Users

Depending on the user role, filters are available for selecting a choice of three summary levels: state, district, or school. Regional users can access data for individual organizations in their region or for the entire region by not selecting a district or school.

## Fields in the Extract

The fields in the Student Roster and First Contact Survey extract display each subject to which the student is rostered and the status of the student's First Contact Survey.

#### Table 32

| Column         | Heading Titles                                                                     | Description                                     |
|----------------|------------------------------------------------------------------------------------|-------------------------------------------------|
| Columns<br>A-C | Attendance_District_Name<br>Attendance_School_Identifier<br>Attendance_School_Name | The organizations where the student is enrolled |
| Columns<br>D-H | Example: Column D:<br>Student_Legal_First_Name                                     | Unique demographic data for the student         |

Columns in the Student Roster and First Contact Survey Extract

| Column   | Heading Titles                 | Description                                                                                                    |
|----------|--------------------------------|----------------------------------------------------------------------------------------------------|
| Column I | FCS_Complete_Date              | Status of the First Contact<br>Survey                                                                                               |
|          |                                | Field will indicate Not Started,<br>In Progress, Ready to Submit,<br>or the date the test<br>administrator submitted the<br>survey. |
| Column J | ELA_Educator                   | Student's test administrator for ELA                                                                                                |
| Column K | ELA_Educator_Identifier        | ELA test administrator's educator identifier                                                                                        |
| Column L | ELA_Educator_Email_Address     | ELA test administrator's email address                                                                                              |
| Column M | ELA_Roster_Indicator           | Displays Rostered or Not<br>Rostered                                                                                                |
| Column N | Math_Educator                  | Student's test administrator for mathematics                                                                                        |
| Column O | Math_Educator_Identifier       | Math test administrator's educator identifier                                                                                       |
| Column P | Math_Educator_Email_Address    | Math test administrator's email address                                                                                             |
| Column Q | Math_Roster_Indicator          | Displays Rostered or Not<br>Rostered                                                                                                |
| Column R | Science_Educator               | Student's test administrator for science                                                                                            |
| Column S | Science_Educator_Identifier    | Science test administrator's educator identifier                                                                                    |
| Column T | Science_Educator_Email_Address | Science test administrator's<br>email address                                                                                       |
| Column U | Science_Roster_Indicator       | Displays Rostered or Not<br>Rostered                                                                                                |

| Column    | Heading Titles                     | Description                              |
|-----------|------------------------------------|------------------------------------------|
| Column V- | Example: Column V:                 | Displays Social Studies data for         |
| Y         | Social_Studies_Educator_Identifier | states that administer social<br>studies |

## TIP ACCESS EXTRACT

The TIP Access extract is a CSV extract that is a running list of every user who accessed or downloaded a Testlet Information Page (TIP) in Educator Portal (Table 33). It is only available for the SAA, DTC, and BTC roles.

#### Name of the Extract

When saving the TIP Access extract, the file has the following name: DLM\_OnDemand\_TIP\_Access \_ST\_OrgID\_MM-DD-YY\_HH-MM-SS.csv

NOTE: To view the most current data, a **new file** of the TIP Access extract **must be** accessed. Each time a new file is accessed, the new data will be displayed.

#### Fields in the Extract

#### Table 33

#### Descriptions of Fields in the TIP Access Extract

| Column        | Heading Titles                                     | Definition                                                                                                    |
|---------------|----------------------------------------------------|----------------------------------------------------------------------------------------------------|
| Columns A & B | Example: Column B:<br>Attendance_School_Identifier | The organizations where the student is enrolled                                                                                                    |
| Columns C-E   | Example: Column C<br>Student_Legal_First_Name      | Student's demographic information                                                                                                    |
| Column F      | Test_Session_Name                                  | Naming convention for each<br>testlet displayed in Student<br>Portal<br>The last character(s) in the test<br>session name are the testlet's<br>linkage level. |

| Column   | Heading Titles         | Definition                                                                                                    |
|----------|------------------------|----------------------------------------------------------------------------------------------------|
| Column G | Current_Testlet_Status | The status of the testlet is either<br>Unused, In Progress, or<br>Completed.<br>This column will always list the<br>current status of the testlet. |
| Column H | Testlet_Status_Date    | Unused: The date and time a testlet was assigned. The TIP is also assigned and available.                                                          |
|          |                        | In-progress: The date and time a testlet is opened. The TIP is available.                                                                          |
|          |                        | Completed: The date and time<br>the testlet was submitted. After<br>the testlet has been submitted,<br>the TIP is no longer available.             |
| Column I | TIP_Accessed_User      | The email addresses for every user who accessed the TIP                                                                                            |
| Column J | TIP_Accessed_Date      | The date and time when each user accessed the TIP                                                                                                  |

## TRAINING STATUS EXTRACT

The Training Status extract is a CSV file that shows a list of all DLM users by organization and their training completion status (Table 34). All users with the role of Teacher in Educator Portal must pass Required Test Administrator Training one time each school year. A teacher should have only one line in this extract, even if serving more than one organization. If more than one line per teacher is listed, the DLM Service Desk can consolidate the accounts into one account.

#### Name of the Extract

When saving the Training Status extract, the file will have the following name: DLM\_PD\_Training\_Status\_Details\_OrgID\_UserID\_MM-DD-YY\_HH-MM-SS.csv

## State-, Regional-, District-, and School-Level Users

Depending on the user role, filters are available for selecting a choice of three summary levels: state, district, or school. Regional users can access data for individual districts in their region or for their entire region.

#### Fields in the Extract

The fields in the Training Status extract display information about the educator and their role, which training they were assigned to, if they completed training, and what date training was completed.

#### Table 34

| Columns         | Heading Names                                   | Descriptions                                                                                                    |
|-----------------|-------------------------------------------------|----------------------------------------------------------------------------------------------------|
| Columns A-<br>E | Example: Column B:<br>District_Name             | Each educator's state, district<br>name, district identifier, school<br>name, and school identifier                                        |
| Column F        | Username                                        | Username is the email address used<br>to sign into Educator Portal and the<br>Required Test Administrator<br>Training.                     |
| Columns G-J     | Example: Column G:<br>Educator_Legal_First_Name | Educator's first and last name,<br>email address, and educator<br>identifier                                                               |
| Column K        | Role                                            | All roles assigned to the educator<br>will be listed in this one column<br>(e.g., Teacher, Building Test<br>Coordinator).                  |
| Column L        | User_Training_Type                              | Indicates whether the educator was<br>enrolled in the new or the returning<br>Required Test Administrator Training                         |
| Column M        | RTComplete                                      | RT means Required Training.<br>Indicates No until the user<br>completes the Required Test<br>Administrator Training, then<br>indicates Yes |

#### Fields in the Training Status Extract

| Columns  | Heading Names   | Descriptions                                                                 |
|----------|-----------------|------------------------------------------------------------------------------|
| Column N | RTComplete_Date | The MM/DD/YYYY that a user<br>passed Required Test Administrator<br>Training |

#### USERS EXTRACT

The Users extract includes all records for Educator Portal users in the user's organization (Table 35). This includes those uploaded by a data manager via a User Upload Template file, manually with the user interface, or by an API web service.

NOTE: A single user will have multiple records (i.e., rows) if the user is assigned to multiple organizations (e.g., a teacher who serves students from multiple schools).

#### Name of the Extract

When saving the Users extract, the file has the following name: Kite\_User\_Extract\_ST\_OrgID\_MM-DD-YY\_HH-MM-SS.csv

#### Fields in the Extract

The extract includes information about the roles assigned to a user. If assigned to more than one organization, the user will appear on more than one line on the CSV extract. For example, if an educator works in more than one district or school, that educator will appear in the extract on a line for each organization. Regional users can access data for individual organizations in their region or for the entire region by not selecting a district or school.

All roles assigned to a user for a particular organization appear on a single line of the CSV extract. One user can have more than one role (e.g., a Building Test Coordinator and a Teacher). The extract displays an X in each applicable column.

#### Table 35

Fields in the Users Extract

| Columns  | Heading Titles      | Description                                                                                                    |
|----------|---------------------|----------------------------------------------------------------------------------------------------|
| Column A | State               | State for the educator's account                                                                                              |
| Column B | Educator_Identifier | This is a required field for educators<br>with the Educator Portal role of<br>Teacher. Otherwise, this field may be<br>blank. |

| Columns         | Heading Titles                                  | Description                                                                                                    |  |
|-----------------|-------------------------------------------------|----------------------------------------------------------------------------------------------------|--|
| Columns C       | Legal_First_Name                                | Educator's first name                                                                                                    |  |
| Column D        | Legal_Last_Name                                 | Educator's last name                                                                                                    |  |
| Column E        | Educator_Email_Address                          | Educator's username when signing into Educator Portal                                                                          |  |
| Column F        | Organization_ID                                 | Alphanumeric code associated with the organizational level in column G                                                         |  |
| Column G        | Organization_Level                              | Will list either SCH for a school-level role or DT for a district-level role                                                   |  |
| Column H        | Organization_Name                               | Name of the organization associated with column G                                                                              |  |
| Column I        | District_Organization_ID                        | Alphanumeric code for the educator's district                                                                                  |  |
| Column J        | User_Status                                     | Displays Inactive, Active, or Pending<br>State level users may include<br>removed users.                                       |  |
| Column K        | Create_Date                                     | Date, time, and time zone when user account created                                                                            |  |
| Column L        | Dynamic Learning Maps                           | Displays X                                                                                                    |  |
| Columns M-<br>Z | Example: Column M:<br>Building_Test_Coordinator | Possible roles that a user might be<br>assigned in Educator Portal. An<br>educator can have more than one role<br>per account. |  |
|                 |                                                 | NOTE: Columns R, T, U, and Y are DLM internal roles.                                                                           |  |

# GLOSSARY

This glossary compiles definitions and acronyms relevant to assessment for the Dynamic Learning Maps® (DLM®) alternate assessment (Table 36).

## Table 36

Glossary of Terms

| Term                    | Definition                                                                                                    |
|-------------------------|----------------------------------------------------------------------------------------------------|
| display<br>enhancements | Options that change the testlet appearance on the student's device screen, including magnification, overlay color, invert color choice, and contrast color.                                                                                                    |
| Educator Portal         | Educator Portal is a secure, web-based application designed<br>to aid teachers and administrative users in the administration<br>of assessments, including student enrollment and monitoring<br>or tracking results. Users can access Educator Portal using<br>any supported browser via <u>https://educator.kiteaai.org/</u> . For<br>information on working within Educator Portal, access the<br>DATA MANAGEMENT MANUAL and the EDUCATOR PORTAL USER GUIDE<br>on the DLM website.              |
| engagement<br>activity  | An activity at the beginning of a testlet that describes a<br>scenario, taps prior knowledge or experience, or introduces<br>the concept to be addressed. In English language arts reading<br>testlets, the first reading of the text often serves as the<br>engagement activity. In mathematics and science, the<br>engagement activity provides context for the items. The<br>engagement activity for some science testlets at the upper<br>linkage levels include a short video without audio. |

| Term                       | Definition                                                                                                    |
|----------------------------|----------------------------------------------------------------------------------------------------|
| Essential<br>Elements (EE) | Essential Elements (EEs) are the content standards used for<br>assessment for students with the most significant cognitive<br>disabilities. EEs are reduced in depth, breadth, and the level<br>of complexity, and they build a bridge from the content in the<br>grade-level standards to academic expectations. They are<br>specific statements of knowledge and skills linked to the<br>grade-level expectations identified in K–12 grade-level<br>standards for English language arts and mathematics. EEs in<br>science are linked to the National Research Council's<br>Framework for K–12. |
| First Contact<br>Survey    | A survey used to collect background information about<br>students who are eligible for the DLM alternate assessments.<br>The survey goes beyond basic demographic information and<br>includes questions on communication, assistive technology<br>devices, motor and sensory impairments, and academic<br>performance.                                                                                                    |
|                            | In the optional instructionally embedded assessment window,<br>data gathered from the core questions from the survey are<br>used to recommend the linkage level for each ELA and<br>mathematics EE. In addition to the core questions, data<br>gathered from the science questions are used to recommend<br>the linkage level for each science EE. Data gathered from the<br>core questions plus data from the writing questions are used<br>to recommend the linkage level for the writing testlet.                                                                                              |
|                            | In the spring assessment window, data gathered from the core<br>questions are used to assign the linkage level for the student's<br>first ELA and mathematics testlets.                                                                                                    |
|                            | Data gathered from the core questions plus data from the science questions are used to assign the linkage level of the student's first science testlet.                                                                                                    |
|                            | In the spring window, data gathered from the core questions<br>plus data from the writing questions are used to assign the<br>linkage level for the writing testlet, instead of performance of<br>previously completed testlets.                                                                                                    |

| Term                                      | Definition                                                                                                    |
|-------------------------------------------|----------------------------------------------------------------------------------------------------|
| Instruction and<br>Assessment<br>Planner  | A part in Educator Portal where test administrators perform<br>assessment functions for a student during the optional<br>instructionally embedded assessment window. Functions<br>include selecting an Essential Element and linkage level (EE-<br>LL) for instruction and subsequent testing. Most assessment<br>data about the student is provided in the Instruction and<br>Assessment Planner during this window, including a mastery<br>of a tested EE-LL. Score results are not used for the end-of-<br>year Individual Student Score Reports.                                                                                                    |
| instructionally<br>embedded<br>assessment | Occurs during the optional instructionally embedded<br>assessment window in the fall and winter months where<br>instruction and assessment are closely integrated with<br>assessment functions being performed throughout<br>instruction. Functions include educator-selected Essential<br>Elements and linkage levels (EE-LLs) for instruction and<br>subsequent testing. Most assessment data about the student<br>is provided in the Instruction and Assessment Planner during<br>this window, including a mastery indication for a tested EE-LL.<br>Although a mastery indication is provided, score results do not<br>impact end-of-year Individual Student Score Reports. |
| Kite Student<br>Portal                    | Student Portal is a secure testing platform used by students to<br>take testlets. Once launched, Student Portal prevents<br>students from accessing unauthorized webpages or<br>applications during testing.All students taking the DLM alternate assessment will have<br>unique accounts in Kite Student Portal. Test administrators do<br>not have accounts in Student Portal.                                                                                                    |
|                                           | In addition to operational testing in the Student Portal,<br>practice activities and released testlets can be administered<br>using Student Portal. The login credentials for the practice<br>activities and released testlets are unique to each one.<br>Access the TEST ADMINISTRATION MANUAL for more information<br>about Student Portal.                                                                                                    |

| Term                                               | Definition                                                                                                    |
|----------------------------------------------------|----------------------------------------------------------------------------------------------------|
| linkage level                                      | ELA and mathematics: A small section of the DLM learning<br>map model containing one or more nodes that represent<br>critical concepts or skills needed to learn the EE. ELA and<br>mathematics each have five linkage levels: Initial Precursor,<br>Distal Precursor, Proximal Precursor, Target, and Successor.                                                                                                    |
|                                                    | Science: An incremental level of complexity toward the<br>learning target where an assessment was developed for the<br>science EEs. Science has three linkage levels: Initial,<br>Precursor, and Target.                                                                                                    |
|                                                    | Linkage levels for an EE are always related directly to grade-<br>level content standards but at different levels of cognitive<br>complexity. The Target level is most closely related to the<br>grade-level expectation.                                                                                                    |
| Personal<br>Learning Profile                       | A collective term used to describe a student's personal needs<br>and preferences settings entered in the PNP Profile in addition<br>to information about the student entered in the First Contact<br>Survey in Educator Portal.                                                                                                    |
| Personal Needs<br>and Preferences<br>(PNP) Profile | Student-specific information that informs Kite Student Portal<br>about an individual student's personal needs and preferences<br>for each testlet. The PNP Profile includes information the<br>system needs to make the student's user interface in Student<br>Portal compatible with their accessibility needs. The PNP<br>Profile includes information about display enhancements,<br>language and braille, and audio and environmental supports.<br>Educators who know the student provide the information in<br>the profile found in Educator Portal. |
| Plan                                               | The test administrator creates a plan in the Instruction and<br>Assessment Planner in Educator Portal only during the<br>optional instructionally embedded assessment window. A<br>plan includes an EE, a linkage level, and a testlet for ELA,<br>mathematics, and science.                                                                                                    |

| Term                      | Definition                                                                                                    |
|---------------------------|----------------------------------------------------------------------------------------------------|
| Student Activity<br>Table | A page in the Instruction and Assessment Planner in Educator<br>Portal. The Student Activity Table provides an at-a-glance<br>overview for all students rostered to the test administrator in<br>the subjects in which the students are being tested during the<br>optional instructionally embedded assessment window. The<br>data in the Student Activity Table populates based on the test<br>administrator's actions on the Student View Page for each<br>student (e.g., how many testlets were administered).                                                                    |
|                           | The table also includes three icons providing easy access to<br>the First Contact Survey, PNP Profile, and the student's<br>credentials.                                                                                                    |
| Student View<br>Page      | A page in the Instruction and Assessment Planner in Educator<br>Portal that displays details about one student at a time for<br>each Essential Element and linkage level (EE-LL). During the<br>optional instructionally embedded assessment window, test<br>administrators use the Student View Page for several<br>instruction and assessment actions for each student (e.g.,<br>creating a plan and assigning a testlet). The system displays<br>information about the student's testing progress and will<br>indicate whether the student achieved mastery of an EE-LL<br>tested. |
| Testlet                   | A short assessment that begins with an engagement activity<br>and includes three to nine items, depending on the subject.<br>Together the items increase the instructional relevance of the<br>assessment and provide a better estimate of a student's<br>knowledge, skills, and understandings than can be achieved<br>by a single assessment item. Each testlet assesses only one<br>EE, except for the writing testlet, which assesses all writing<br>EEs together in one testlet.                                                                                                 |
|                           | Testlets are delivered one at a time in each subject. They are<br>either teacher-administered or computer-delivered and they<br>are adaptive, except for the writing testlet, which is always<br>delivered last and linkage level assignment is not based on<br>performance of previous testlets. More specific information is<br>found in the TEST ADMINISTRATION MANUAL.                                                                                                    |

| Term                                 | Definition                                                                                                    |
|--------------------------------------|----------------------------------------------------------------------------------------------------|
| Testlet<br>Information Page<br>(TIP) | A PDF that is unique to each testlet and provides specific information to guide the test administrator in delivering the assessment.                                                                                       |
|                                      | The Testlet Information Page (TIP) for each testlet lists the materials needed or describes the attributes of the materials needed specific to a testlet.                                                                  |
|                                      | The materials listed in the TIP are especially needed for the<br>teacher-administered testlets at the Initial and Distal<br>Precursor linkage levels in ELA and mathematics, and the<br>Initial linkage level for science. |
|                                      | The TIP for testlets at the Initial level for science may list<br>objects that must be collected or picture response cards that<br>must be printed before testing. Best practice is to print them<br>in color.             |
|                                      | Computer-delivered testlets require fewer materials than the teacher administered testlets.                                                                                                    |

## **STATE APPENDIX**

## **DOCUMENT HISTORY**

Page numbers are valid only for the date and version noted (Table 37). They may change in future versions.

#### Table 37

Version History

| Date       | Section Name/Summary of Changes                                                                                                | Starting<br>Page |
|------------|----------------------------------------------------------------------------------------------------|------------------|
| 08/06/2024 | DLM News was added to the hyperlink along with<br>Test Updates                                                                 | Throughout       |
| 08/06/2024 | Enrollment extract column name was changed from 'Current_Grade_Level' to' Grade'.                                              | 96               |
| 08/06/2024 | Student Roster and First Contact Survey Extract has<br>only the subjects tested in the state listed in the<br>Subjects column. | 105; 110         |
| 08/06/2024 | TIPs extract includes every user who accesses the TIP, not just the last user to access it.                                    | 117              |
| 08/06/2024 | Training Status extract includes a column with the date training was completed                                                 | 118              |
| 08/06/2024 | User extract has two columns reordered.                                                                                        | 120              |
| 08/06/2024 | A new extract: Student Login Usernames and<br>Passwords                                                                        | 113              |